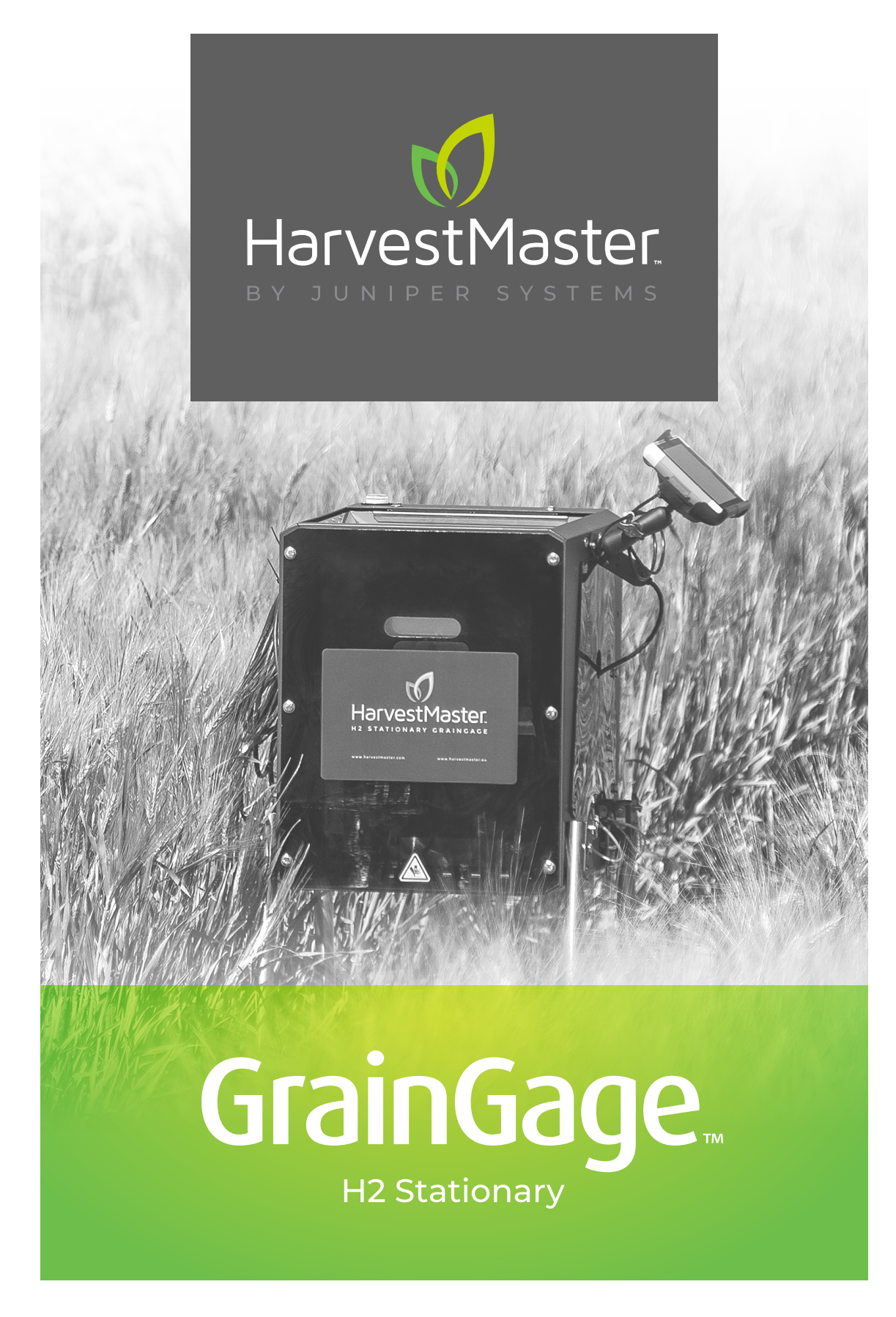

**MANUAL DO USUÁRIO**

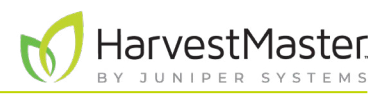

# Manual do Usuário do H2 Stationary GrainGage

Copyright © 2022 HarvestMaster. Todos os direitos reservados. Informações sujeitas a alteração sem aviso prévio.

Número da Peça: 30633-01

# Marcas Registradas

HarvestMaster, GrainGage e Mirus são marcas registradas reconhecidas da Juniper Systems, Inc. Todas as outras marcas registradas são registradas ou reconhecidas por seus respectivos proprietários.

# Aviso Legal

As informações estão sujeitas a alteração sem aviso prévio.

# Precauções

**CUIDADO: Este símbolo indica que a não observância das orientações poderá resultar em danos ao equipamento ou perda de informações.** <u>!</u>

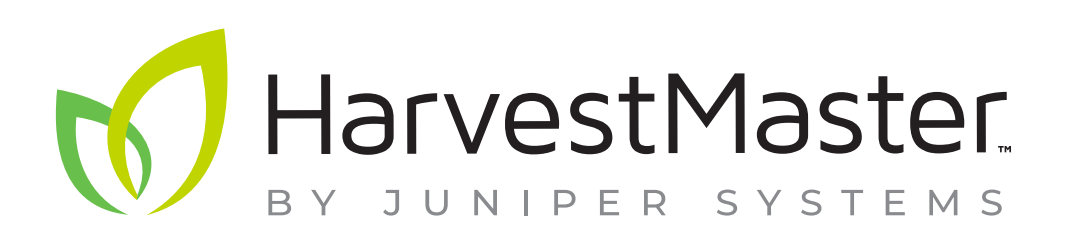

**HarvestMaster** Logan, Utah, EUA Telefone: 435.753.1881 E-mail: agriculturesales@junipersys.com www.harvestmaster.com

**HarvestMaster Europa** Wels, Áustria Telefone: +43 7242219333 E-mail: office@harvestmaster.eu www.harvestmaster.eu

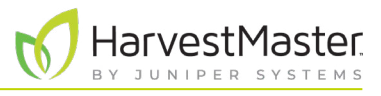

# Índice

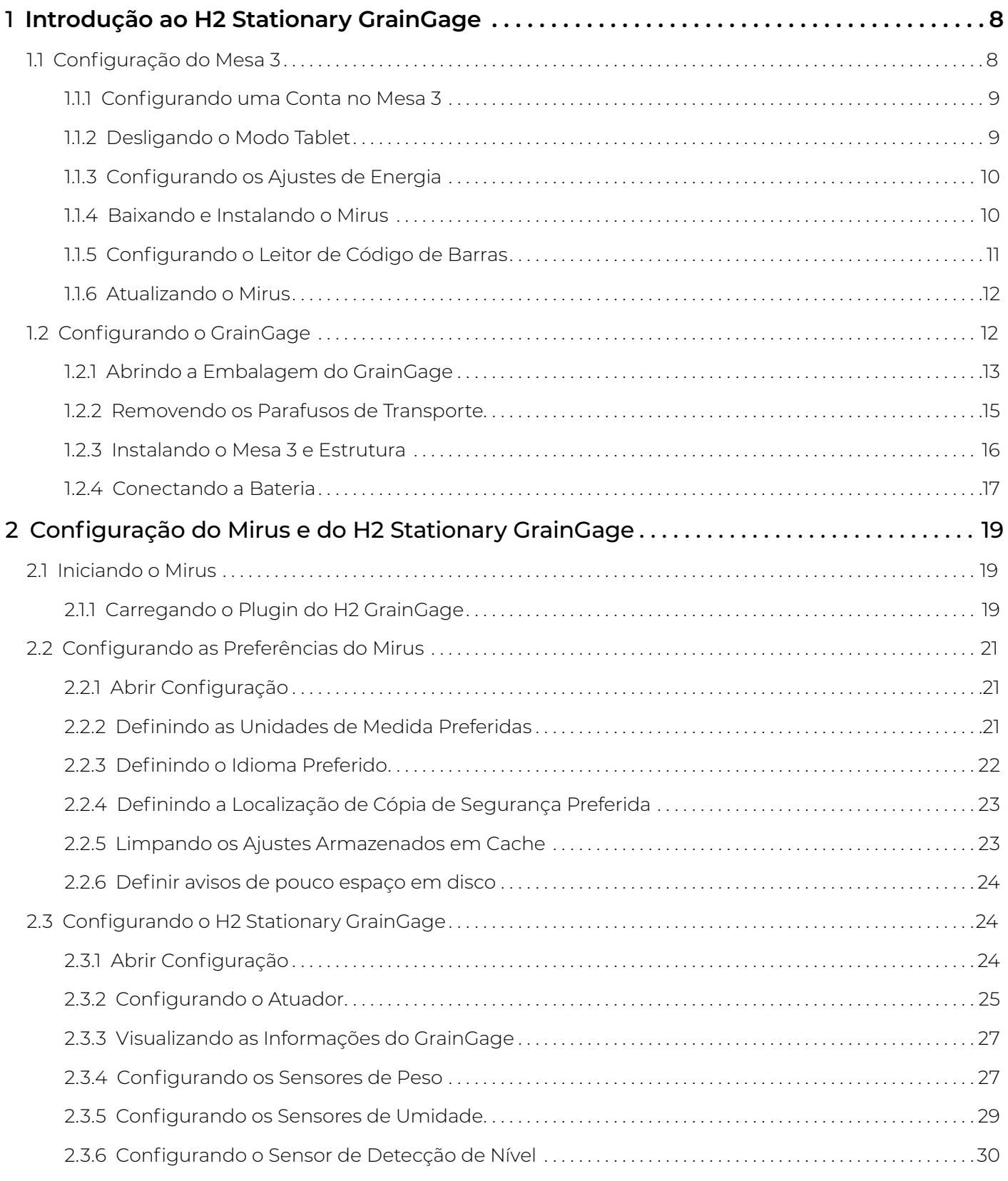

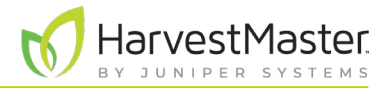

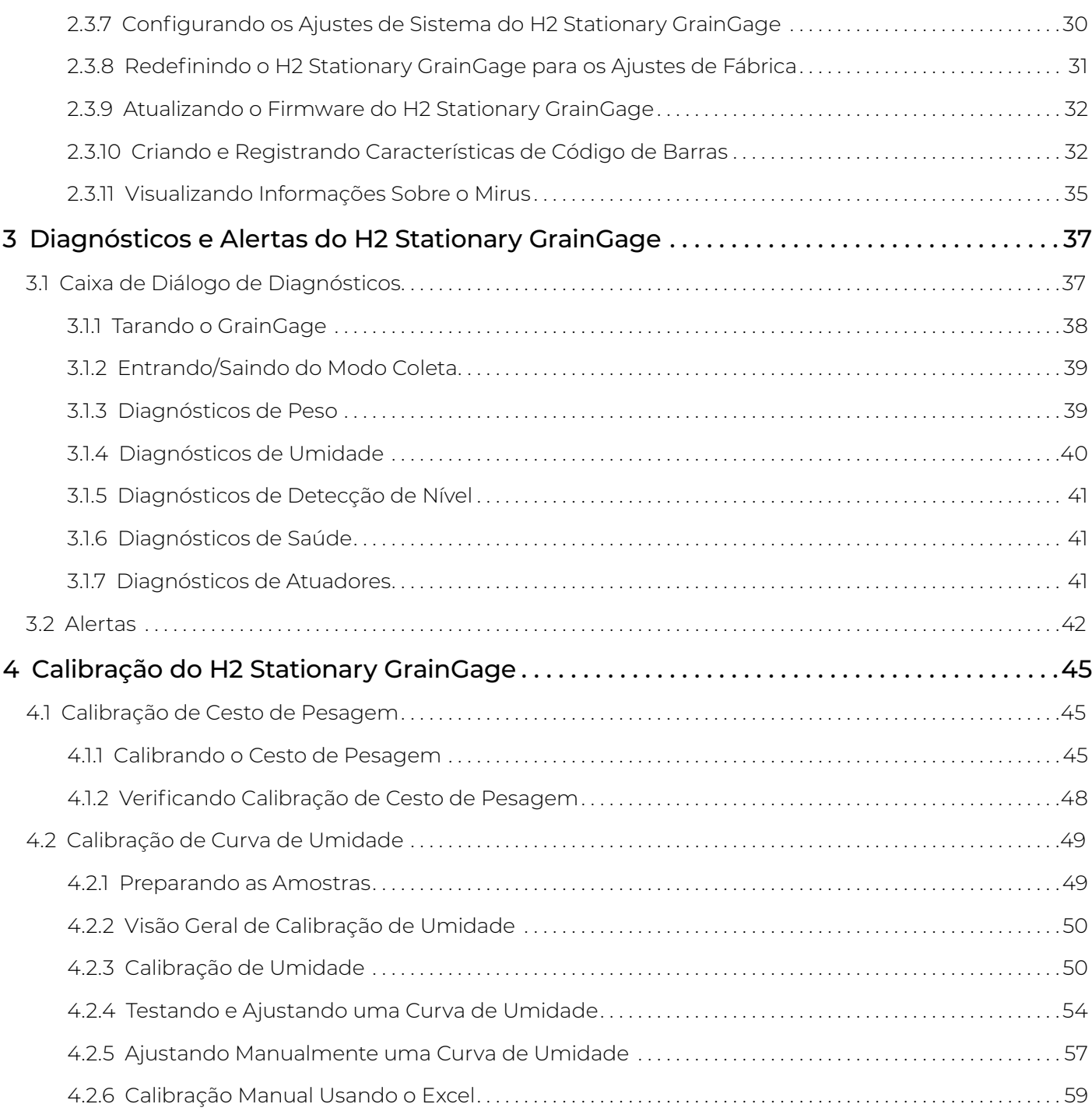

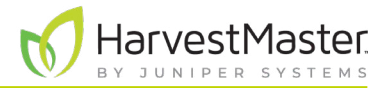

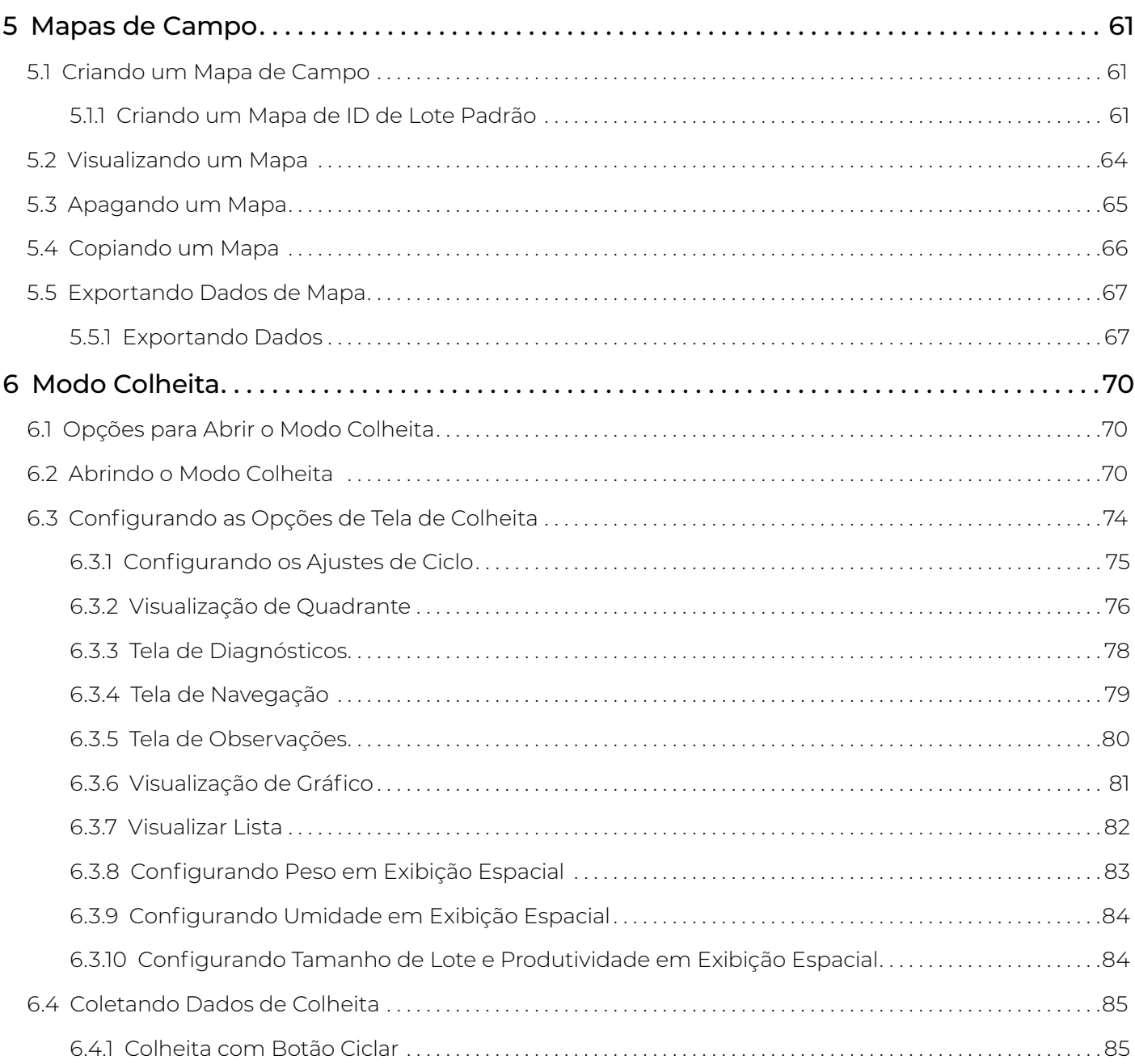

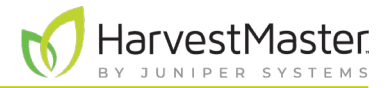

Manual do Usuário do H2 Stationary GrainGage

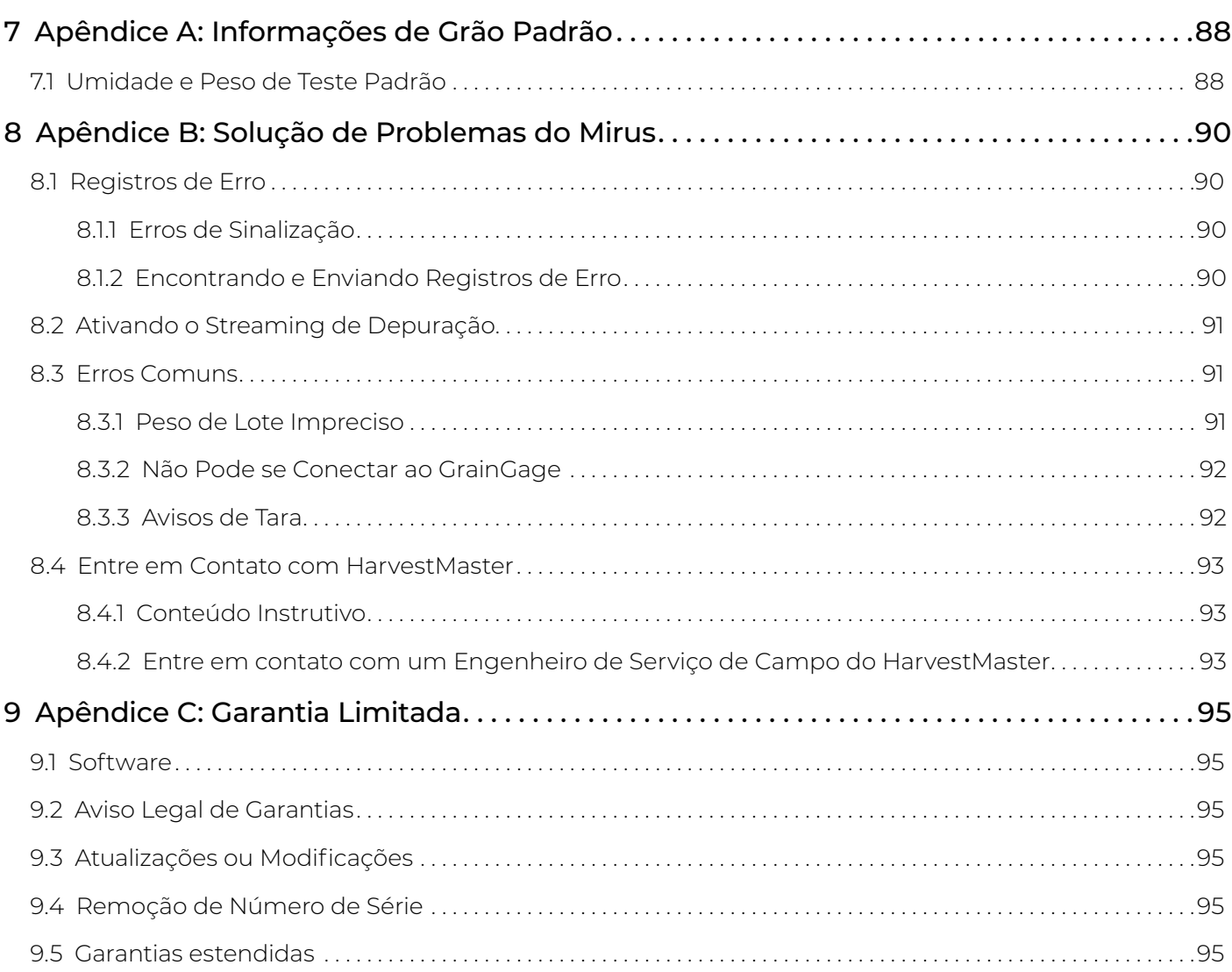

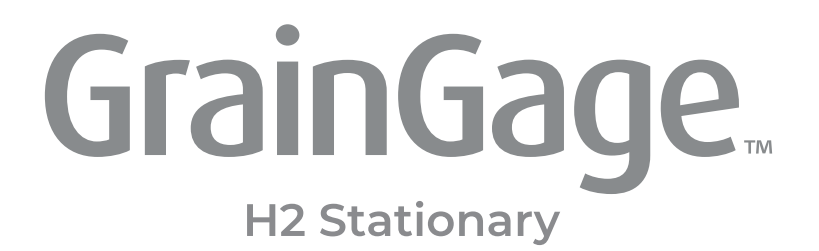

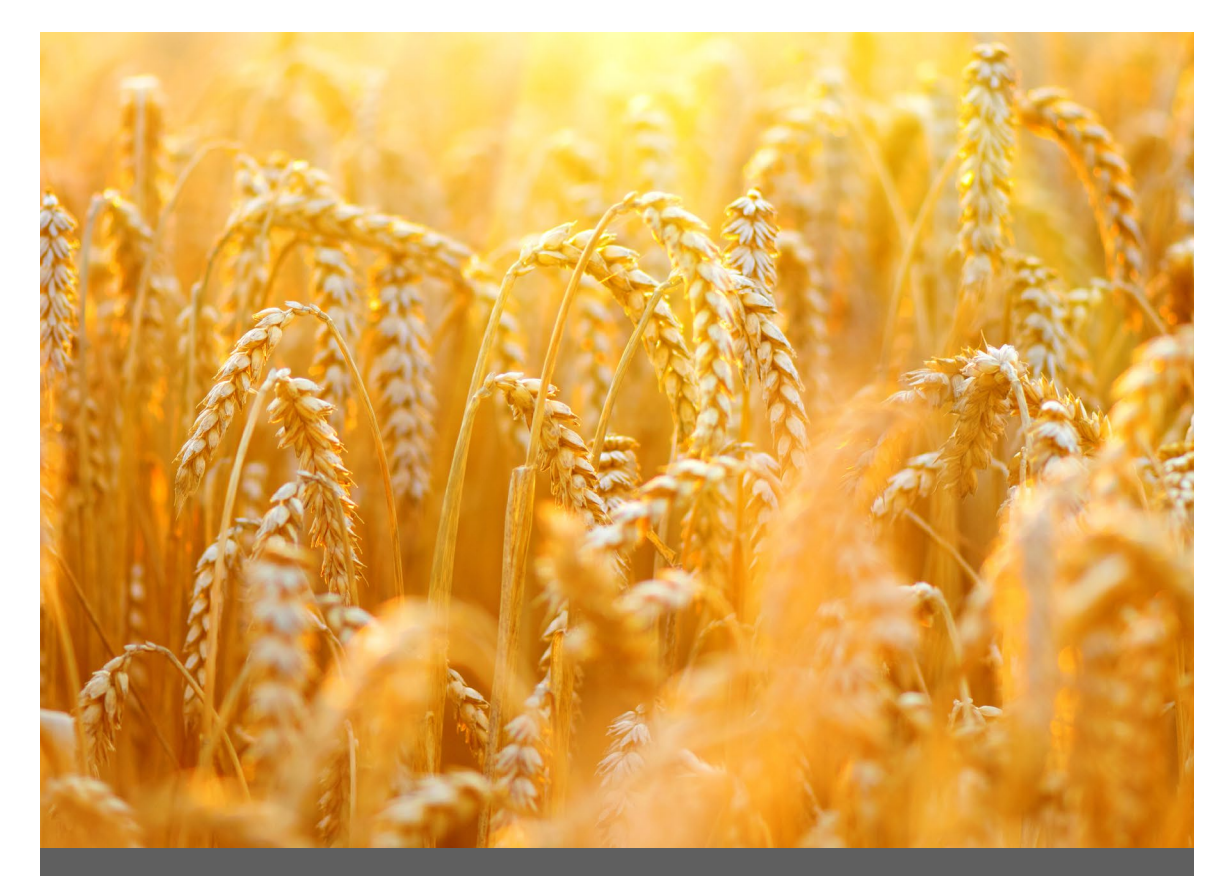

# **CAPÍTULO UM**

# **Introdução ao H2 Stationary GrainGage**

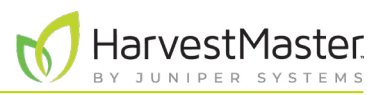

# <span id="page-7-0"></span>**1 Introdução ao H2 Stationary GrainGage**

O Estacionário H2 é uma opção acessível e básica para adquirir medições de dados precisas fora da ceifeira debulhadora. Esse GrainGage simplificado é ideal para colheitadeiras manuais que exigem uma opção móvel para medir peso e umidade de grão.

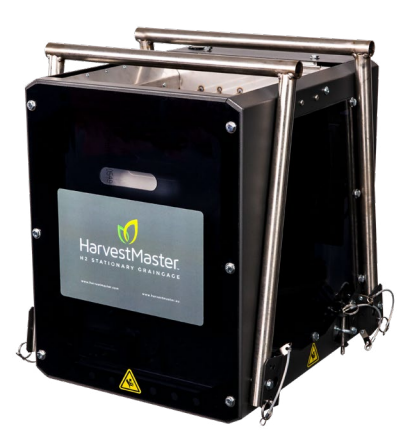

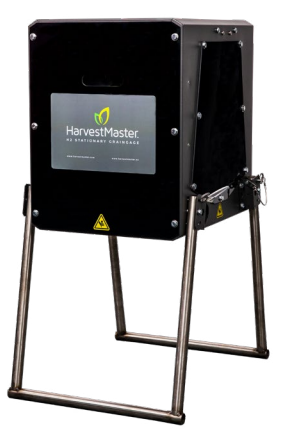

Esta seção explica como configurar o H2 Stationary GrainGage e o Mesa 3 Rugged Tablet que o opera.

## 1.1 Configuração do Mesa 3

Cada H2 Stationary GrainGage é operado pelo Software Mirus Harvest que opera em um Mesa 3 Rugged Handheld Tablet.

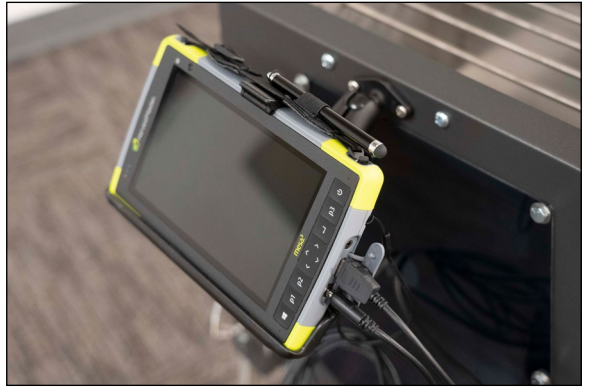

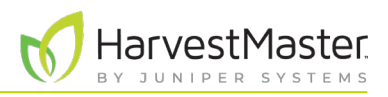

## <span id="page-8-0"></span>1.1.1 Configurando uma Conta no Mesa 3

Para configurar o Mesa pela primeira vez, ligue-o e configure uma conta.

Para configurar com uma conta offline,

- 1. Selecione "Configurar para uma empresa".
- 2. Toque em **Avançar**.
- 3. Toque em **Alterar para adesão a domínio** no canto esquerdo inferior da tela.
- 4. Na página "Quem usará esse PC?", insira um nome de usuário.
- 5. Você será solicitado a "Criar uma senha supermemorizável".
- 6. Se você não quiser uma senha para sua unidade, deixe o campo em branco e clique em **Avançar**.

Após a configuração da sua conta, conecte seu dispositivo ao Wi-Fi e reinicie-o de modo que o Windows seja completamente ativado.

### 1.1.2 Desligando o Modo Tablet

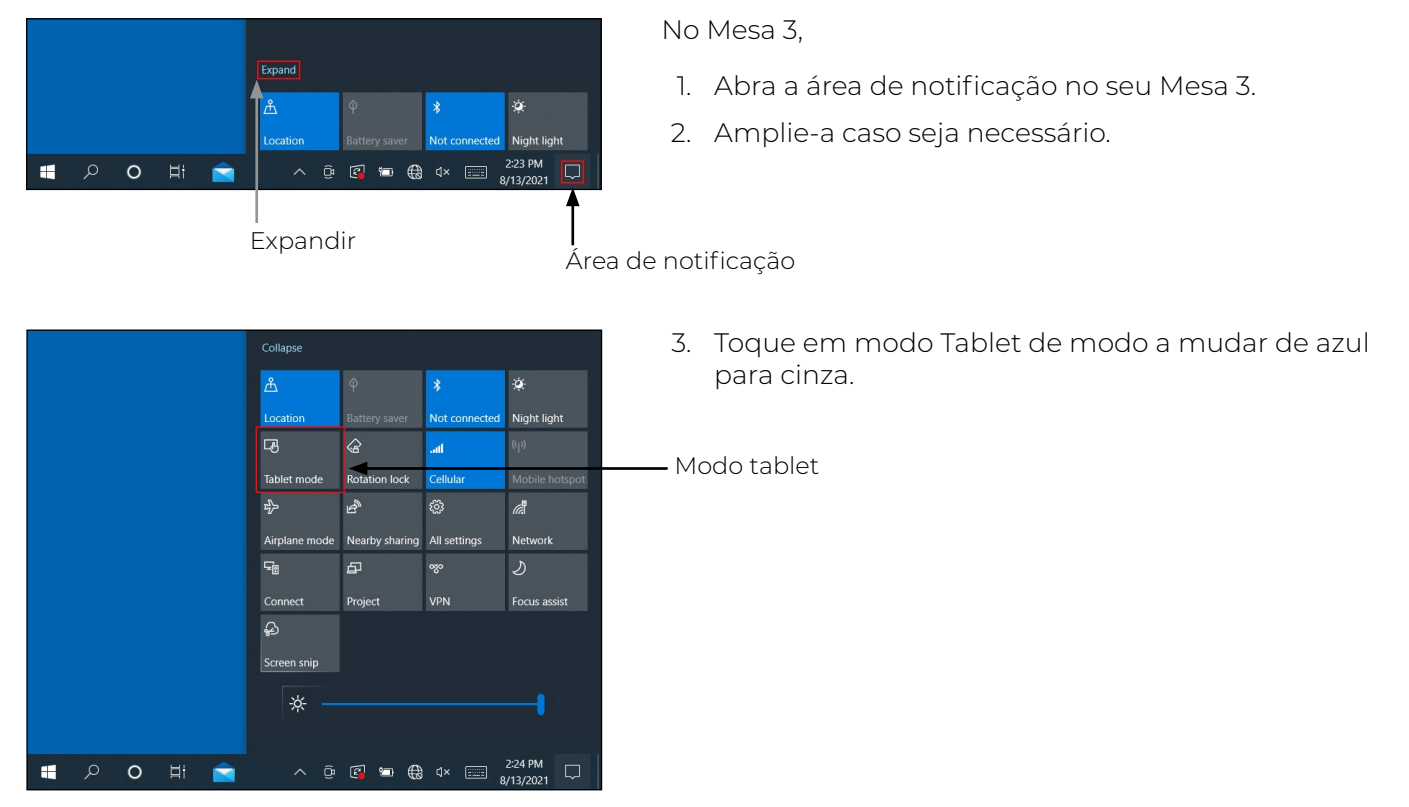

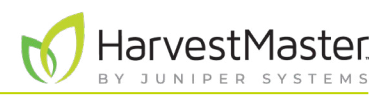

## <span id="page-9-0"></span>1.1.3 Configurando os Ajustes de Energia

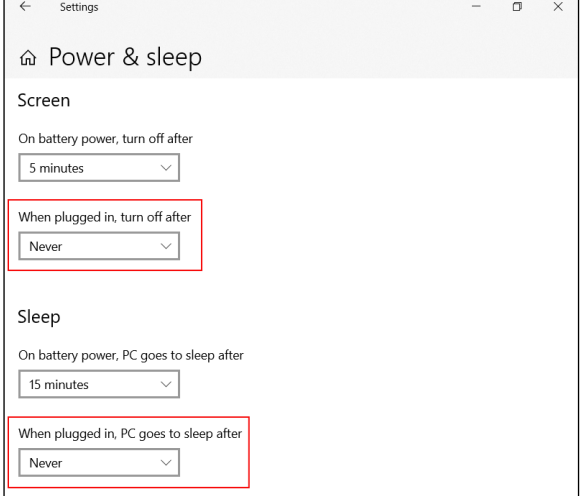

No Mesa 3,

- 1. Vá para **Ajustes** > **Energia & suspensão**.
- 2. Selecione **Nunca** abaixo de "Quando ligado à tomada, desligar depois".
- 3. Selecione **Nunca** abaixo de "Quando ligado à tomada, PC entra em modo de suspensão".

## 1.1.4 Baixando e Instalando o Mirus

Após ter adquirido uma licença para o Mirus, com o uso do Mesa 3,

1. Vá para *<http://www.harvestmaster.com/support/mirus/downloads>*.

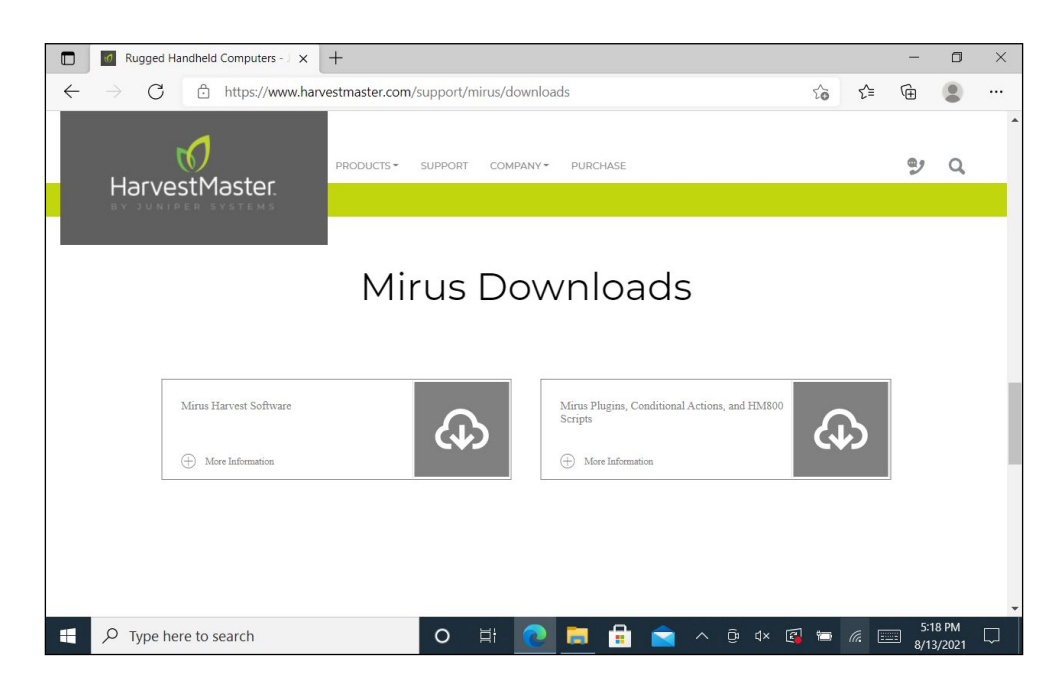

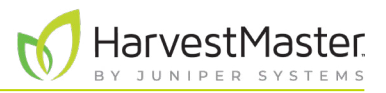

- <span id="page-10-0"></span>2. Toque na seta para baixo para Software Mirus Harvest.
- 3. Selecione e baixe a versão mais recente do Mirus.
- 4. Abra o arquivo e siga as instruções de instalação.
- 5. Vá para *<http://www.harvestmaster.com/activate>* e preencha o formulário.
- 6. HarvestMaster enviará o código de desbloqueio por email.
- 7. Retorne à tela de ativação do Mirus e insira o código de desbloqueio.

### 1.1.5 Configurando o Leitor de Código de Barras

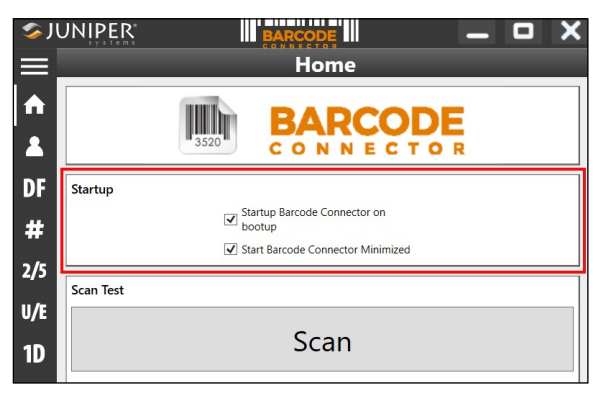

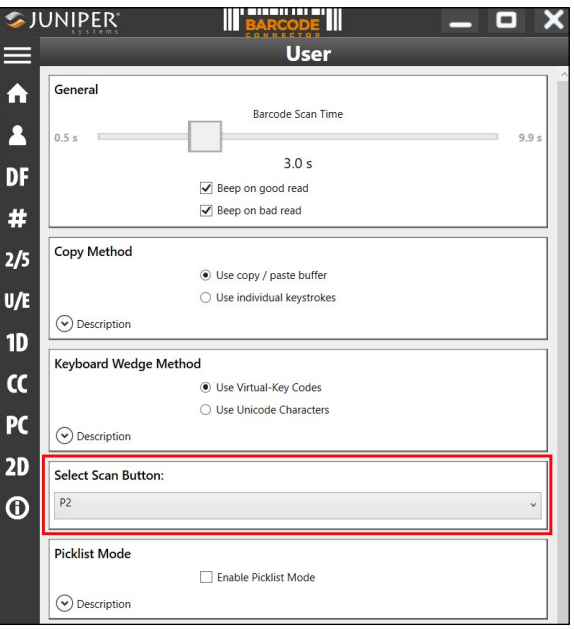

No Mesa 3,

- 1. Abra o Conector de Código de Barras.
- 2. Na tela de Início abaixo de Iniciar, verifique se os seguintes estão marcados:
	- Inicie o Conector de Código de Barras durante a inicialização
	- Inicie o Conector de Código de Barras minimizado
- 3. Toque no ícone Menu no canto esquerdo superior.
- 4. Selecione **Usuário**.
- 5. Verifique se **P2** está selecionado abaixo de "Selecione Botão de Leitura".

Os códigos de barras podem ser agora lidos quando P2 no Mesa 3 está selecionado.

6. Minimize Conector de Código de Barras.

*Nota: Conector de Código de Barras deve estar aberto e sendo executado em segundo plano em cada Mesa 3. Pode ser minimizado.* 

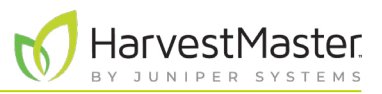

## <span id="page-11-0"></span>1.1.6 Atualizando o Mirus

Mirus é atualizado aproximadamente uma vez por ano. Verifique online ou com um Engenheiro de Serviço de Campo HarvestMaster para garantir que você tem a última versão antes da temporada de colheita.

Para atualizar para a última versão Mirus, faça o seguinte:

- 1. Vá para *<http://www.harvestmaster.com/support/mirus/downloads>*.
- 2. Toque na seta para baixo para o Software Mirus Harvest.
- 3. Busque uma versão mais nova do Mirus.
- 4. Se houver uma versão mais nova, baixe-a.
- 5. Siga as instruções de instalação.

## 1.2 Configurando o GrainGage

O H2 Stationary GrainGage vem completamente montado. Estão incluídos no conjunto um cabo para conectar o GrainGage a uma bateria de 12 V assim como cabos para conectar e alimentar um Mesa 3 Rugged Tablet. Também acompanha um kit de ferramentas para manutenção local do GrainGage.

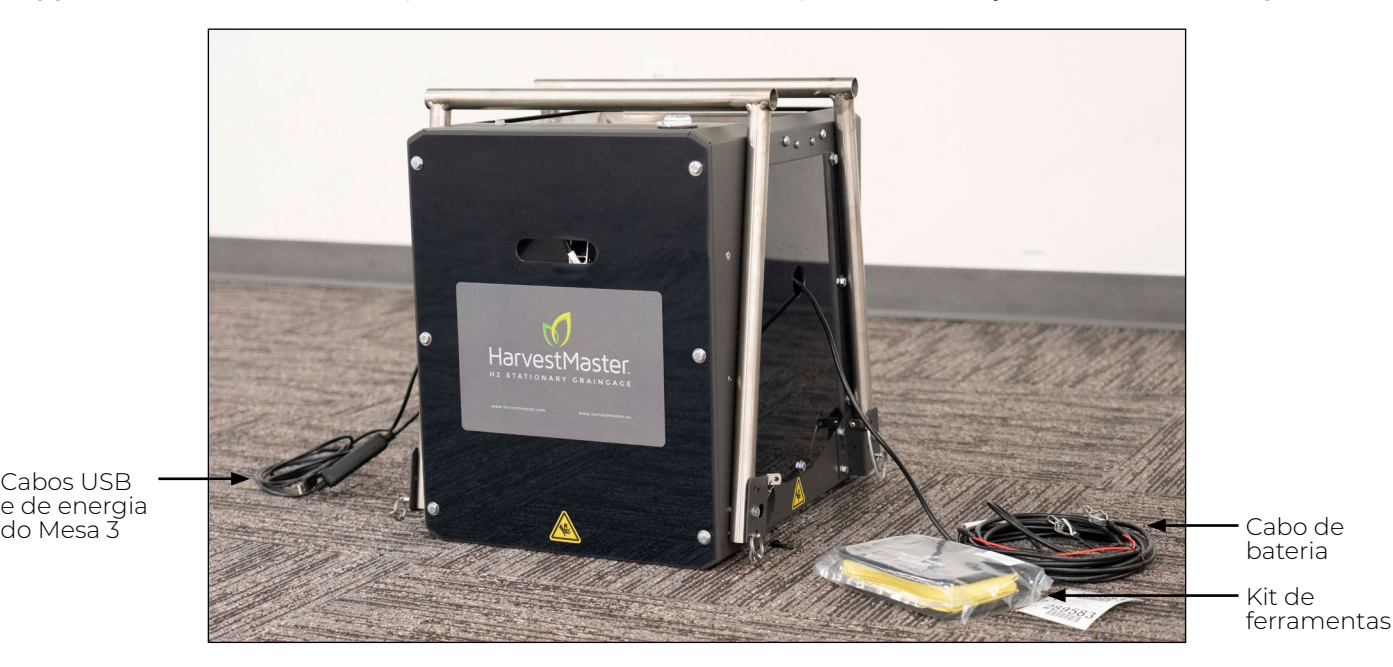

Cabos USB e de energia<br>do Mesa 3

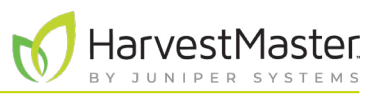

## <span id="page-12-0"></span>1.2.1 Abrindo a Embalagem do GrainGage

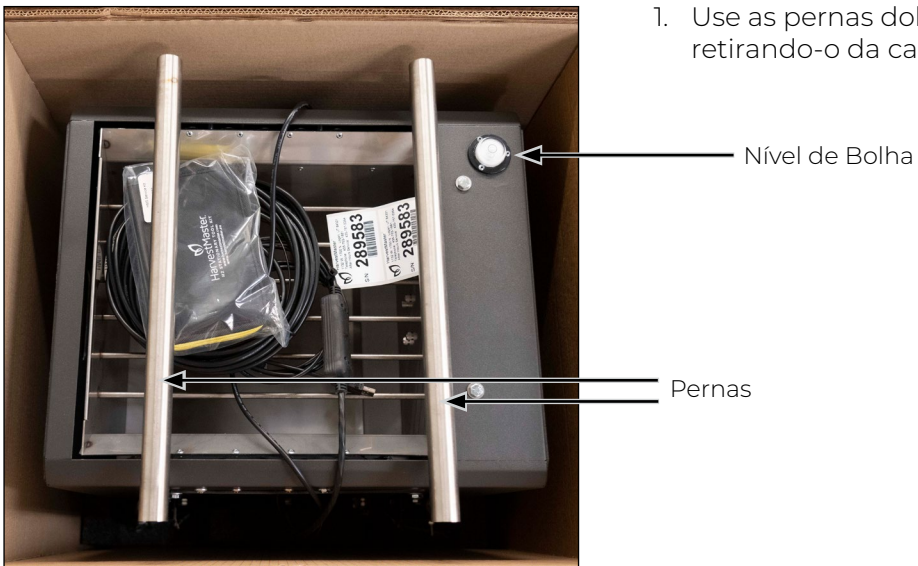

1. Use as pernas dobradas do GrainGage para levantá-lo retirando-o da caixa.

2. Ajuste a posição da perna removendo os pinos da perna e girando as pernas para baixo.

Orifícios de posição de ciclo

- Pino de perna

- 3. Alinhe o orifício em cada perna com um orifício de posição de ciclo no GrainGage.
- 4. Insira o pino de perna para cada perna.

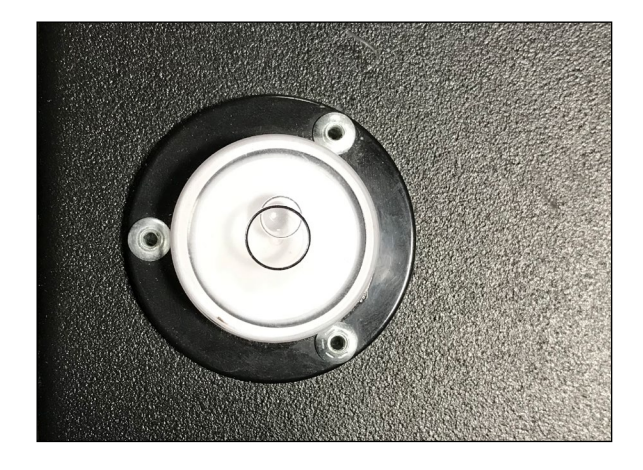

5. Use o nível de bolha no topo do GrainGage para verificar se o GrainGage está nivelado e estável.

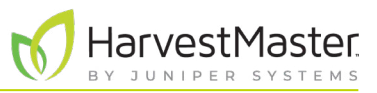

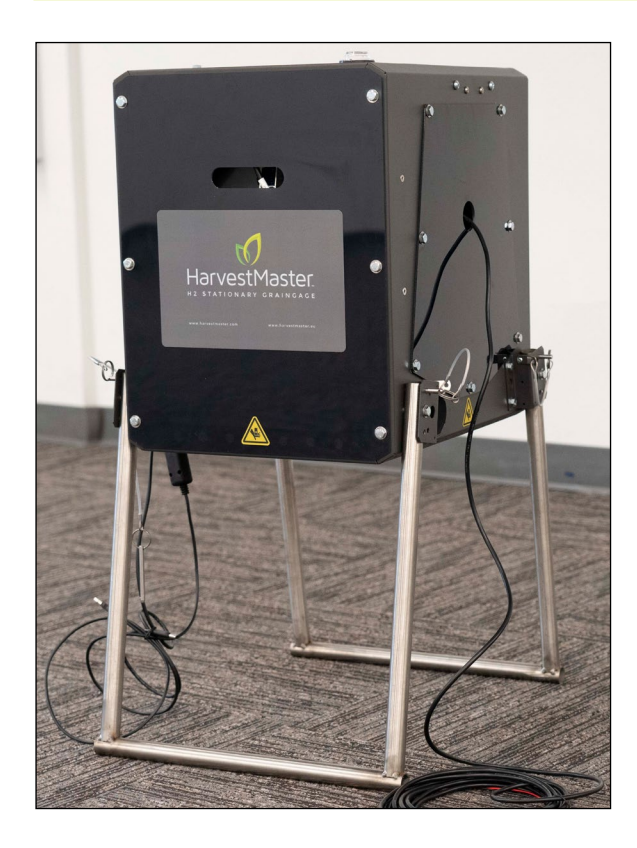

O Estacionário H2 tem duas posições de ciclo:

Posição de Ciclo Alta (34 pol.)

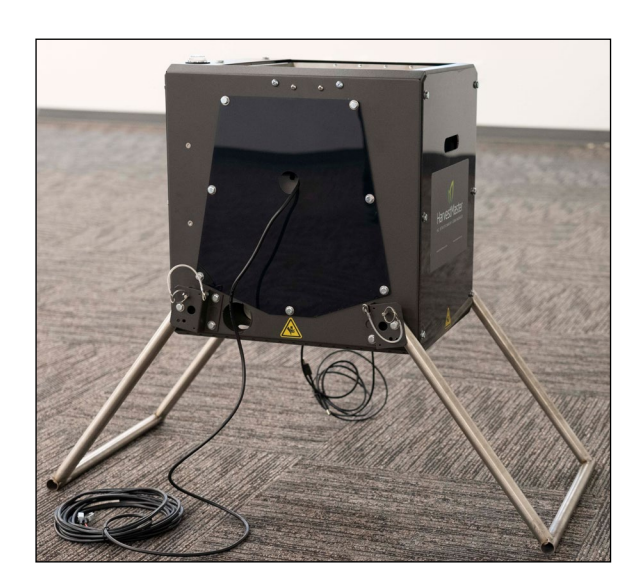

Posição de Ciclo Baixa (27 pol.)

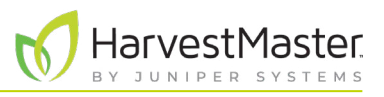

<span id="page-14-0"></span>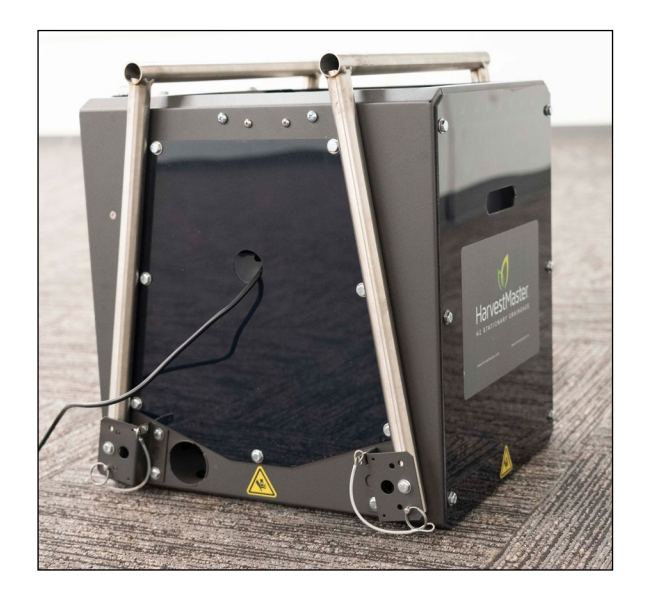

Com as pernas dobradas, o H2 Stationary GrainGage está em posição de transporte ou armazenamento.

### 1.2.2 Removendo os Parafusos de Transporte

O H2 Stationary GrainGage tem dois parafusos de transporte em cada borda lateral do cesto de pesagem. Os parafusos de transporte mantêm o cesto de pesagem estável durante o transporte por grandes distâncias. Estes não são necessários para transporte normal e precisam ser removidos para que o cesto de pesagem funcione.

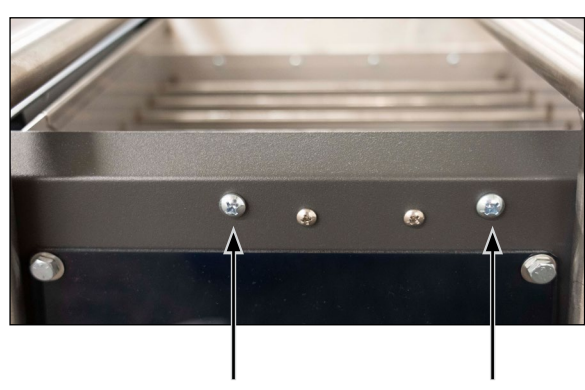

Parafusos de Transporte

1. Remova todos os quatro parafusos de transporte.

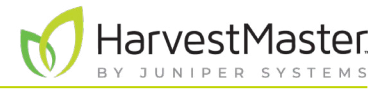

## <span id="page-15-0"></span>1.2.3 Instalando o Mesa 3 e Estrutura

O Mesa 3 pode ser montado em cada lado do H2 Stationary GrainGage, mas é recomendado que você não o monte no lado com os cabos de energia e USB.

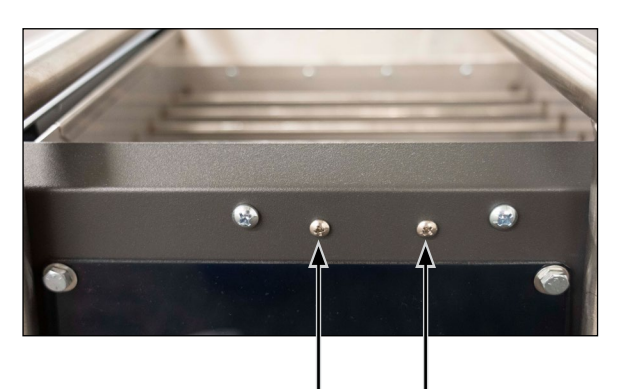

Parafusos de Montagem de Estrutura

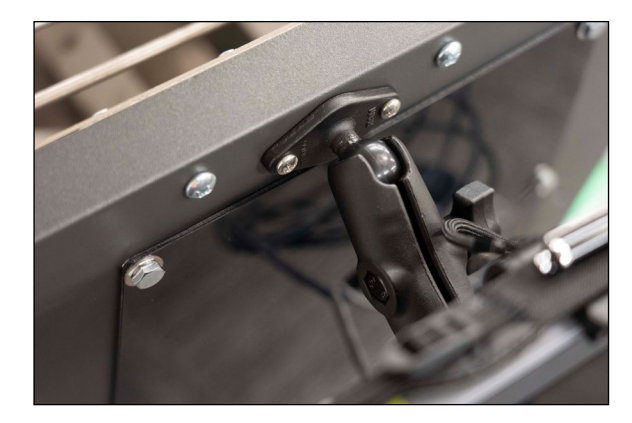

1. Remova os parafusos de montagem da estrutura em um lado do GrainGage. Separe.

2. Fixe a estrutura do Mesa 3 com o uso dos parafusos de montagem.

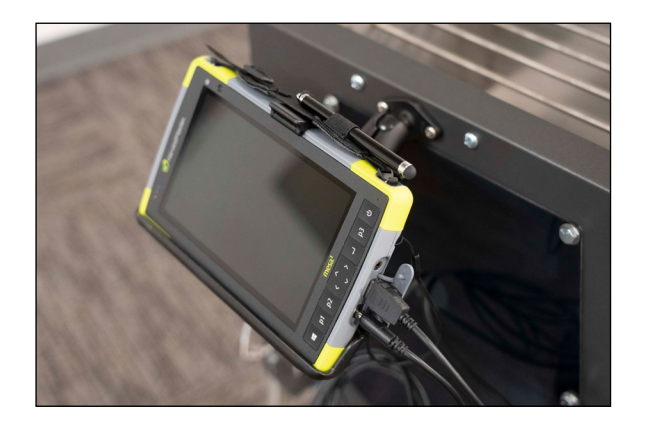

- 3. Coloque o Mesa 3 na estrutura.
- 4. O cabo de energia e o cabo USB do Mesa 3 se estendem a partir de um orifício em um lado do GrainGage. Plugue-os no Mesa 3.

*Nota: Remova o Mesa 3 durante o transporte.*

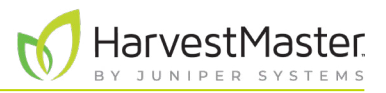

### <span id="page-16-0"></span>1.2.4 Conectando a Bateria

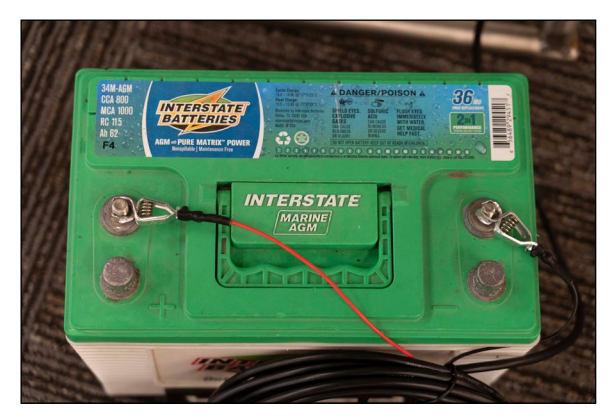

1. Conecte os fios no cabo da bateria aos terminais apropriados em uma bateria de 12 V:

**Vermelho = Positivo**

**Preto = Negativo**

*Nota: Mirus avisa ao usuário quando a bateria ou fonte de alimentação fica abaixo de 11 V.*

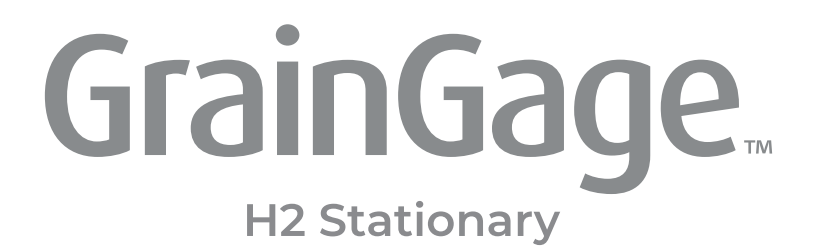

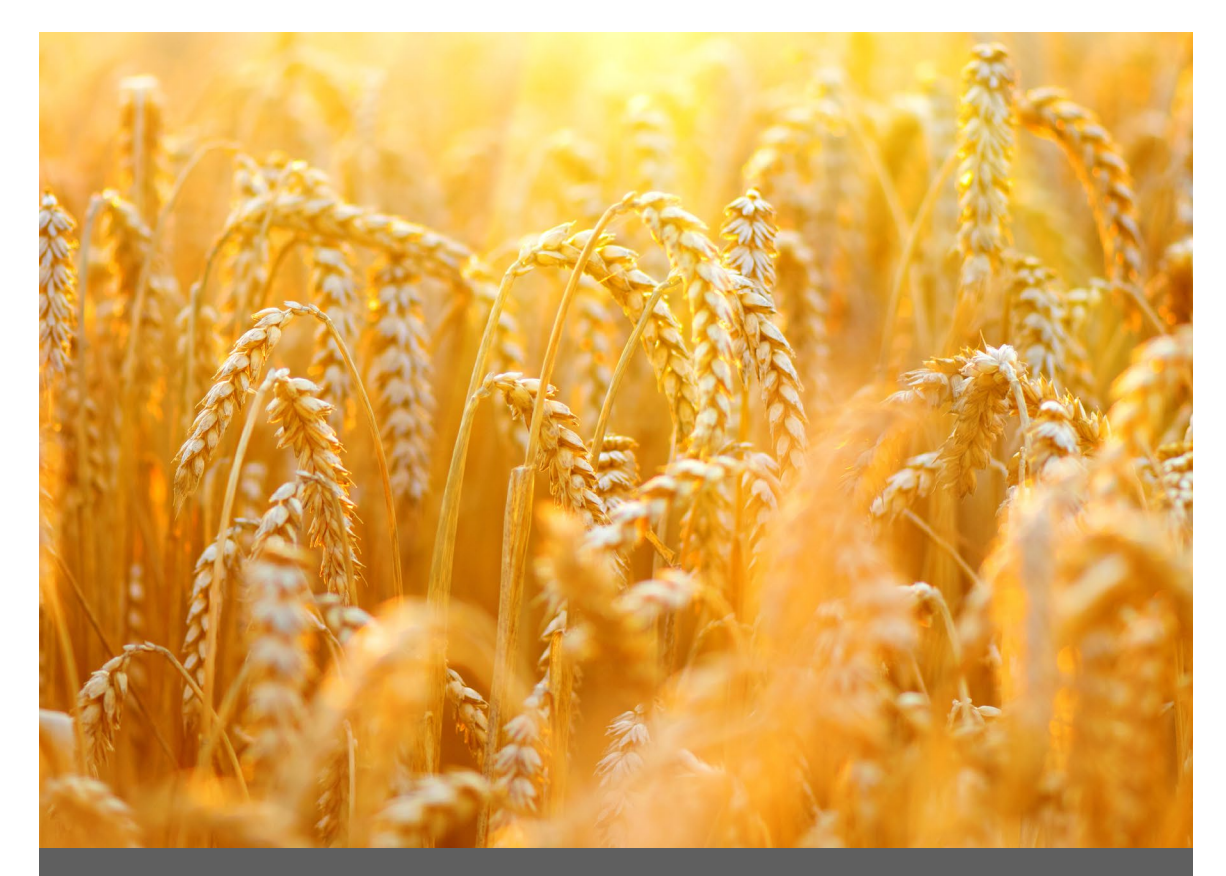

# **CAPÍTULO DOIS**

**Configuração do Mirus e do H2 Stationary GrainGage**

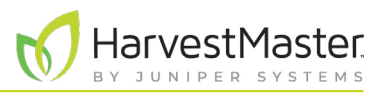

# <span id="page-18-0"></span>**2 Configuração do Mirus e do H2 Stationary GrainGage**

## 2.1 Iniciando o Mirus

Toque duas vezes no ícone Mirus **V**em sua área de trabalho do Windows.

Mirus abrirá a tela de Início.

## 2.1.1 Carregando o Plugin do H2 GrainGage

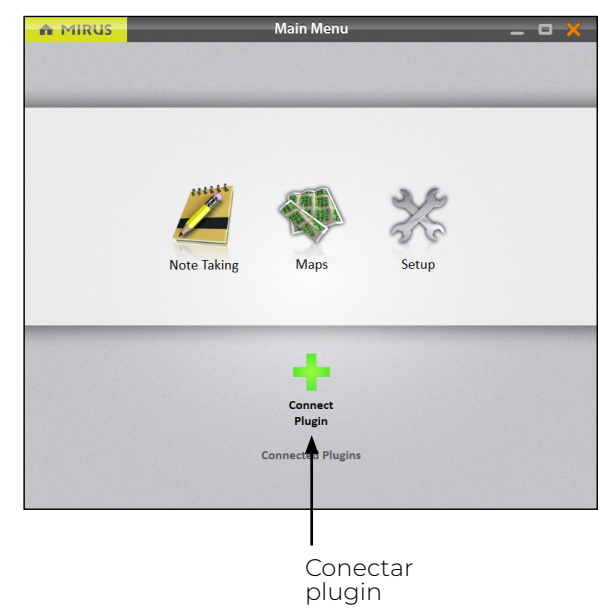

Na tela de Início do Mirus,

1. Toque em **Conectar Plugin**.

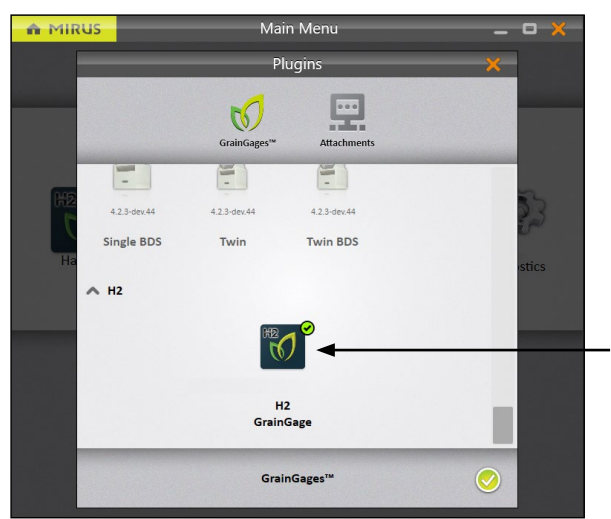

- 2. Toque em **H2 GrainGage**.
- 3. Toque no ícone verificação.

H2 GrainGage

*Nota: Mirus para H2 GrainGages não exibe o tipo específico de GrainGage para você selecionar. O software pode detectar qual GrainGage está conectado.* 

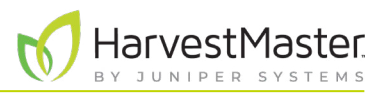

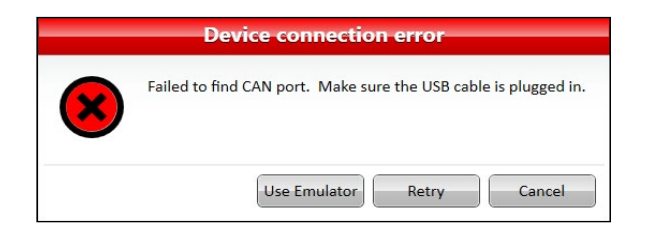

Se Mirus não puder detectar o H2 GrainGage, o software pode exibir um erro de conexão de dispositivo.

• Verifique a fonte de alimentação e os cabos do GrainGage.

Ou

• Selecione a opção **Emulador de Uso** para prosseguir sem conectar o H2 GrainGage. O Modo Emulador não é recomendado para configurar o H2 Stationary GrainGage.

Após adicionar o plugin do H2 GrainGage, Mirus exibe um ícone para o H2 GrainGage na tela de Menu Principal.

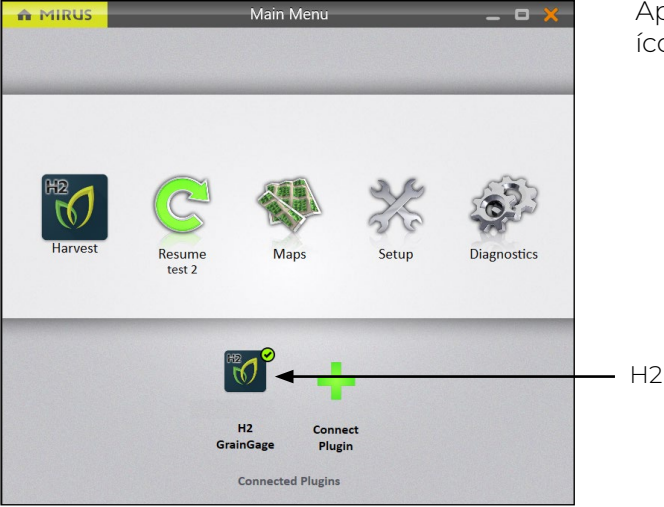

H2 GrainGage

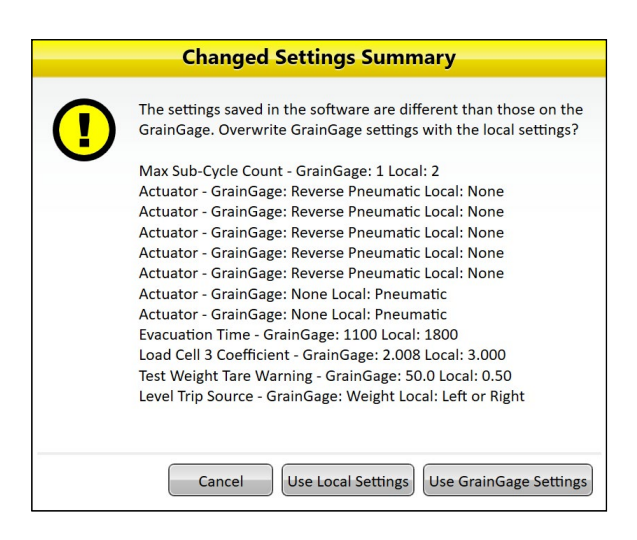

Se você atualizou o Mirus para uma nova versão antes de se conectar ao GrainGage, Mirus pode exibir um aviso de Resumo de Ajustes Alterado. Você será solicitado a **Usar Ajustes Locais** ou **Usar Ajustes de GrainGage.**

- Os ajustes locais usam os ajustes atuais no tablet.
- Os ajustes de GrainGage usam os ajustes anteriores salvos no GrainGage da versão anterior do Mirus.

*Observação: o HarvestMaster recomenda escolher Usar Ajustes de GrainGage.*

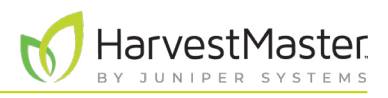

## <span id="page-20-0"></span>2.2 Configurando as Preferências do Mirus

## 2.2.1 Abrir Configuração

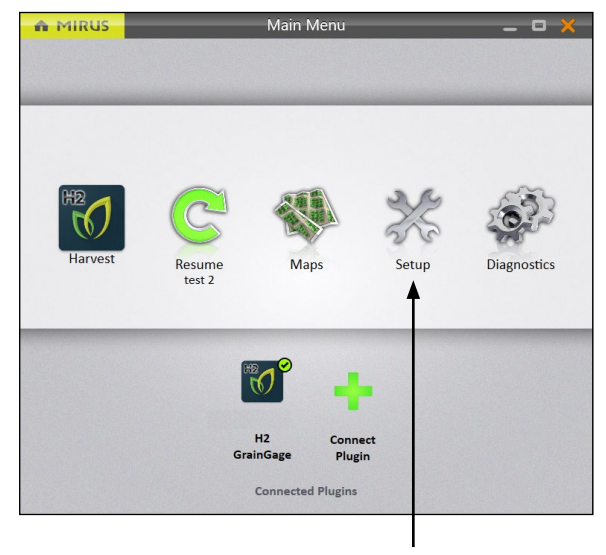

Na tela de Início

1. Toque em **Configuração**.

Mirus abrirá a tela de Configuração.

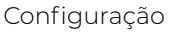

## 2.2.2 Definindo as Unidades de Medida Preferidas

Na tela de Configuração,

1. Toque em **Preferências**.

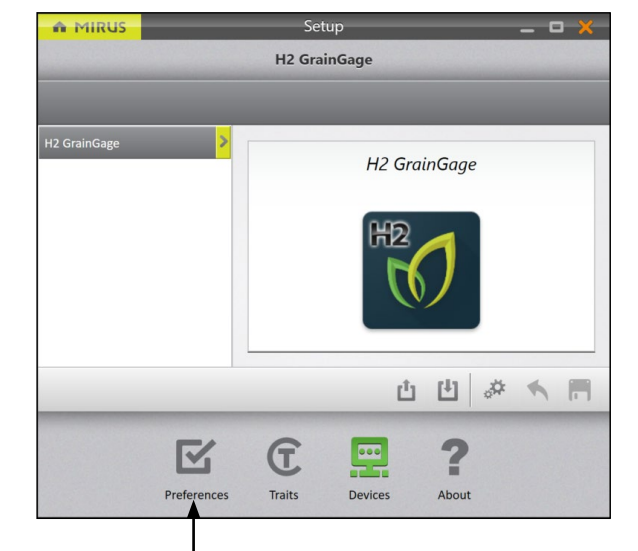

Preferências

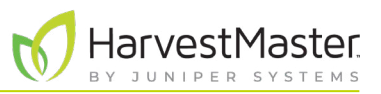

<span id="page-21-0"></span>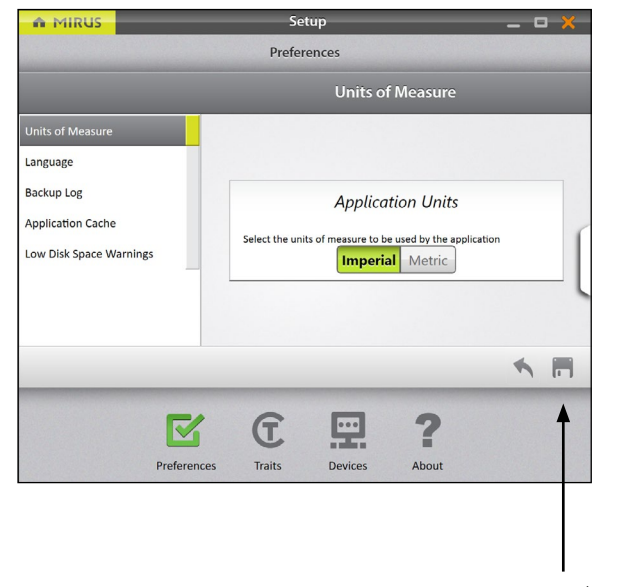

#### Na tela de **Configuração** > **Preferências**,

- 2. Toque em **Unidades de Medida**.
- 3. Selecione suas unidades de medida preferidas.
- 4. Toque em **Salvar**.

Salvar

## 2.2.3 Definindo o Idioma Preferido

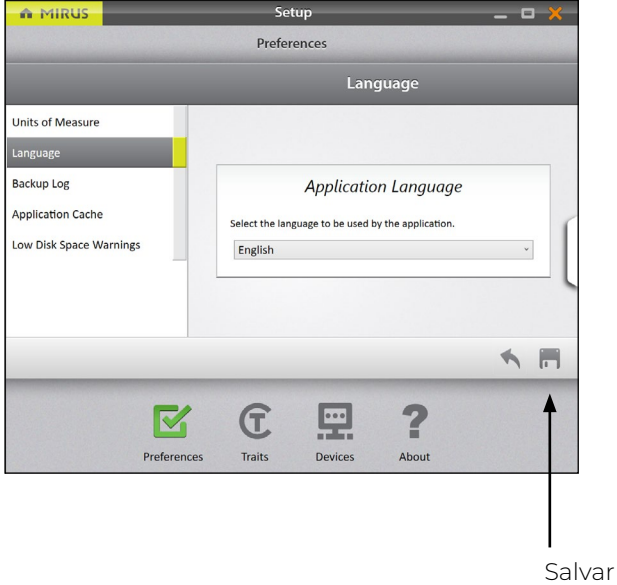

Na tela de **Configuração** > **Preferências**,

- 1. Selecione **Idioma**.
- 2. Escolha seu idioma preferido.
- 3. Toque em **Salvar**.

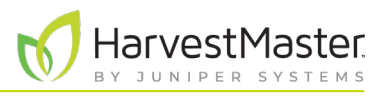

## <span id="page-22-0"></span>2.2.4 Definindo a Localização de Cópia de Segurança Preferida

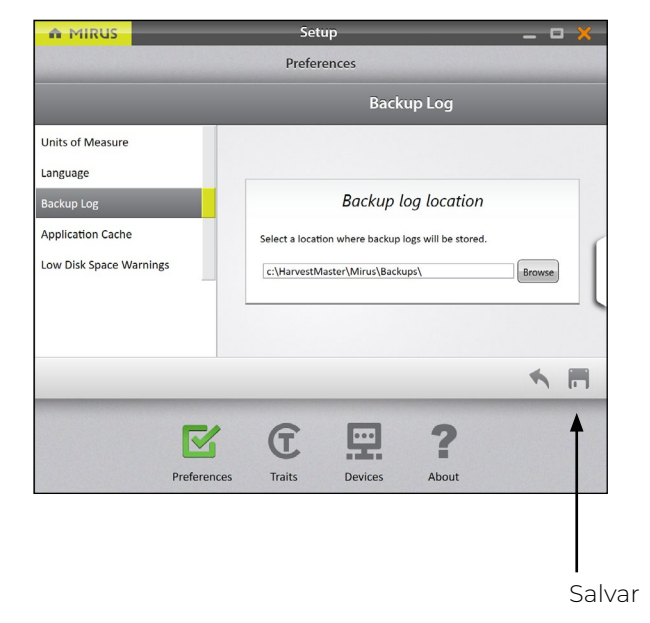

#### Na tela de **Configuração** > **Preferências**,

- 1. Toque em **Cópia de Segurança**.
- 2. Insira seu caminho de arquivo preferido para a cópia de segurança do Mirus.
- 3. Toque em **Salvar**.

*Nota: Não se recomenda alterar o local da Cópia de Segurança. Se você o alterar, certifique-se de registrar o novo local.*

### 2.2.5 Limpando os Ajustes Armazenados em Cache

!

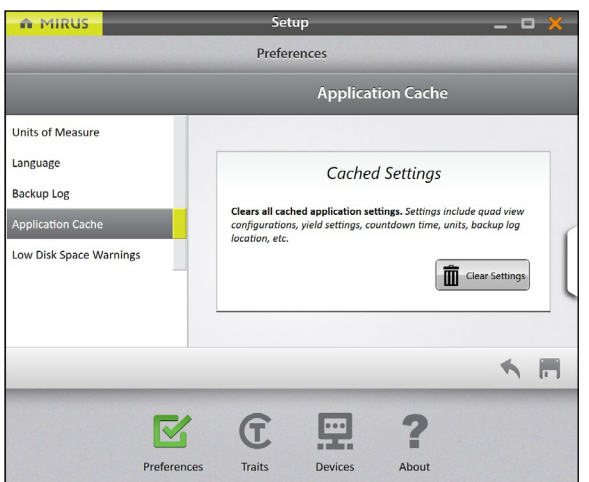

Essa opção pode ser encontrada na tela de **Configuração** > **Preferências**.

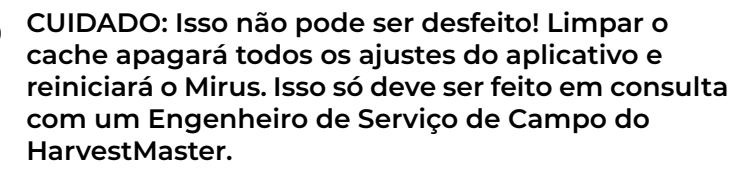

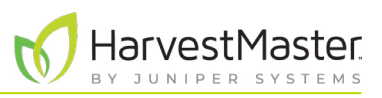

### <span id="page-23-0"></span>2.2.6 Definir avisos de pouco espaço em disco

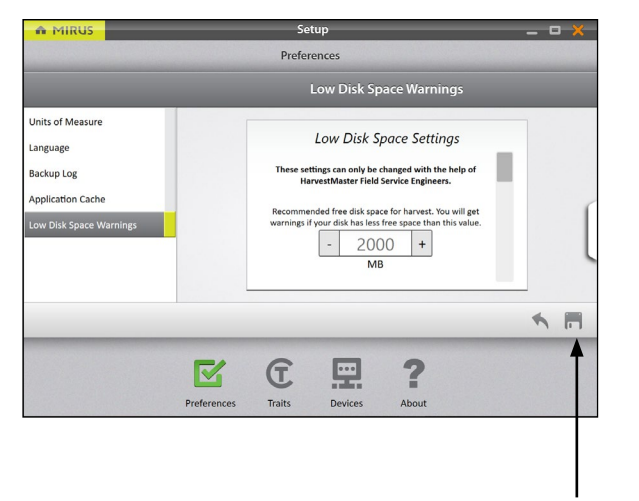

#### Na tela **Configuração** > **Preferências**,

- 1. Toque em Avisos de pouco espaço em disco.
- 2. Defina a quantidade de espaço em disco disponível que acionará um aviso.
- 3. Defina a quantidade mínima de espaço em disco para permitir a coleta.
- 4. Toque em Salvar.

**CUIDADO: Isso só deve ser feito em consulta com um engenheiro de serviço de campo da HarvestMaster.**  $\left( \left| {}\right\rangle \right)$ 

Save

## 2.3 Configurando o H2 Stationary GrainGage

### 2.3.1 Abrir Configuração

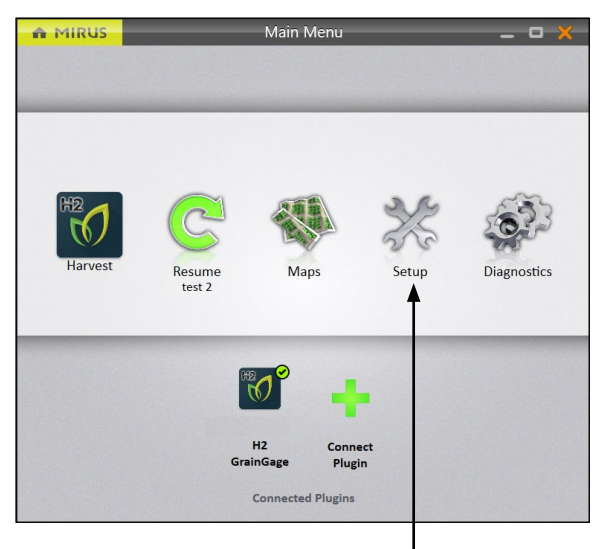

Configuração

Na tela de Início

1. Toque em **Configuração**.

Mirus abrirá a tela de Configuração.

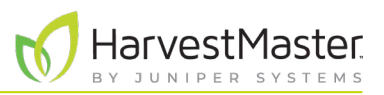

## <span id="page-24-0"></span>2.3.2 Configurando o Atuador

*Nota: A alteração dos tempos de atuador só deve ser feita sob o comando de um Engenheiro de Serviço de Campo do HarvestMaster. Isso é especialmente verdadeiro se você pretende encurtar os tempos.* 

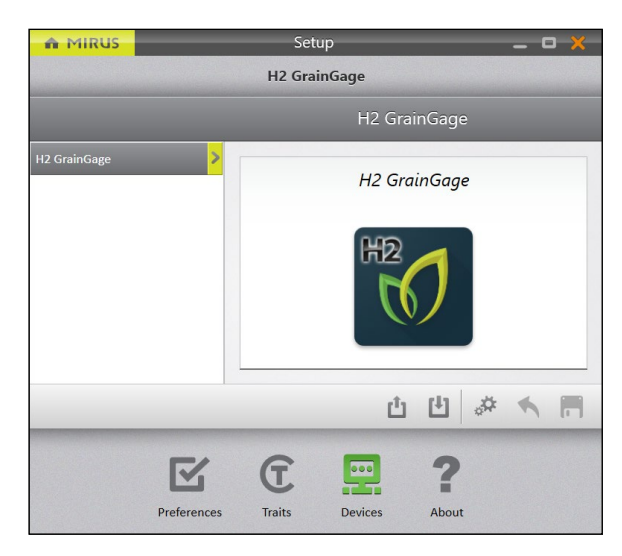

A tela de Configuração é aberta por padrão em Dispositivos. É aqui que você configurará seu GrainGage.

1. Toque em **H2 GrainGage**.

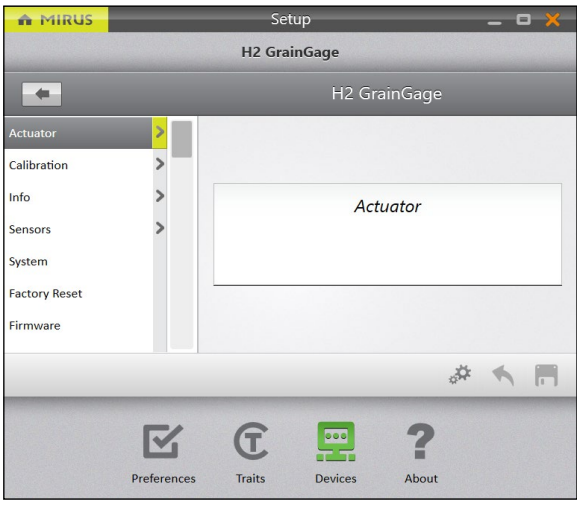

2. Toque em **Atuador**.

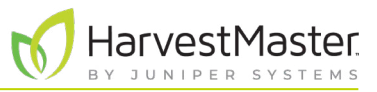

Mirus abrirá a tela de Configuração de Atuador. É aqui que você pode configurar os ajustes para o atuador no GrainGage.

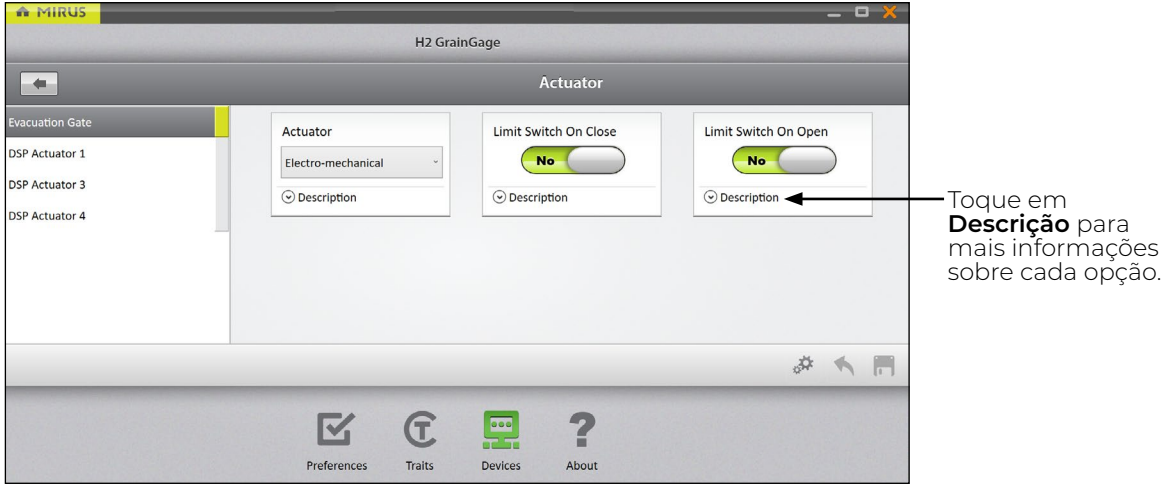

As tabelas a seguir exibem os valores padrão para cada atuador:

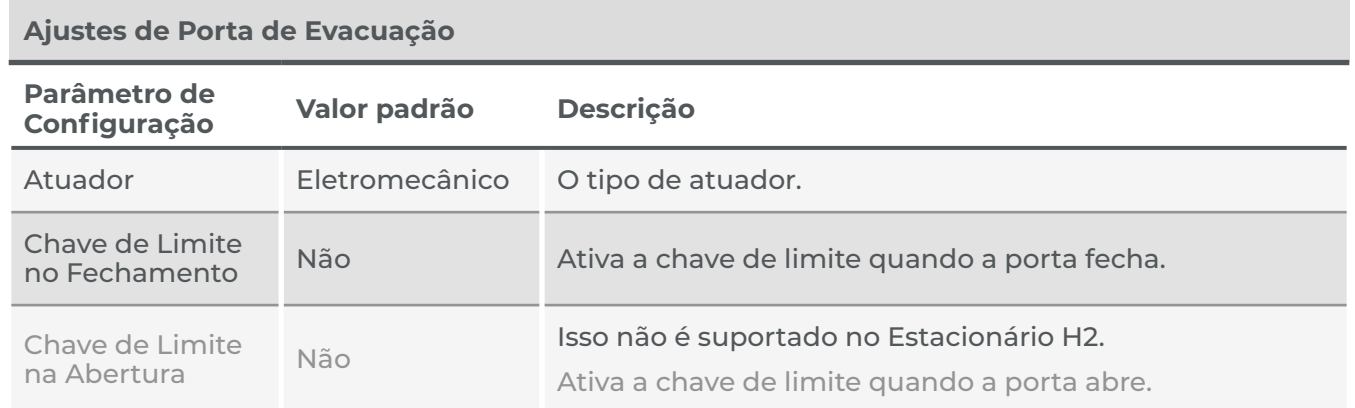

*Nota: Os valores pré-configurados são valores padrão baseados em condições de colheita generalizadas. Estes podem não refletir os ajustes ideais para as condições de colheita para seus clima, campos ou grãos específicos. A alteração de valores padrão requer um certo nível de experiência. Favor entrar em contato com os Engenheiros de Serviço de Campo do HarvestMaster quando alterar esses ajustes. Vide*  **[8.4.2 Entre em contato com um Engenheiro de Serviço de Campo do HarvestMaster](#page-92-1)** *na página 93.*

*Nota: Para instruções de calibração, vide* **Capítulo [4 Calibração do H2 Stationary GrainGage na página](#page-44-1) [45](#page-44-1)***.* 

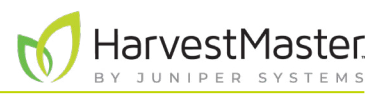

## <span id="page-26-0"></span>2.3.3 Visualizando as Informações do GrainGage

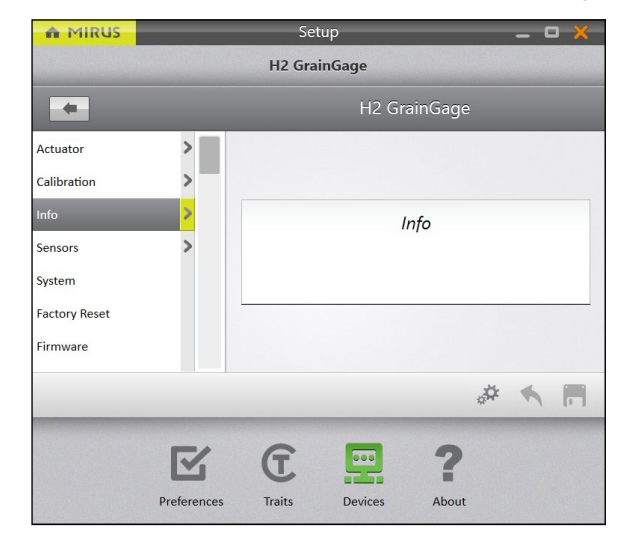

#### Na tela de **Configuração** > **H2 GrainGage**,

1. Toque em **Info**.

Mirus abrirá a tela de Info na qual você pode você visualizar informações de Câmara, Módulo e Sensor para o H2 GrainGage.

### 2.3.4 Configurando os Sensores de Peso

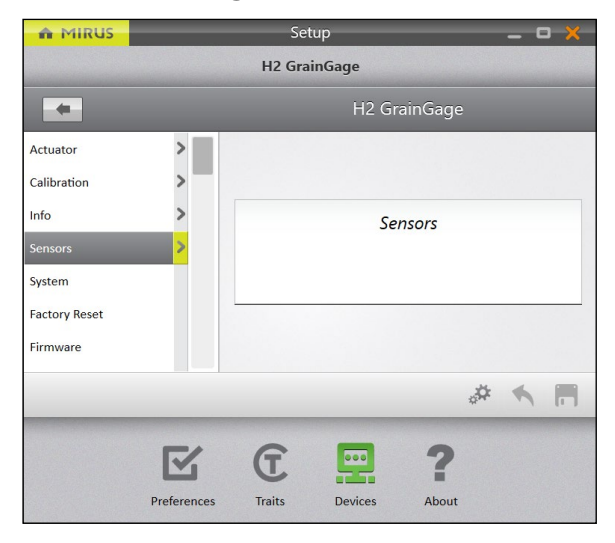

Na tela de **Configuração** > **H2 GrainGage**,

1. Toque em **Sensores** > **Peso**.

Mirus abrirá a tela de Configuração de Sensores de Peso na qual você pode configurar os ajustes de cesto de pesagem para o GrainGage.

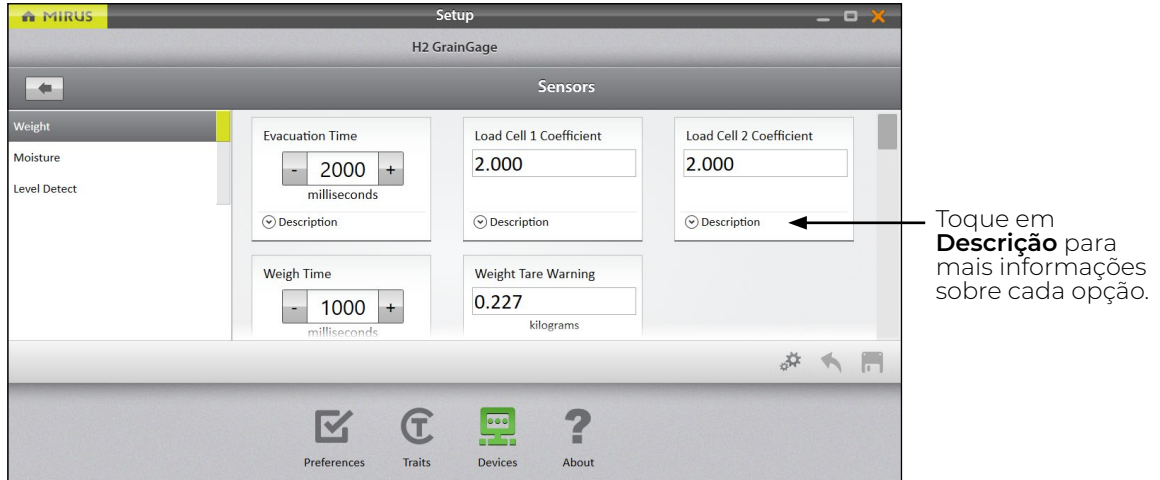

A tabela a seguir exibe o ajuste preferido típico para cada item nessa tela.

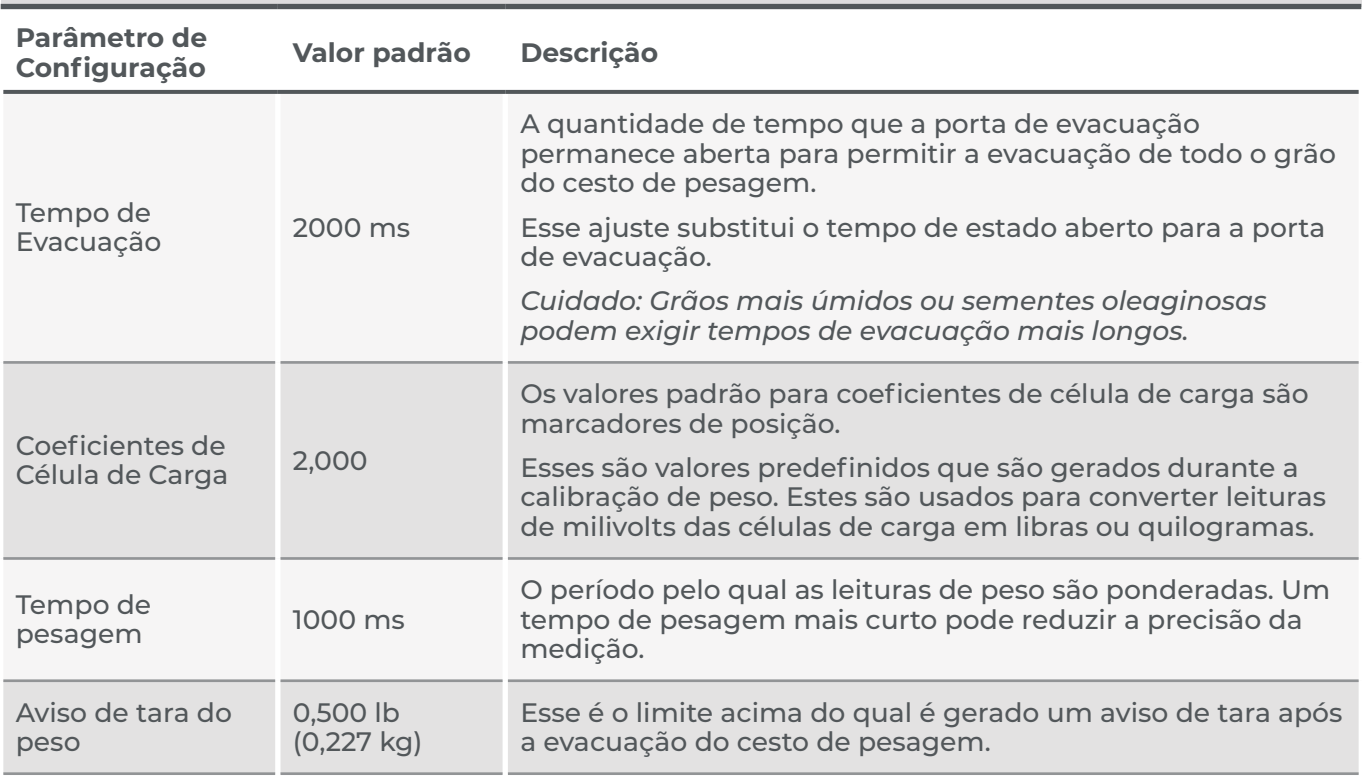

#### **Ajustes de Sensores de Peso**

*Nota: Os valores pré-configurados são valores padrão baseados em condições de colheita generalizadas. Estes podem não refletir os ajustes ideais para as condições de colheita para seus clima, campos ou grãos específicos. A alteração de valores padrão requer um certo nível de experiência. Favor entrar em contato com os Engenheiros de Serviço de Campo do HarvestMaster quando alterar esses ajustes. Vide*  **[8.4.2 Entre em contato com um Engenheiro de Serviço de Campo do HarvestMaster](#page-92-1)** *na página 93.* 

<del>I</del>arvestMaster.

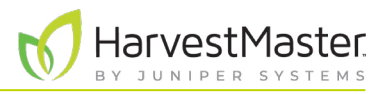

### <span id="page-28-0"></span>2.3.5 Configurando os Sensores de Umidade

#### Na tela de **Configuração** > **H2 GrainGage** > **Sensores**,

#### 1. Toque em **Umidade**.

Mirus abrirá a tela de Configuração de Sensor de Umidade onde você pode configurar o ajuste de umidade para o GrainGage.

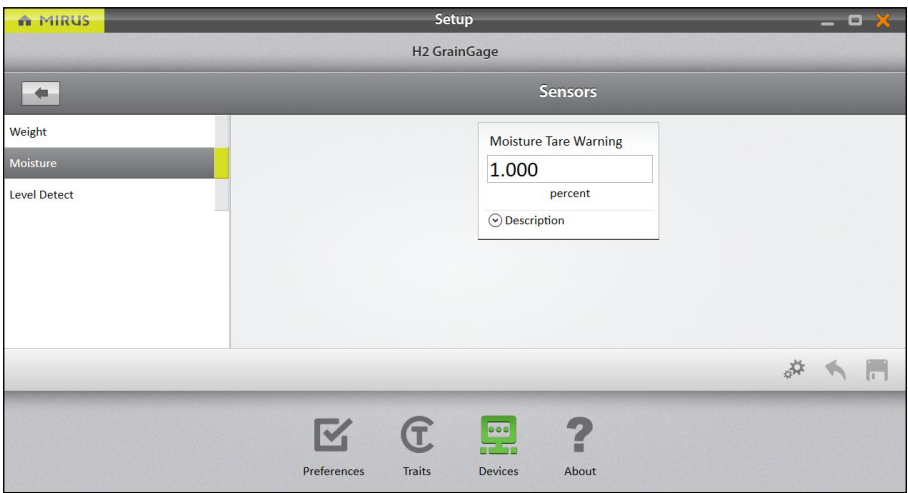

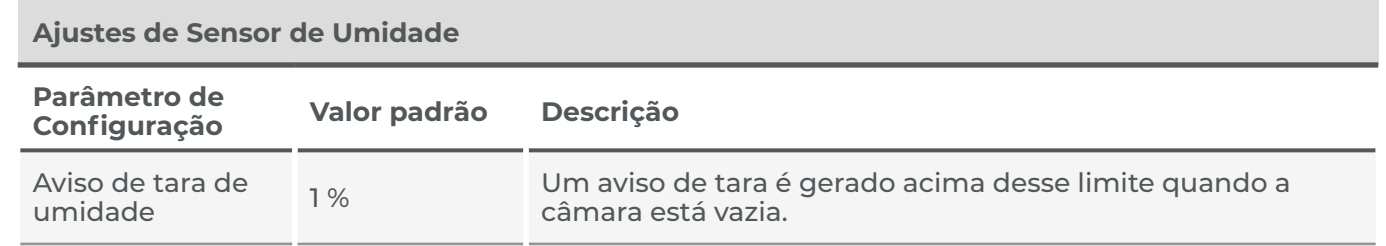

*Nota: Para editar outros ajustes de umidade, vide* **[4.2.3 Calibração de Umidade na página 50](#page-49-1)***.*

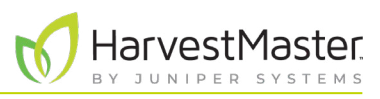

## <span id="page-29-0"></span>2.3.6 Configurando o Sensor de Detecção de Nível

A Detecção de Nível não é usada com o H2 Stationary GrainGage.

## 2.3.7 Configurando os Ajustes de Sistema do H2 Stationary GrainGage

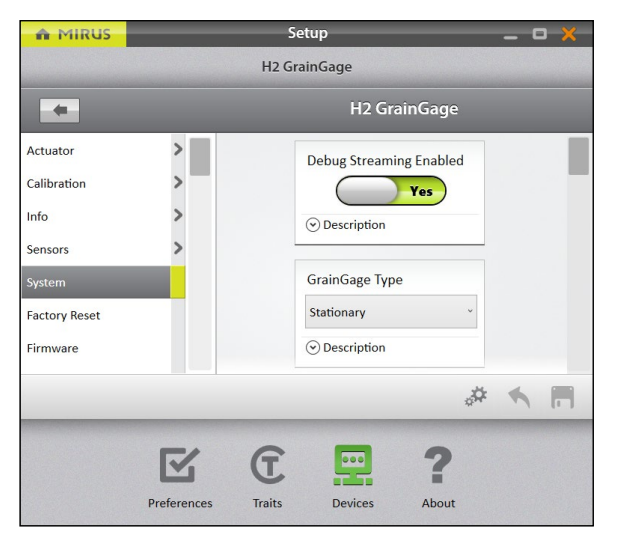

- Na tela de **Configuração** > **H2 GrainGage**,
- 1. Toque em **Sistema**.

Mirus abrirá a tela de Configuração de Sistema. É aqui que você pode configurar os ajustes para o GrainGage.

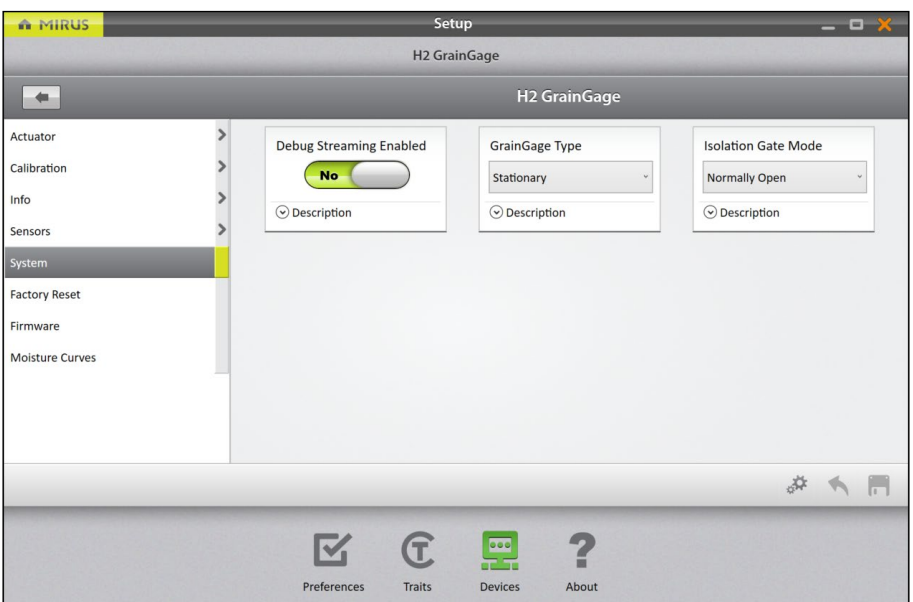

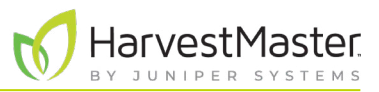

<span id="page-30-0"></span>A tabela a seguir exibe o ajuste preferido típico para cada item nessa tela.

#### **Ajustes de Sistema**

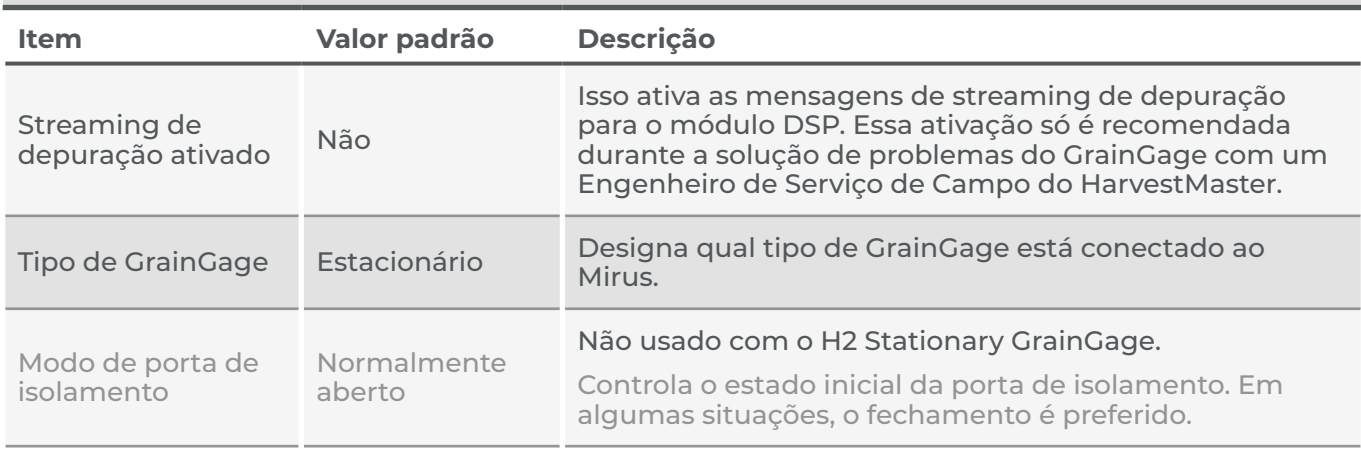

### 2.3.8 Redefinindo o H2 Stationary GrainGage para os Ajustes de Fábrica

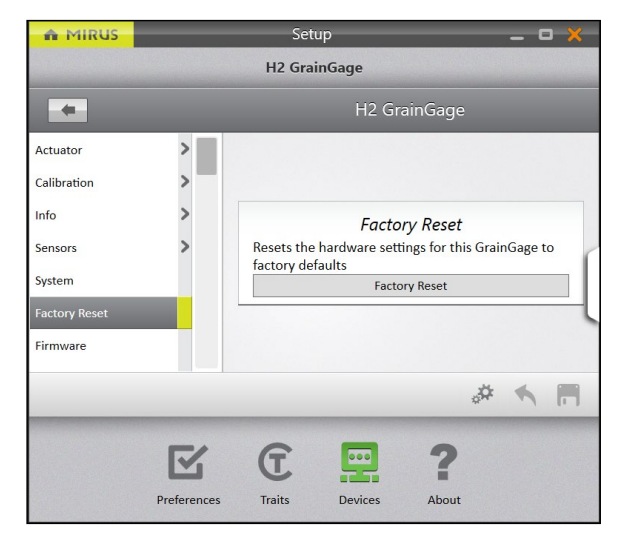

Essa opção pode ser encontrada na **Configuração** > **H2 GrainGage** > **Redefinição de Fábrica**.

**CUIDADO: Isso não pode ser desfeito! A redefinição do GrainGage para padrões de fábrica apagará todos os seus ajustes, incluindo temporizadores de atuador e calibrações de peso. Isso só deve ser feito em consulta com um Engenheiro de Serviço de Campo do HarvestMaster.**  $\left( \left| \right. \right)$ 

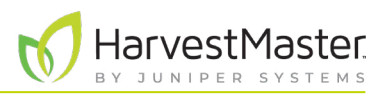

## <span id="page-31-0"></span>2.3.9 Atualizando o Firmware do H2 Stationary GrainGage

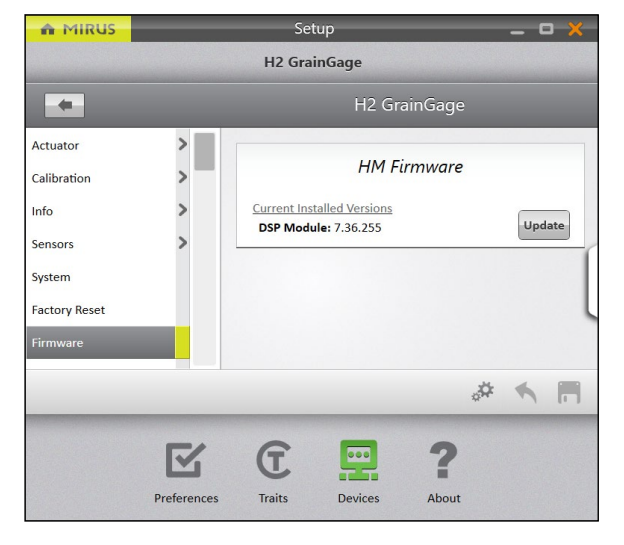

#### Essa opção pode ser encontrada na tela de **Configuração** > **H2 GrainGage** > **Firmware**.

Como um operador, você provavelmente não precisará dessa tela. Quando você instala ou atualiza o Mirus, o programa verificará o último firmware e, então, irá atualizálo. O propósito dessa tela é principalmente ajudar o Engenheiro de Serviço de Campo do HarvestMasters durante os procedimentos de solução de problemas.

## 2.3.10 Criando e Registrando Características de Código de Barras

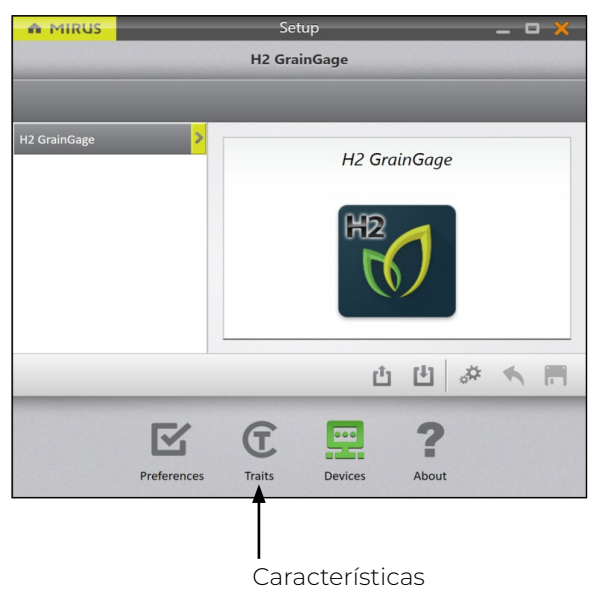

Essa opção pode ser encontrada na tela de **Configuração** > **Características**.

#### Manual do Usuário do H2 Stationary GrainGage

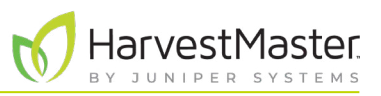

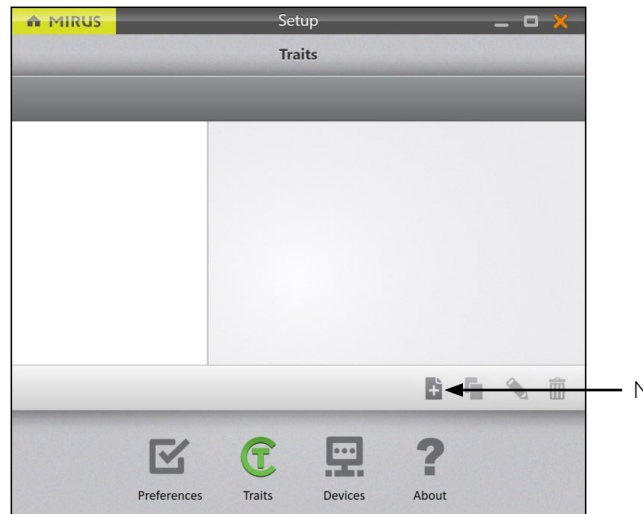

- Para criar uma nova característica,
	- 1. Toque no ícone novo  $\overline{+}$ .

Nova Característica

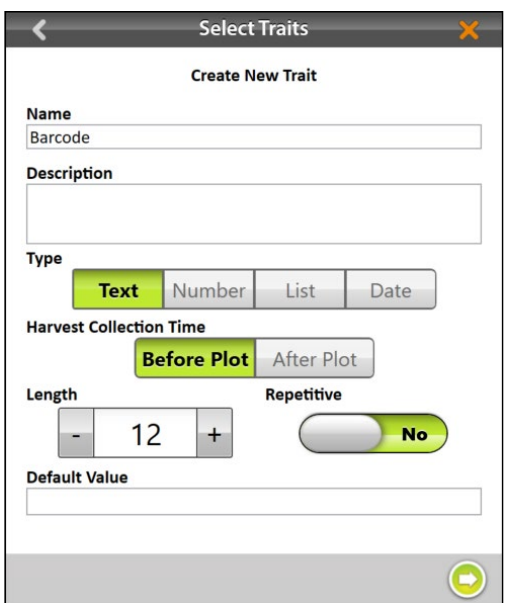

- 2. Insira um **Nome** e **Descrição** para a nova característica.
- 3. Selecione o **Texto Tipo** de característica.
- 4. Selecione **Após o Gráfico**. Isso determina que você deseja que o Mirus solicite ao operador que registre a característica após o ciclo do lote.
- 5. Especifique a **Extensão** ou número de caracteres permitidos no campo de registro. Isso deve ser determinado pelo número de caracteres no código de barras. Mirus avançará automaticamente uma vez que a extensão de caractere for satisfeita.
- 6. Selecione **Não** para indicar que a característica não é **Repetitiva**.
- 7. Não é necessário preencher um **Valor Padrão**.
- 8. Toque na seta seguinte para salvar a característica.

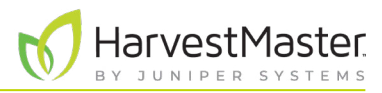

A tabela a seguir descreve os ajustes para cada item nessa tela.

#### **Novos Ajustes de Característica**

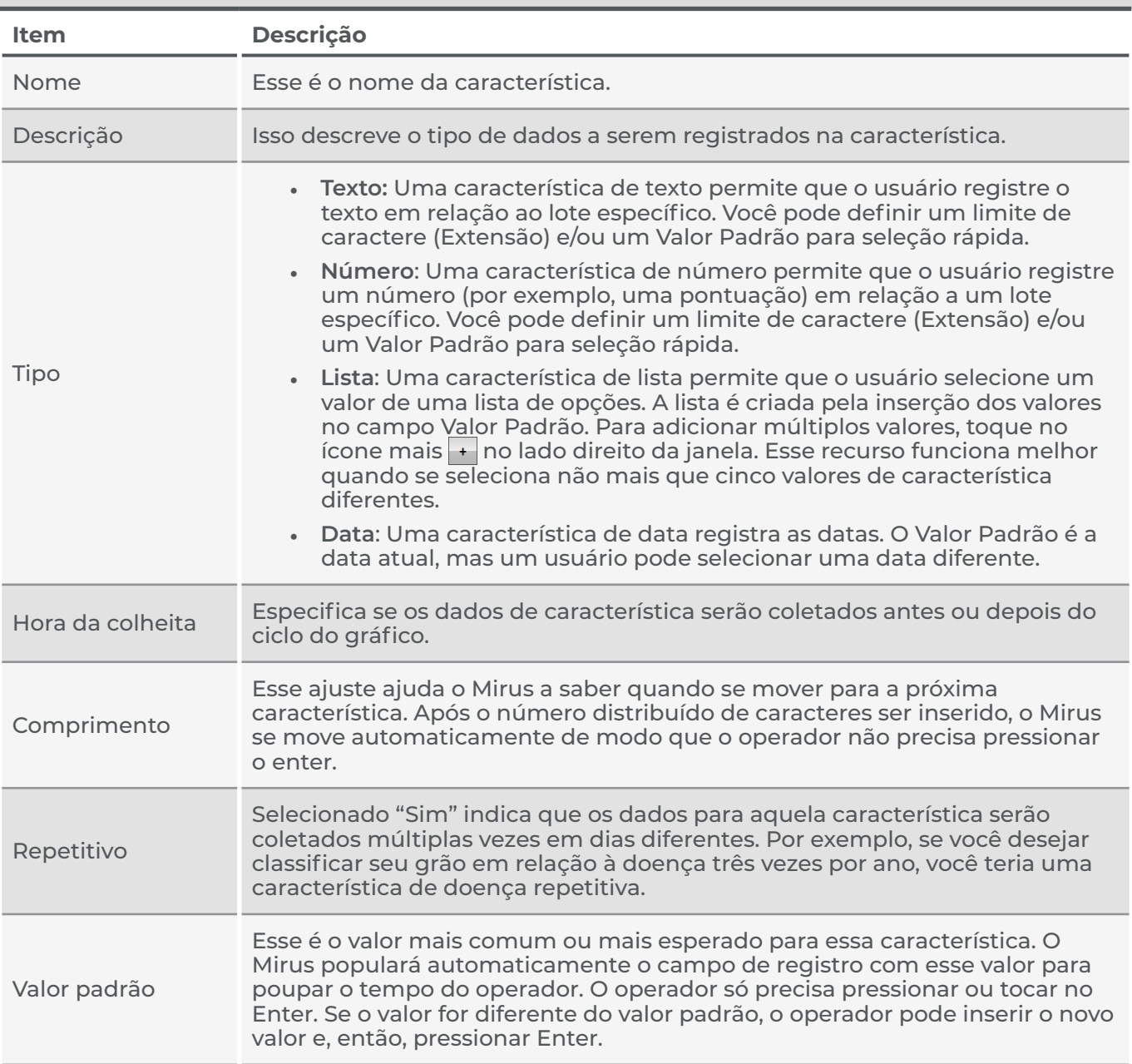

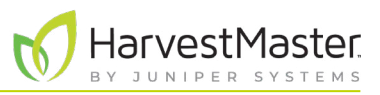

## <span id="page-34-0"></span>2.3.11 Visualizando Informações Sobre o Mirus

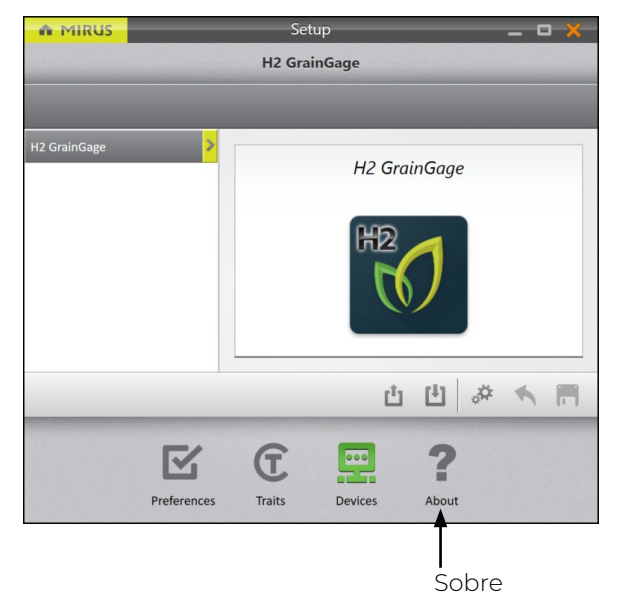

Essa opção pode ser visualizada na tela de **Configuração** > **Sobre**.

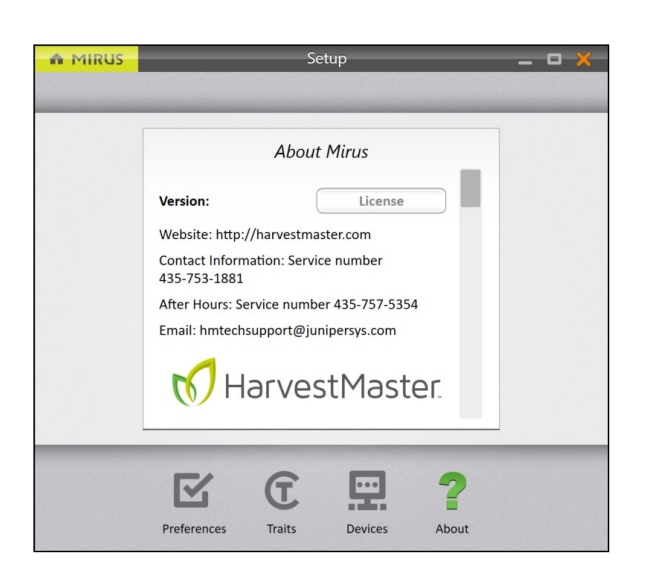

Essa tela mostra informações sobre o Mirus, incluindo o número de versão, informações de licença, site da web e informações de contato.

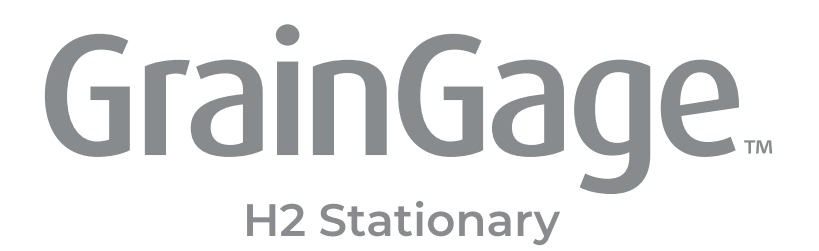

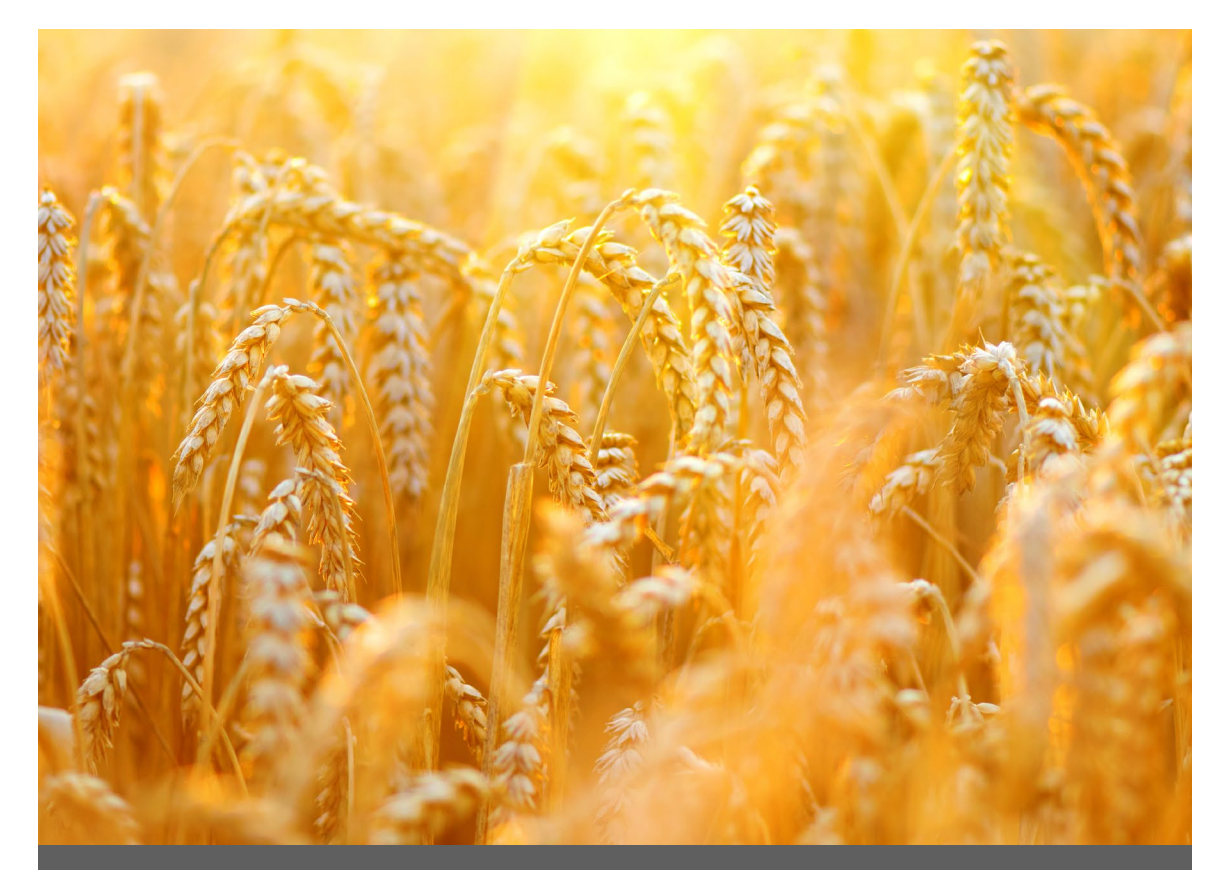

# **CAPÍTULO TRÊS**

**Diagnósticos e Alertas do H2 Stationary GrainGage**
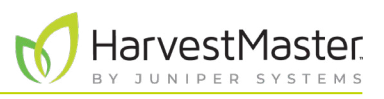

## **3 Diagnósticos e Alertas do H2 Stationary GrainGage**

## 3.1 Caixa de Diálogo de Diagnósticos

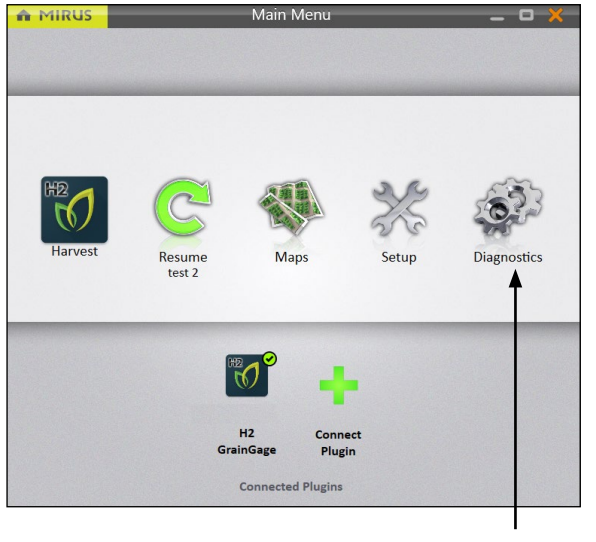

Na tela de Início

1. Toque em **Diagnósticos**.

Mirus abrirá a caixa de diálogo de Diagnósticos.

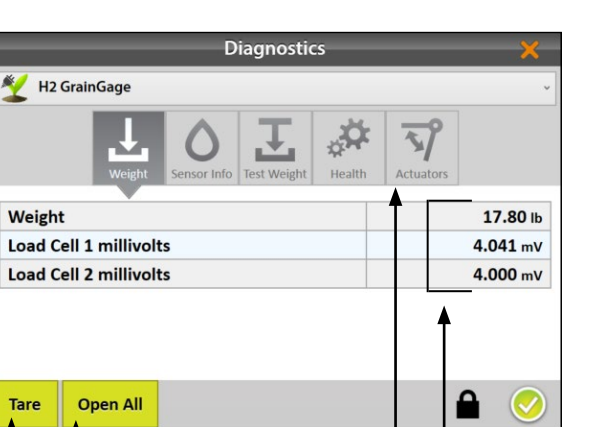

**1 2 3 4**

Diagnóstico

Em Diagnósticos, Mirus:

- 1. Permite que o operador tare todas as células de carga e o sensor de umidade no GrainGage.
- 2. Permite que o operador entre e saia do Modo Coleta, que abre todos as portas no GrainGage e permite que o grão flua direto. Essa função não é necessária no H2 Stationary GrainGage.
- 3. Fornece acesso direto para abrir e fechar manualmente os atuadores.
- 4. Exibe leituras em tempo real do GrainGage.

*Nota: O toque em Tara em qualquer aba de Diagnósticos tara todos os sensores (células de carga e umidade). Mirus não permite a tara de sensores individuais.*

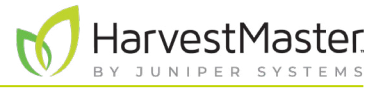

O painel de ícone no topo da caixa de diálogo de Diagnósticos permite que você acesse cada categoria de diagnóstico. Todas as telas de Diagnósticos mostram os botões de **Tara** e **Entrar em Coleta** (ou **Sair da Coleta**), conforme explicado na tabela a seguir:

#### **Diagnósticos Tara e Entrada/Saída de Coleta**

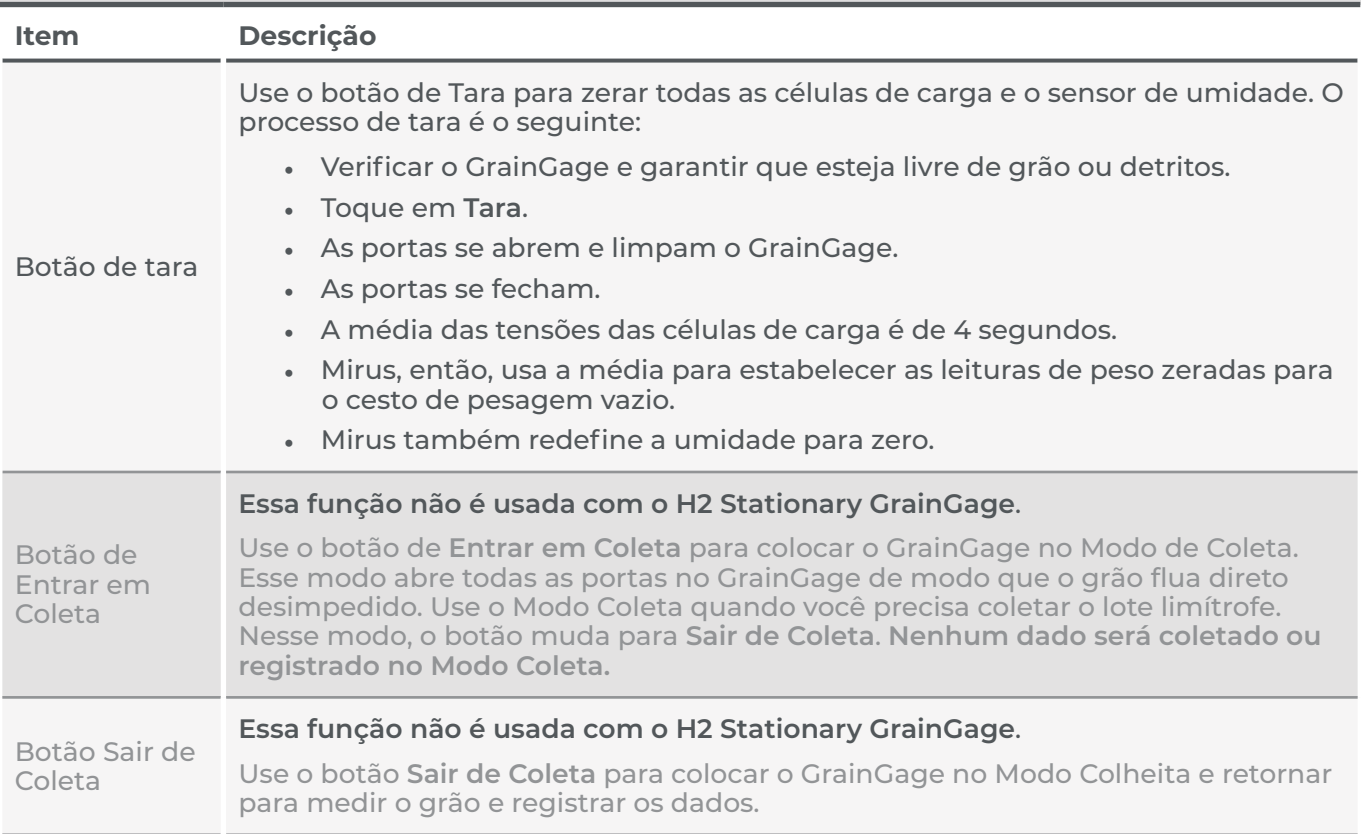

#### 3.1.1 Tarando o GrainGage

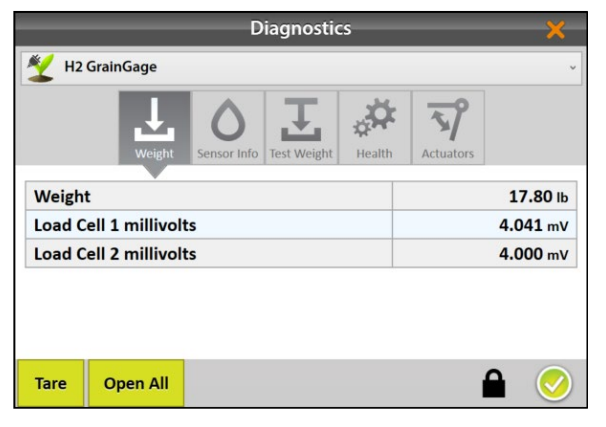

Na caixa de Diagnósticos,

- 1. Toque em **Tara**.
- 2. Após a tara ser concluída, toque no ícone verificar para sair de Diagnósticos.

*Nota: A tara deveria ser a última ação que você deve tomar antes de iniciar a colheita.* 

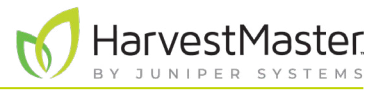

#### 3.1.2 Entrando/Saindo do Modo Coleta

O Modo Coleta não é usado com o H2 Stationary GrainGage.

#### 3.1.3 Diagnósticos de Peso

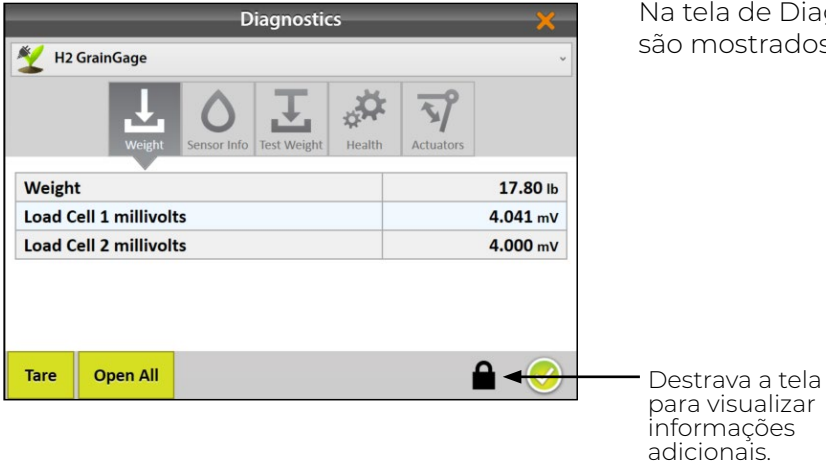

Na tela de Diagnósticos de Peso, os valores em tempo real são mostrados para as células de carga.

#### **Diagnósticos de Peso**

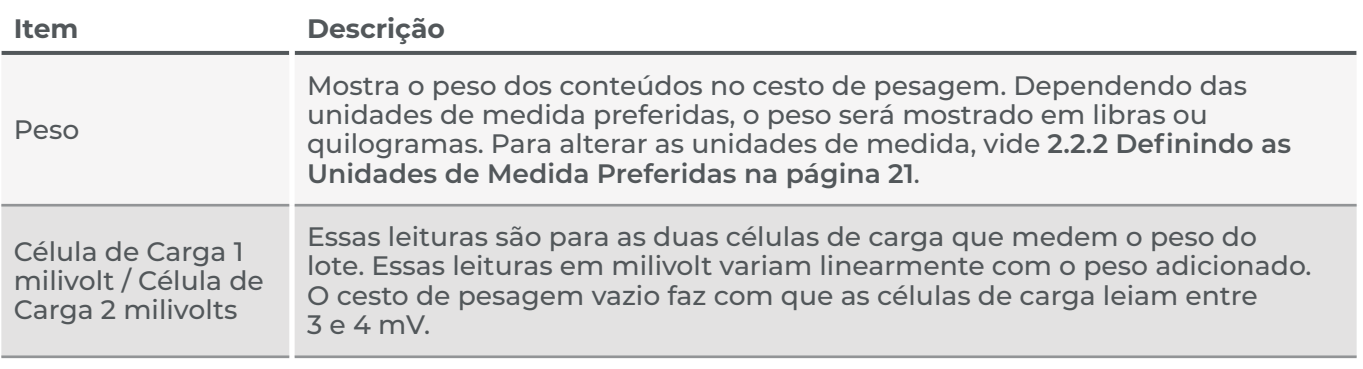

#### 3.1.4 Diagnósticos de Umidade

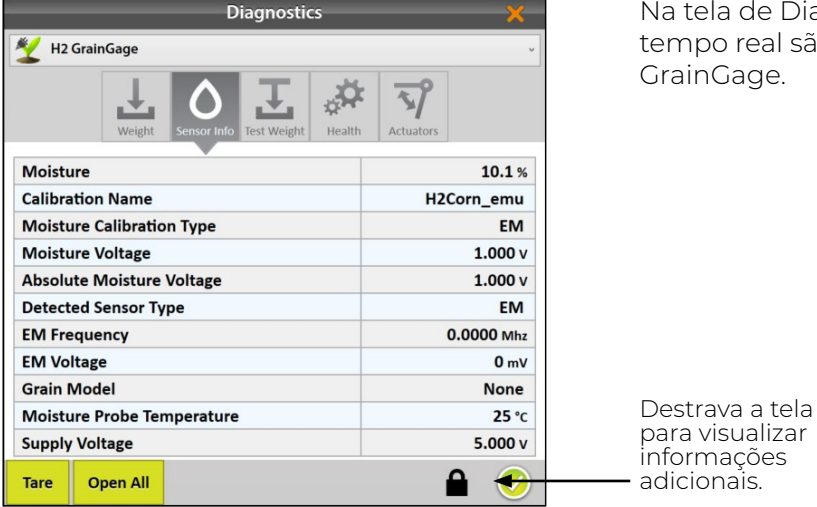

de Diagnósticos de Umidade, os valores em eal são mostrados para o sensor de umidade no ge.

#### **Diagnósticos de Umidade**

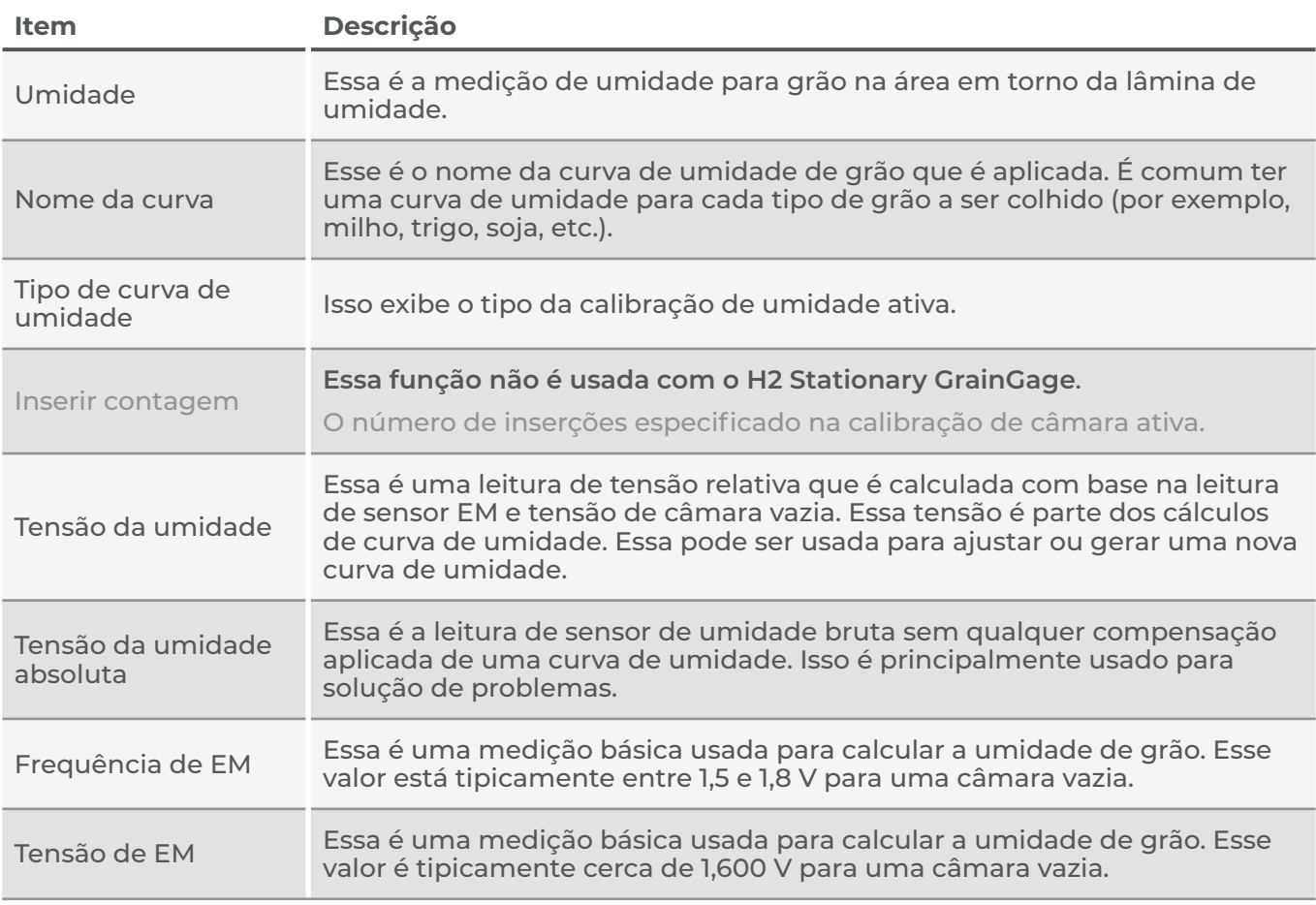

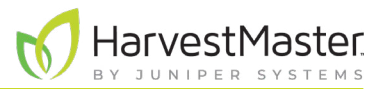

#### **Diagnósticos de Umidade**

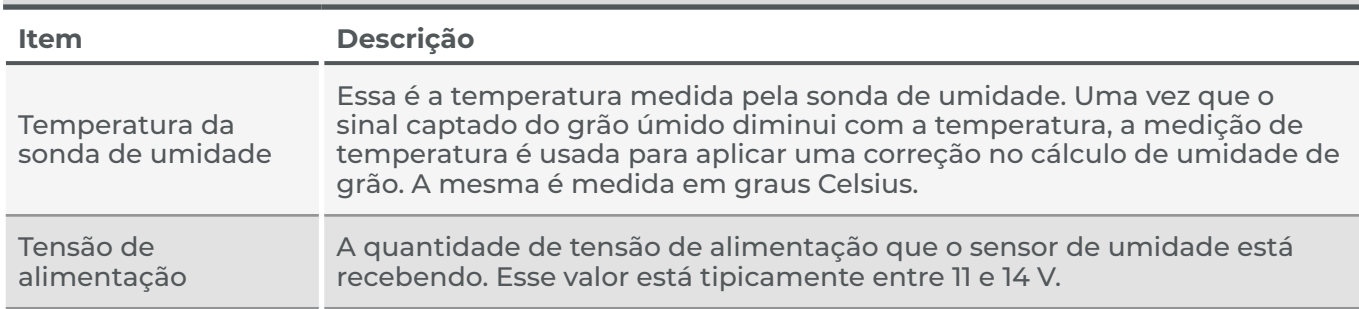

#### 3.1.5 Diagnósticos de Detecção de Nível

A Detecção de Nível não é usada com o H2 Stationary GrainGage.

#### 3.1.6 Diagnósticos de Saúde

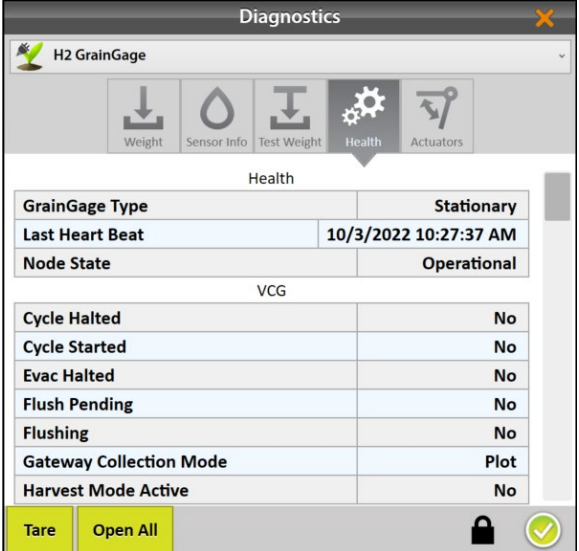

A tela de Diagnósticos de Saúde é usada pelo Engenheiro de Serviço de Campo do HarvestMasters.

#### 3.1.7 Diagnósticos de Atuadores

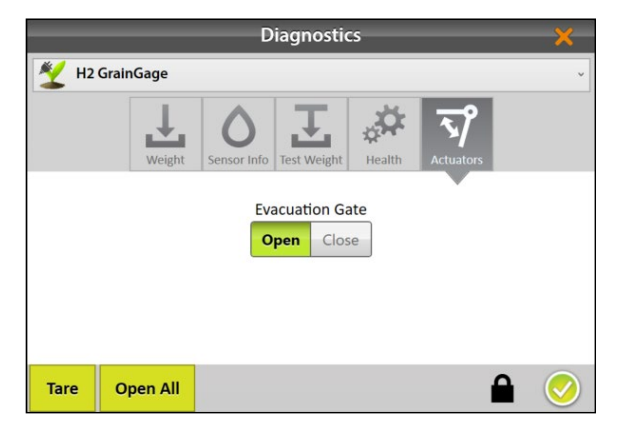

Use a tela de Diagnósticos de Atuadores para testar manualmente o atuador que controla a porta de evacuação no GrainGage. Para mais informações sobre os atuadores, vide **[2.3.2 Configurando o Atuador na](#page-24-0)  [página 25](#page-24-0)**.

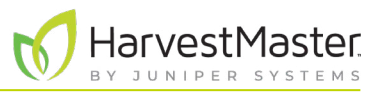

#### 3.2 Alertas

Mirus usa três categorias de mensagens de usuário, distinguíveis pelo ícone e cor usados com a mensagem.

#### **Alertas do Mirus**

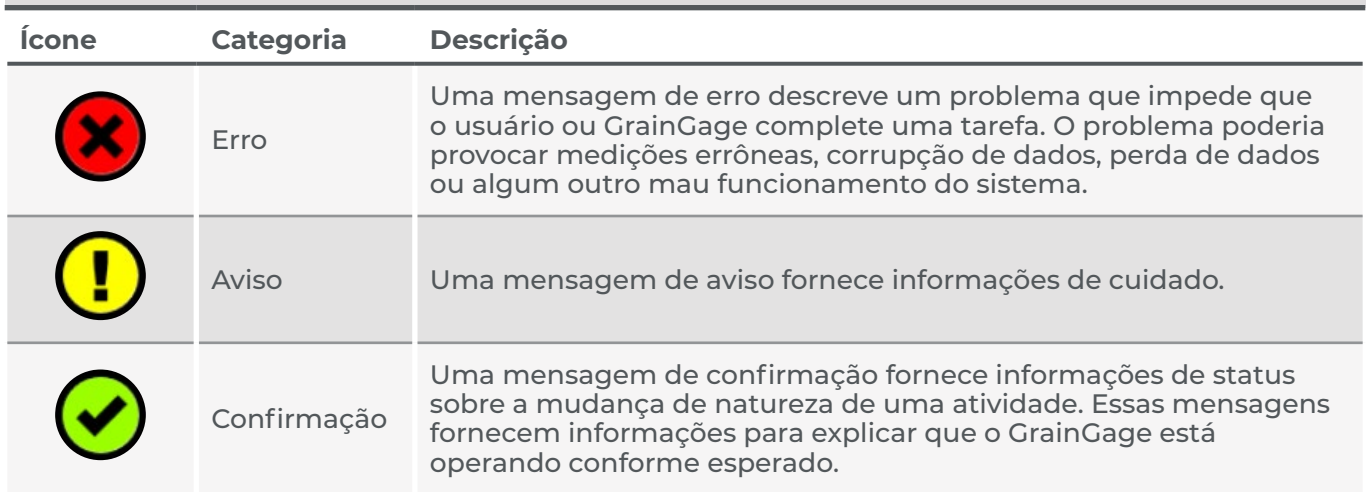

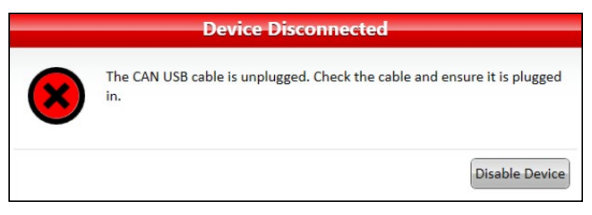

Mensagens que requerem ação aparecem em uma caixa de diálogo. Clique no botão para confirmar a mensagem ou escolher uma opção. As imagens abaixo exibem exemplos dessas mensagens.

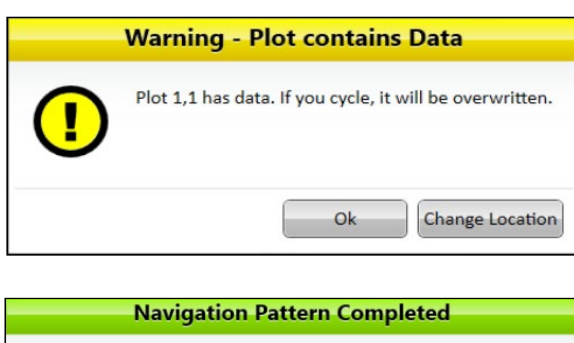

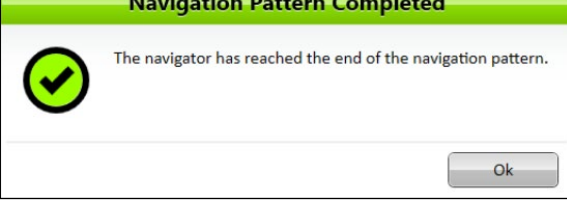

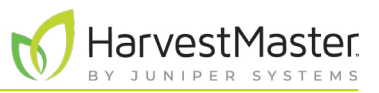

Outras mensagens aparecem como notificações que surgem do lado direto da janela.

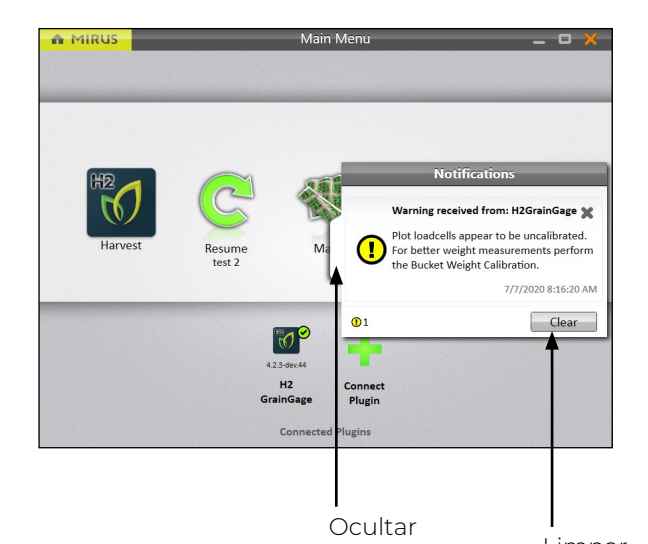

- Toque na aba branca para ocultar a mensagem.  $O<sub>U</sub>$
- Toque em **X** ou **Limpar** para excluí-la.

Ou

• Não faça nada e Mirus ocultará automaticamente a mensagem.

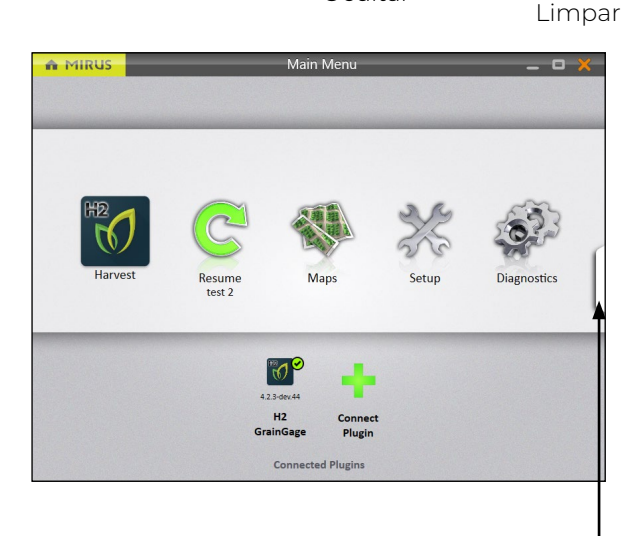

As mensagens que foram ocultadas podem ser visualizadas novamente pelo clique na aba de notificações na margem direita da janela.

Essa aba é apenas visível se houver mensagens e desaparece quando não há mensagens ou quando todas as mensagens foram excluídas.

Ver mensagens

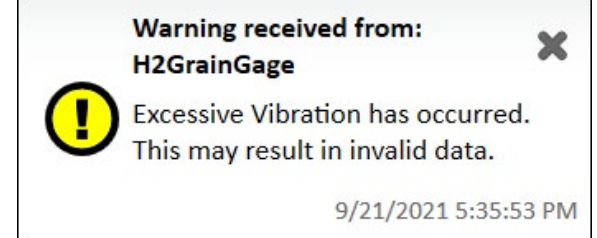

Uma mensagem que você pode ver quando usar o H2 Stationary GrainGage é um aviso de Vibração Excessiva. Isso ocorre se o GrainGage não for colocado em piso firme.

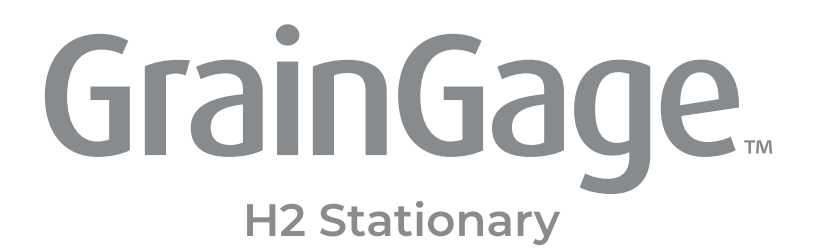

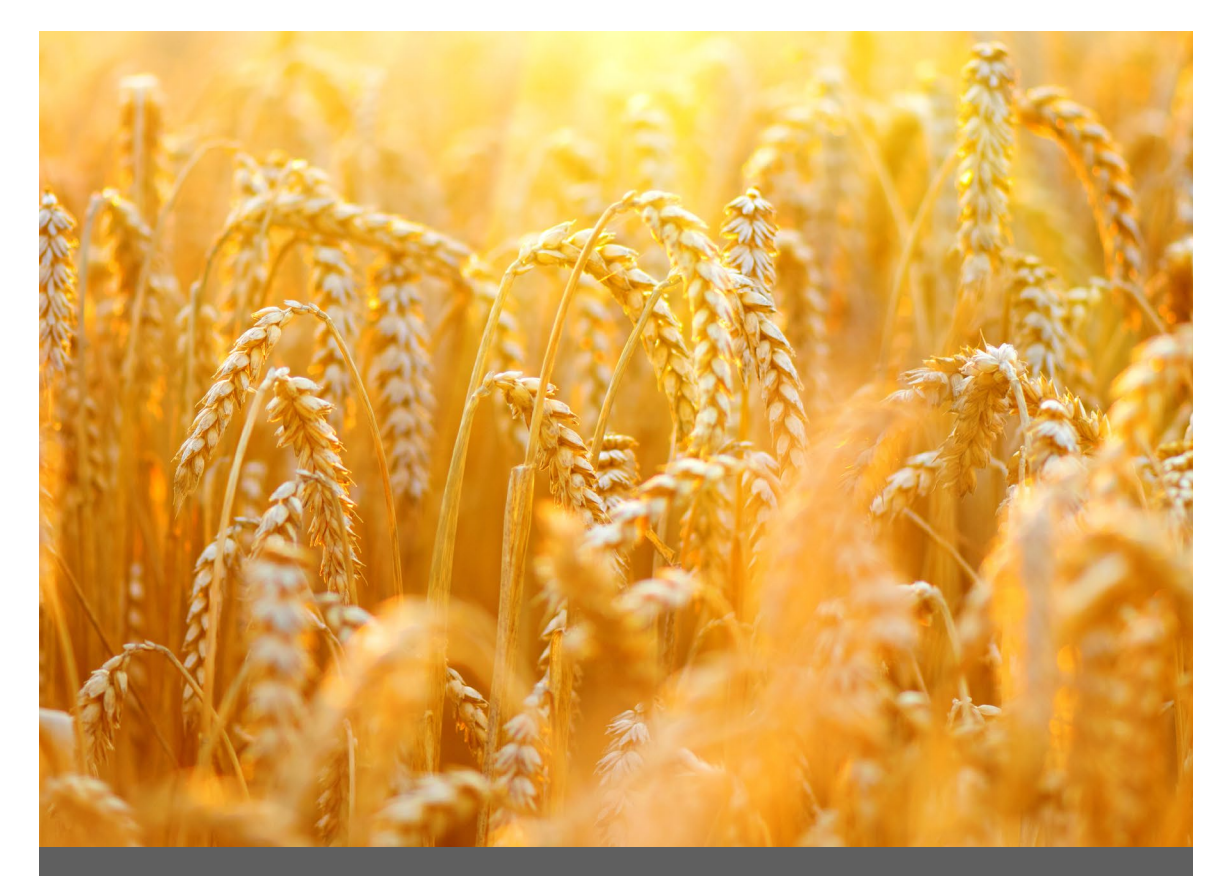

# **CAPÍTULO QUATRO**

**Calibração do H2 Stationary GrainGage**

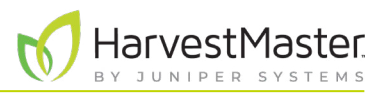

## **4 Calibração do H2 Stationary GrainGage**

#### 4.1 Calibração de Cesto de Pesagem

A calibração do cesto de pesagem garante a precisão dos cálculos de peso do GrainGage. Essa calibração deve ser feita na configuração inicial.

#### 4.1.1 Calibrando o Cesto de Pesagem

A MIRUS

 $\overline{\phantom{a}}$ 

Actuator

Info

Sensors System **Factory Reset** Firmware

 $\mathbf K$ 

Preferences

Œ

Traits

F

Devices

Use o assistente de calibração de peso e o peso incluído no GrainGage para calibrar o cesto de pesagem.

o H<sub>2</sub> GrainGage H<sub>2</sub> GrainGage  $\vert$  $\overline{ }$ Calibration

おう目

 $\overline{\mathbf{2}}$ 

About

- 1. Garanta que o cesto de pesagem está vazio.
- 2. Vá para **Início** > **Configuração** > **H2 GrainGage**.
- 3. Toque em **Calibração**.

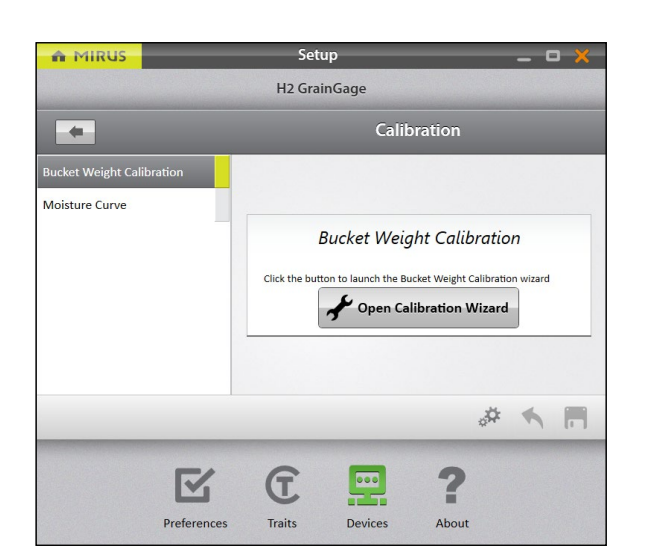

- 4. Toque em **Calibração de Peso de Cesto**.
- 5. Selecione **Abrir Assistente de Calibração**.
- 6. Siga as instruções mostradas na tela.

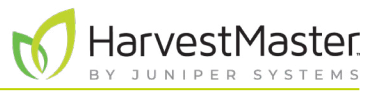

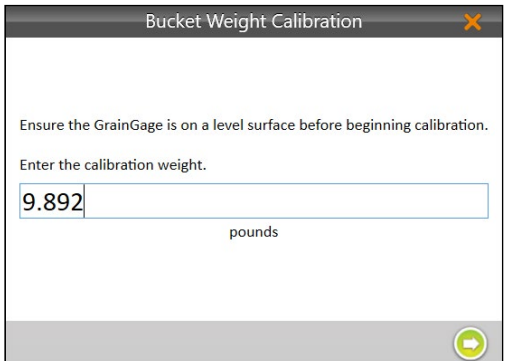

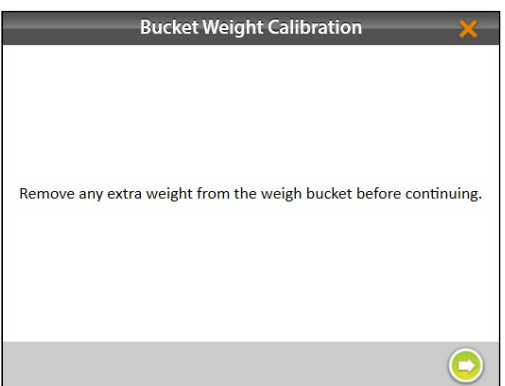

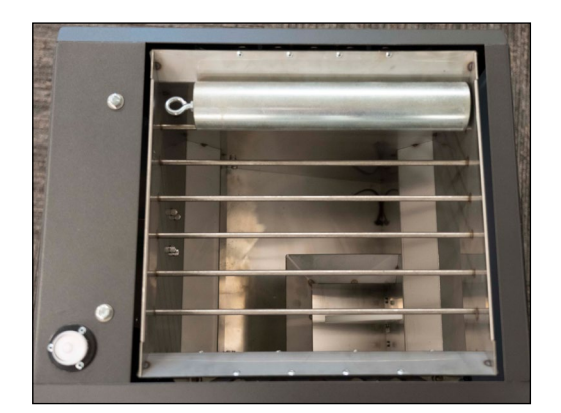

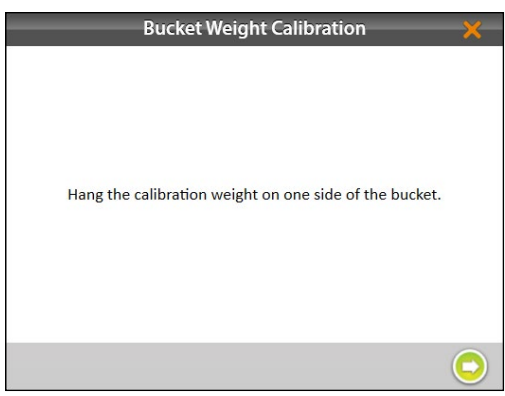

- 7. Encontre o valor estampado no lado do peso.
- 8. Insira aquele valor no campo.
- 9. Toque na seta seguinte **O** para iniciar a calibração.

- 10. Verifique e remova qualquer peso extra do cesto de pesagem.
- 11. Toque na seta seguinte  $\bigcirc$  para continuar.

12. Coloque o peso em um lado da grelha.

13. Toque na seta seguinte  $\bigcirc$ .

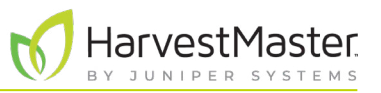

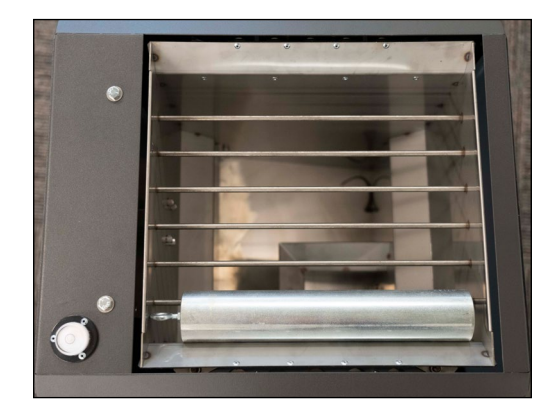

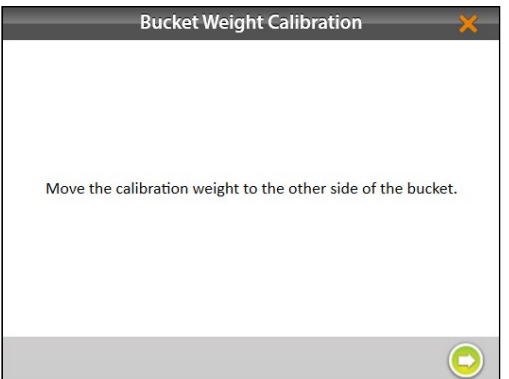

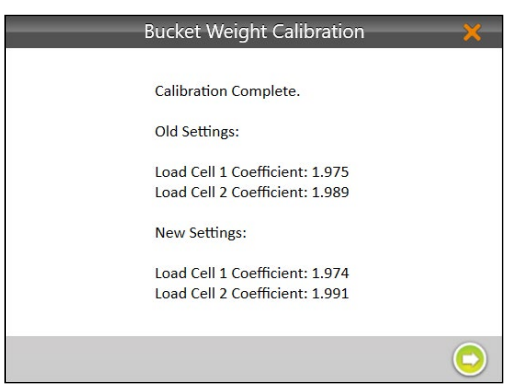

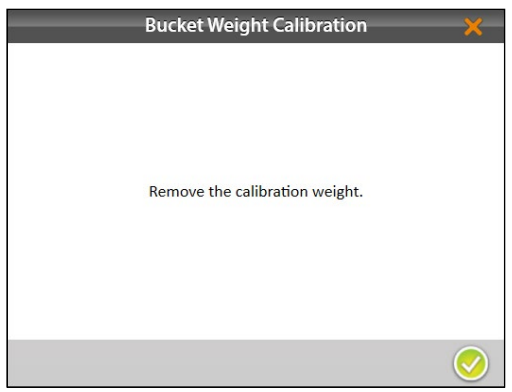

14. Coloque o peso no outro lado da grelha.

15. Toque na seta seguinte  $\bigcirc$ .

- 16. Mirus exibe os coeficientes de célula de carga anteriores e novos.
- 17. Toque na seta seguinte  $\bigcirc$ .

- 18. Remova o peso de calibração.
- 19. Toque na seta seguinte **.** O sistema irá tarar e mostrar os novos valores de calibração.

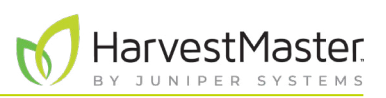

#### 4.1.2 Verificando Calibração de Cesto de Pesagem

A calibração de cesto de pesagem é estável. Essa raramente se altera ou perde a precisão. No entanto, devido ao fato de que as consequências de calibração deficiente podem ser devastadoras para seus dados de pesquisa, o HarvestMaster recomenda fortemente verificar a calibração de cesto de pesagem todo ano antes de a temporada de colheita começar, assim como a cada dia antes da colheita. Isso pode ser feito na tela de Diagnósticos de Peso.

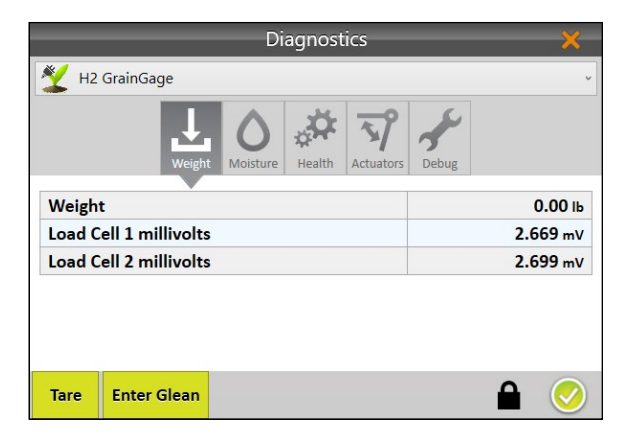

1. Após calibrar o cesto de pesagem, toque no ícone engrenagem abaixo do assistente de calibração para abrir Diagnósticos.

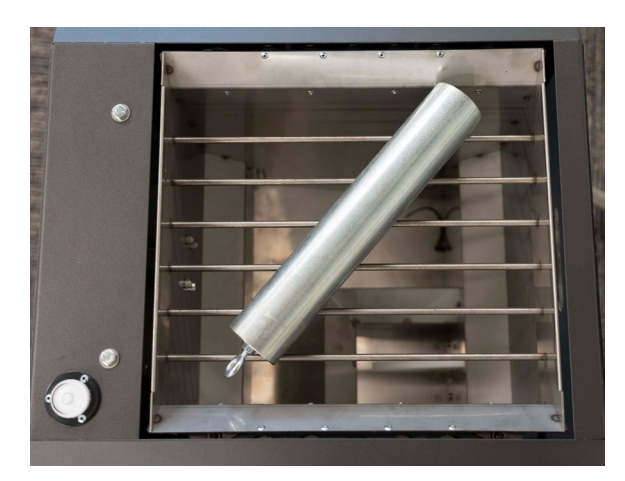

2. Coloque o peso de calibração diagonalmente através da grelha.

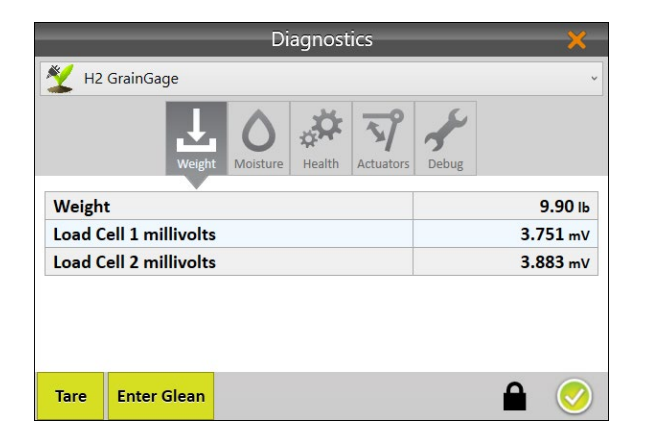

- 3. A tela de Diagnósticos deve relatar leituras de Peso que estão muito próximas do valor estampado no peso de calibração. Se não estiver dentro de 0,05 lb (23 g), HarvestMaster recomenda uma nova calibração de peso.
- 4. Toque no ícone verificar **O** para fechar Diagnósticos.

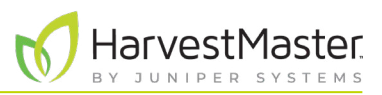

## 4.2 Calibração de Curva de Umidade

#### **CUIDADO: Não reumidifique amostras de grão. Se você precisar ajustar o teor de umidade, tome uma**  !**amostra natural e seque-a.**

Antes da colheita, você precisa gerar uma calibração de câmara (curva de umidade). As calibrações de câmara alinham a leitura de umidade com um sensor de laboratório de bancada.

Para melhor precisão, as práticas nesse guia são projetadas para agilizar o processo de calibração e ensinar os usuários como criar curvas de umidade.

#### 4.2.1 Preparando as Amostras

A preparação de suas amostras é uma primeira etapa crítica voltada para criação e manutenção de uma curva de umidade eficaz.

**Etapa 1: Planeje com antecedência a calibração.** A criação de uma curva de umidade precisa requer o uso de amostras de grão com uma faixa de porcentagens de umidade. A coleta de amostras suficientes para calibrar adequadamente requer algum planejamento antecipado. HarvestMaster recomenda duas estratégias distintas: plantio de variedades de grão que estarão disponíveis para colheita antes de lotes de teste estarem prontos ou colheita de lotes limítrofes precocemente e secagem dos mesmos em umidades variadas.

**Etapa 2: Imite as condições de colheita.** Durante a calibração, recomenda-se que você imite as condições de colheita o mais próximo possível. Isso significa que o grão tem tempo suficiente para se equilibrar com a temperatura externa ambiente antes da calibração. O grão deve ser ciclado através da tremonha para reduzir as diferenças de pacote de grão.

HarvestMaster recomenda ciclar as amostras 3 a 5 vezes cada tanto no sensor de bancada quanto no GrainGage e, então, ponderar as leituras de umidade. Quando possível, as amostras de grão devem ser testadas no laboratório e no GrainGage dentro de uma hora entre elas.

**Etapa 3: Colete e prepare as amostras.** Seu desafio é criar uma curva de umidade que é representativa da faixa de umidade que será encontrada durante a colheita. Quanto mais amostras disponíveis durante a calibração, mais precisa a curva será. HarvestMaster recomenda:

- Usar não menos que três amostras para gerar uma curva. Quanto mais amostras melhor.
- Cada amostra deve ter pelo menos 6 libras.
- Pelo menos uma faixa de umidade de 3 % da menor umidade para a maior umidade.
- Quando mais amostras dentro de uma faixa de cerca de 10 % melhor, mas duas ou três amostras serão suficientes.

**Etapa 4: Ajuste para colheita de milho com umidade alta.** Se você tem amostras com alta umidade, HarvestMaster recomenda calibrar inicialmente com amostras abaixo de 26 % para definir a curva e, então, calibrar manualmente a curva acima de 26 % para as amostras com alta umidade. Uma curva dividida irá gerar melhores dados que uma curva média.

**Etapa 5: Posicione um cesto ou caixa abaixo do GrainGage para capturar as amostras de grão.**  Assegure que o cesto ou caixa tenha pelo menos 12 pol. (30,5 cm) de altura, 15 pol. (38 cm) de largura e 15 pol. (38 cm) de profundidade.

**Etapa 6: Verifique e ajuste anualmente as curvas de umidade.** Verificar e ajustar as curvas de umidade em cada temporada proporcionará a você a melhor qualidade de dados.

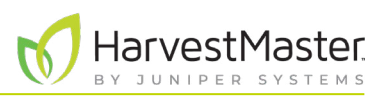

#### <span id="page-49-0"></span>4.2.2 Visão Geral de Calibração de Umidade

Para começar a calibração, você precisará de uma amostra que tenha pelo menos 6 lb (2,7 kg). Cicle essa amostra três vezes após fornecer a Umidade Conhecida. Esses valores não se alteram entre os ciclos da mesma amostra.

Continue a calibração com mais amostras. Inicie com a amostra mais seca e mova para a mais úmida. Cada amostra deve ser ciclada pelo menos três vezes. Após o primeiro ciclo, os valores de umidade podem ser inseridos pelo uso da opção **Último Valor**.

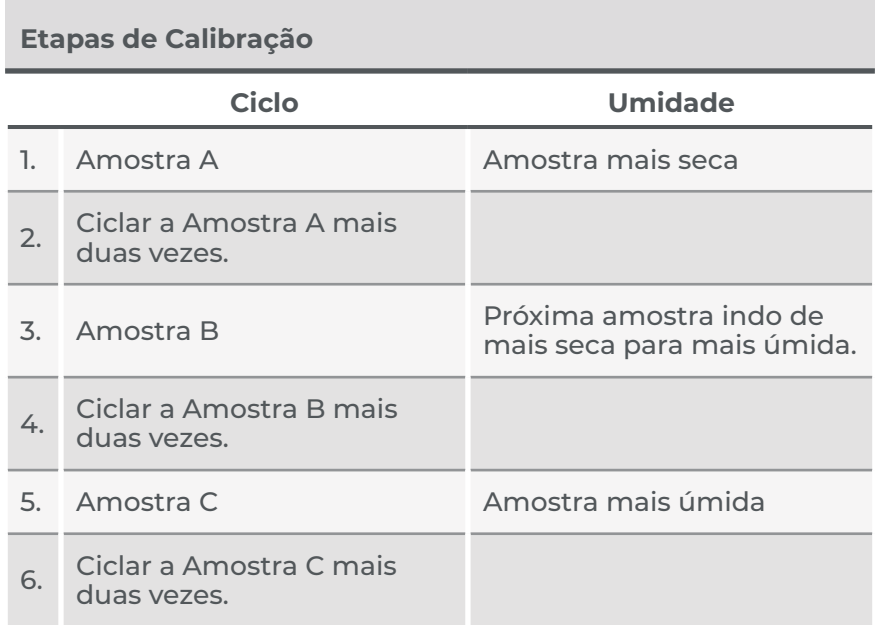

*Nota: Essa tabela reflete o número mínimo de ciclos necessários para criar uma curva de umidade. Para melhorar sua curva de umidade, cicle várias amostras mais úmidas.*

#### 4.2.3 Calibração de Umidade

Para criar uma nova curva de umidade no Mirus para o H2 Stationary GrainGage, faça o seguinte:

- 1. Se as amostras de grão tiverem em condicionamento de ar ou armazenamento a frio, aclimatá-las espalhando-as em uma superfície limpa no local durante a noite. **Não** as deixe no sol para aquecê-las.
- 2. Teste as amostras ambientes em um sensor de bancada ciclando as subamostras de cada amostra maior 3 a 5 vezes e, então, pondere as leituras de umidade. Essa é a Umidade Conhecida.
- 3. Dentro de uma hora, retire as amostras do GrainGage. Se você estiver calibrando no exterior, garanta que as amostras permaneçam na sombra.

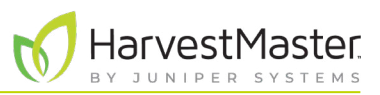

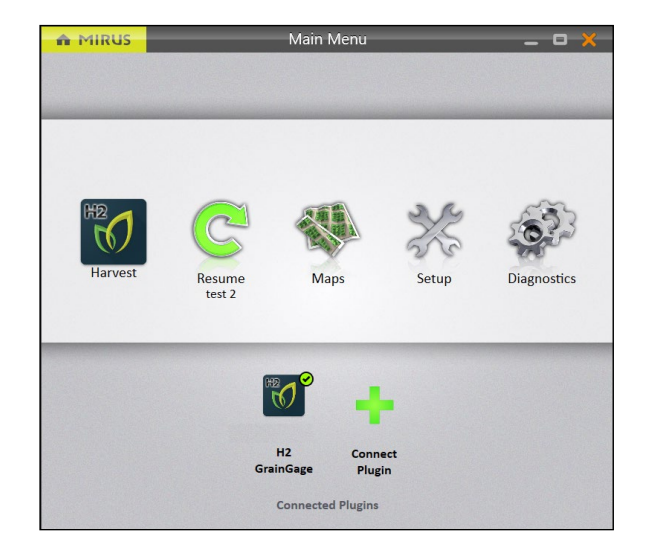

- 4. Abra o Mirus.
- 5. Garanta que o **H2 GrainGage plugin** é carregado.
- 6. Selecione **Configuração** > **H2 GrainGage**.

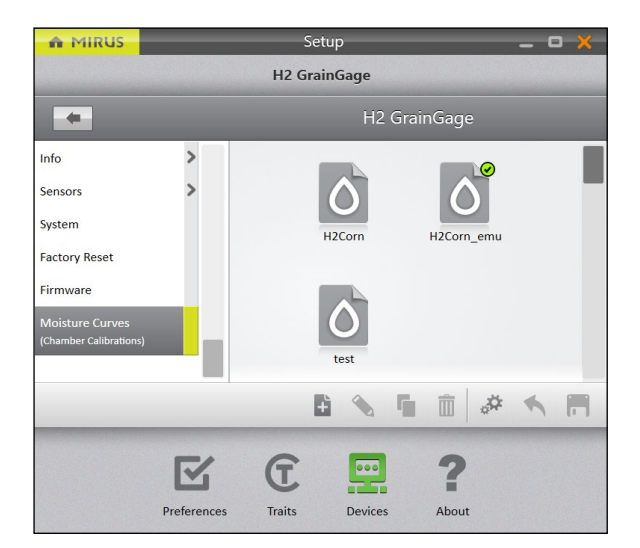

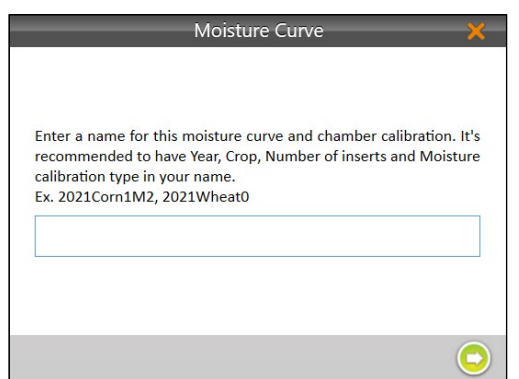

- 7. Role para baixo e selecione **Curvas de Umidade**.
- 8. Toque no ícone novo  $\pm$ .

- 9. Insira um **Nome** para a curva de umidade.
- 10. Toque na seta seguinte  $\bigcirc$ .
- 11. Calibre a câmara começando com a amostra mais seca.

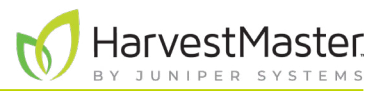

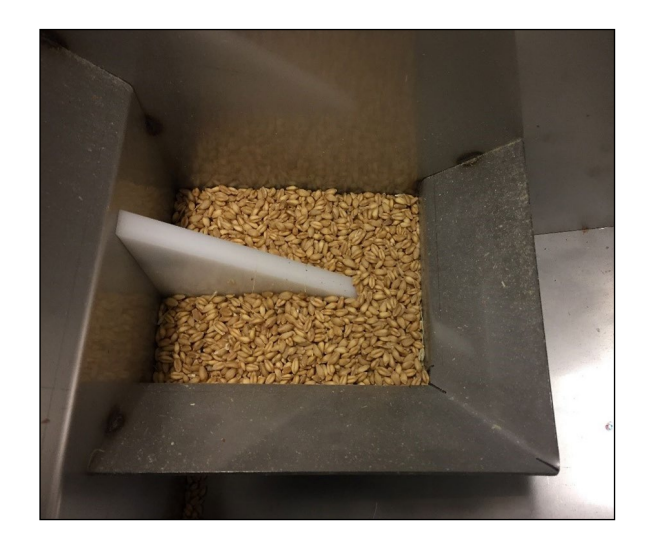

12. Derrame uma amostra de grão no GrainGage diretamente sobre a lâmina de umidade.

*Nota: A imagem à esquerda mostra a quantidade mínima de grão necessária para cobrir a lâmina de umidade.*

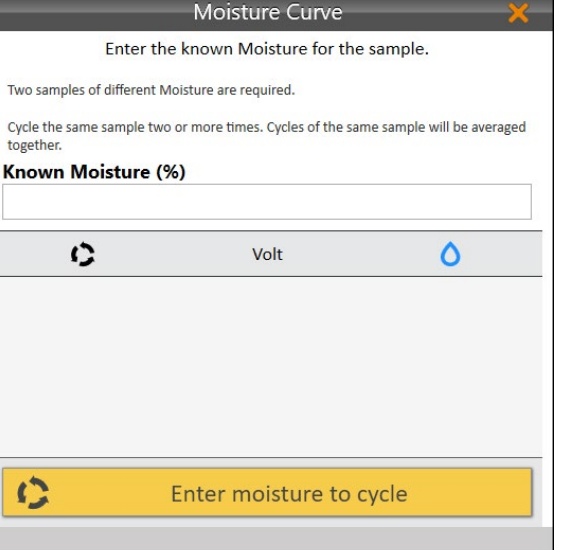

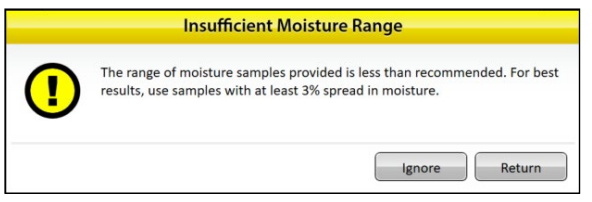

- 13. Insira a Umidade Conhecida.
- 14. Toque em **Clique para executar uma amostra**.

O GrainGage cicla grão, e o Mirus exibe a tensão e a porcentagem de umidade.

15. Colete a mesma amostra e a derrame no GrainGage novamente.

Toque em **Último Valor** para popular automaticamente a Umidade Conhecida com o mesmo valor que a amostra anterior.

16. Repita as etapas 11 a 14 até que todas as amostras de grão tenham sido cicladas através do GrainGage.

*Nota: HarvestMaster recomenda usar três a quatro amostras e ciclá-las três vezes cada.* 

Se o teor de umidade de suas amostras não cobrir uma faixa de pelo menos 3 %, Mirus exibe um aviso de Faixa de Umidade Insuficiente.

- Toque em **Ignorar** para continuar com as amostras atuais.
- Toque em **Retornar** para adicionar mais amostras com uma variedade de porcentagens de umidade.

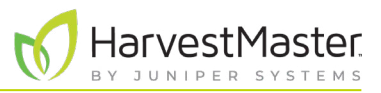

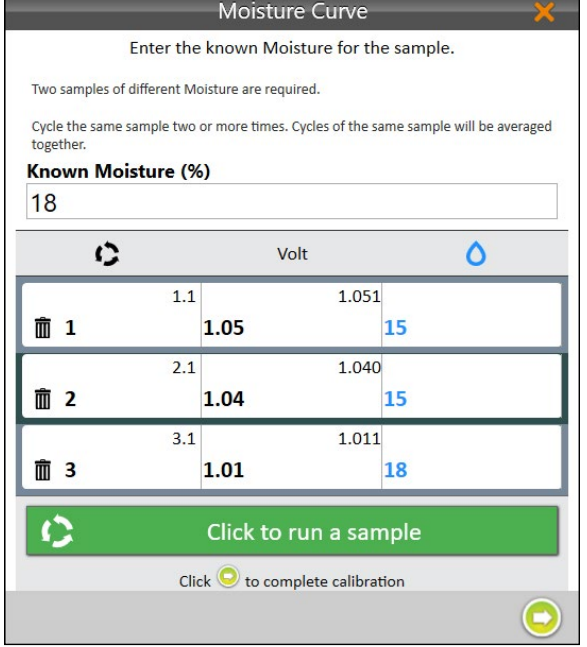

- 17. Toque na seta seguinte **O** para concluir a calibração.
- 18. Toque no ícone verificação .

- 19. Mirus exibe a curva de umidade e tensões graficamente.
- 20. Toque no ícone verificar **O** para salvar a nova curva de umidade.

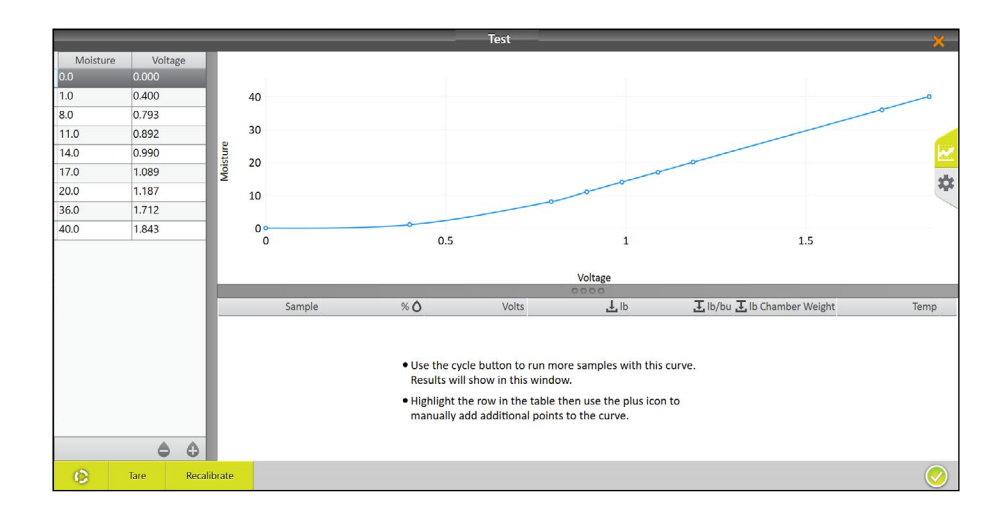

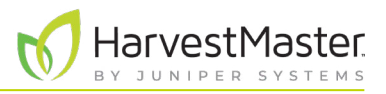

Se desejado, primeiramente toque no ícone engrenagem **de** à direita para mais informações sobre essa curva de umidade.

*Nota: Ajuste apenas esses ajustes se um Engenheiro de Serviço de Campo do HarvestMaster instruir você a.* 

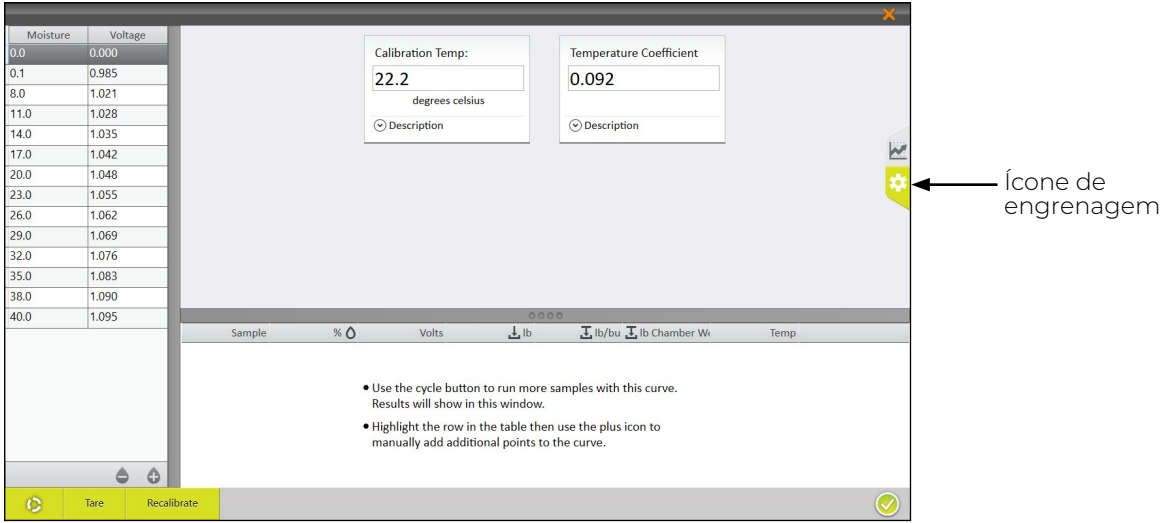

#### 4.2.4 Testando e Ajustando uma Curva de Umidade

HarvestMaster recomenda testar a nova curva de umidade em relação a outras amostras de grão para confirmar a umidade.

- 1. Teste a amostra de grão em um sensor de bancada ciclando as subamostras da maior amostra 3 a 5 vezes e ponderando as leituras de umidade. As médias são a Umidade Conhecida.
- 2. Dentro de uma hora, retire a amostra do GrainGage. Se você estiver calibrando no exterior, garanta que a amostra permaneça na sombra.

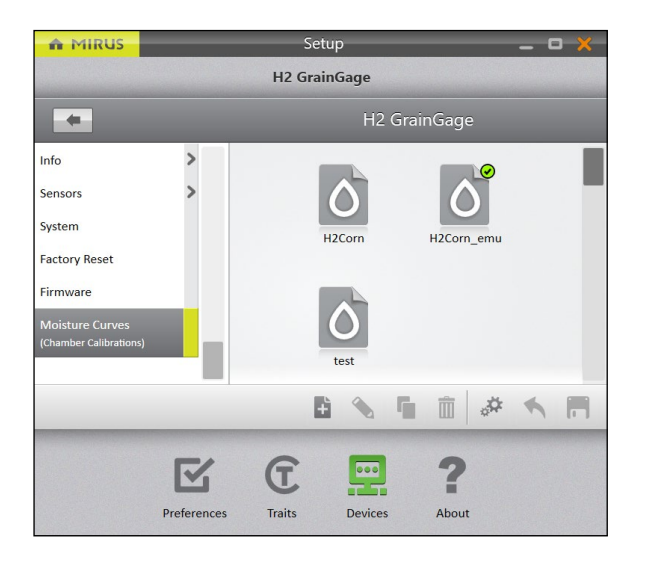

- 3. Abra o Mirus.
- 4. Vá para **Configuração** > **H2 GrainGage** > **Curvas de Umidade**.
- 5. Selecione a curva de umidade que você deseja testar.
- 6. Toque no ícone editar  $\bullet$ .
- 7. Derrame a amostra de grão na tremonha (para simular a colheita).
- 8. Toque no botão **Ciclar**  $\bullet$

Mirus exibe a umidade, a tensão, o peso de cesto e a temperatura da amostra.

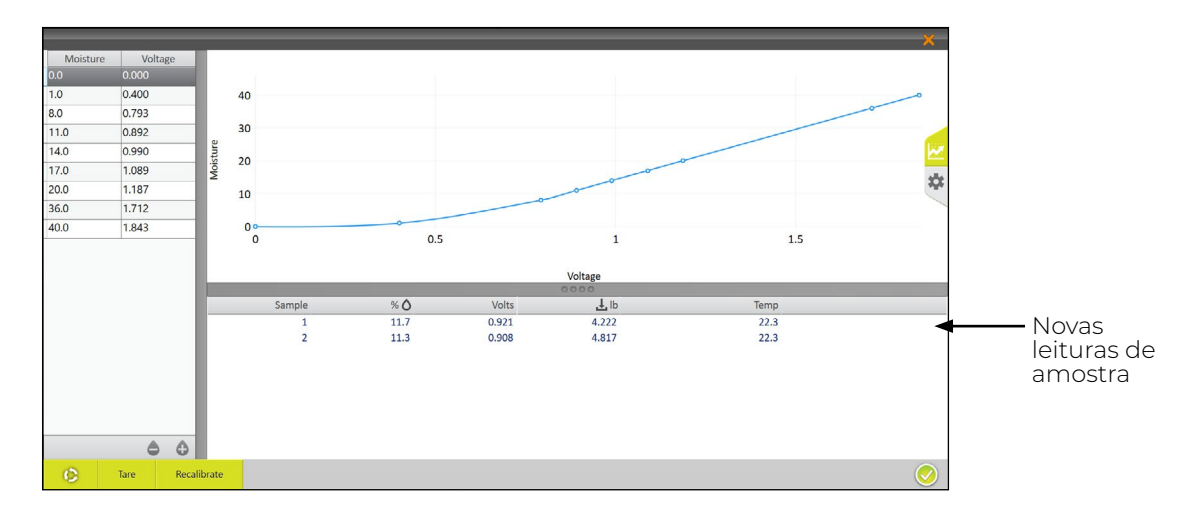

- 9. Cicle a amostra através do GrainGage (repita as etapas 7 e 8) duas vezes mais. Isso permite que o Mirus pondere as leituras de umidade para a amostra.
- 10. Se a curva de umidade precisar ser ajustada para corresponder à amostra, toque em **Recalibrar**.

O recurso de Recalibração é projetado para ajustar curvas de umidade criadas anteriormente para corresponder a uma nova amostra de grão. O coeficiente angular da curva não é alterado. Toda a curva se desloca para corresponder à nova amostra. O ajuste fino de uma curva é frequentemente feito posteriormente na temporada conforme amostras de umidade adicionais estão disponíveis.

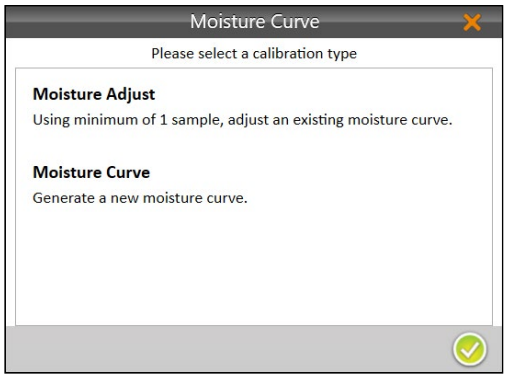

11. Selecione **Ajustar Umidade** e no toque na seta seguinte  $\bullet$ .

*Nota: Múltiplas amostras podem ser usadas para ajustar uma curva de umidade existente.* 

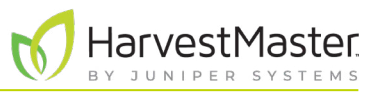

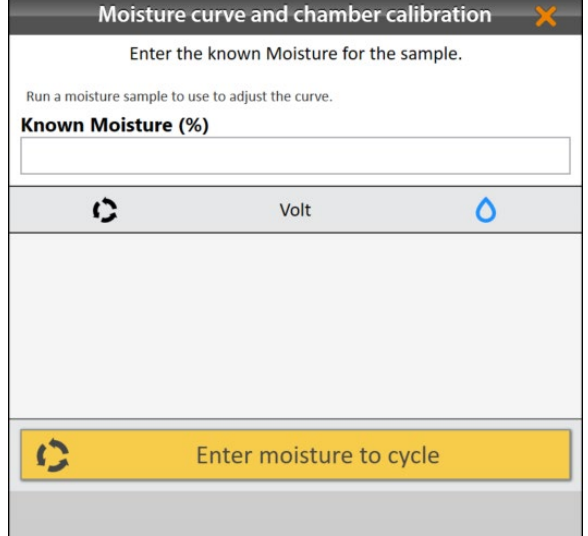

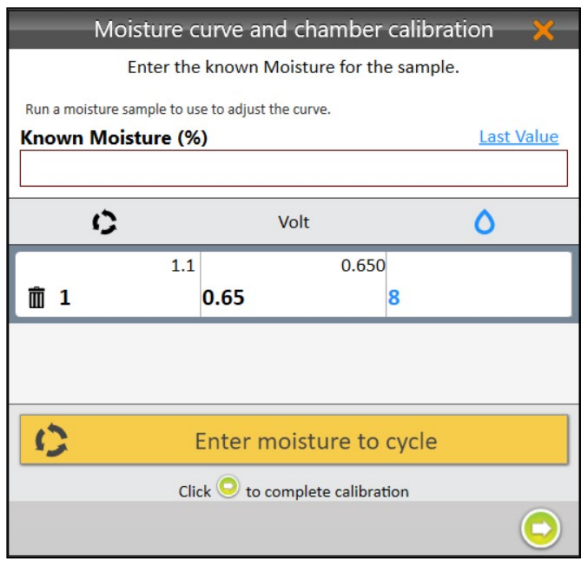

- 12. Derrame a amostra de grão diretamente sobre a lâmina de umidade.
- 13. Insira a porcentagem de Umidade Conhecida.
- 14. Toque em **Clique para executar uma amostra**.

15. Repita as etapas 12 a 14 com a mesma amostra pelo menos duas vezes mais.

*Nota: O botão Último Valor pode ser usado para preencher o campo de Umidade Conhecida com a porcentagem anterior quando a mesma amostra é executada múltiplas vezes.*

- 16. Toque na seta seguinte **O** para concluir a recalibração.
- 17. Toque no ícone verificação  $\blacktriangledown$ .

Mirus exibe a curva de umidade ajustada com suas porcentagens e tensões de umidade.

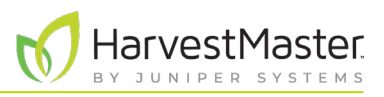

#### 4.2.5 Ajustando Manualmente uma Curva de Umidade

Se desejado, você pode ajustar manualmente uma curva de umidade usando uma ou mais amostras de grão.

*Nota: O ajuste manual da curva deve ser feito por usuários mais experientes. Se você não estiver familiarizado com as curvas de umidade, chame um Engenheiro de Serviço de Campo do HarvestMaster para guiá-lo através do ajuste. Vide* **[8.4.2 Entre em contato com um Engenheiro de Serviço de Campo do](#page-92-0) [HarvestMaster](#page-92-0)** *na página 93.*

- 1. Teste as amostras de grão em um sensor de bancada ciclando as subamostras de cada maior amostra 3 a 5 vezes e ponderando as leituras de umidade. Essa é a Umidade Conhecida.
- 2. Dentro de uma hora, retire as amostras do GrainGage. Se você estiver calibrando no exterior, garanta que as amostras permaneçam na sombra.

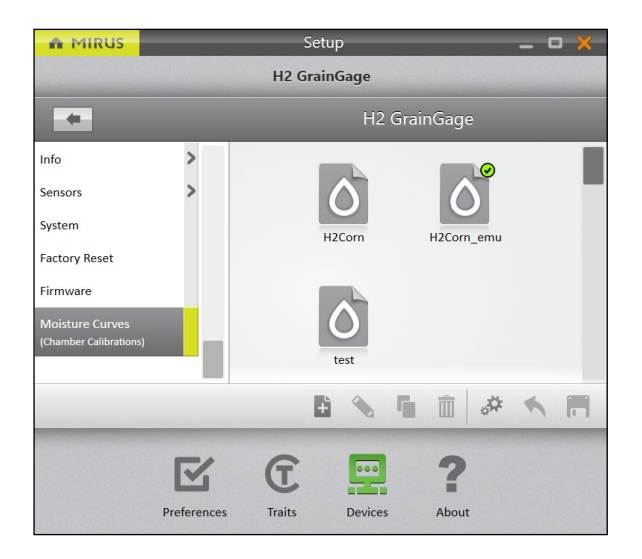

- 3. Abra o Mirus.
- 4. Vá para **Configuração** > **H2 GrainGage** > **Curvas de Umidade**.
- 5. Selecione a curva de umidade que você deseja testar.
- 6. Toque no ícone editar  $\bullet$ .

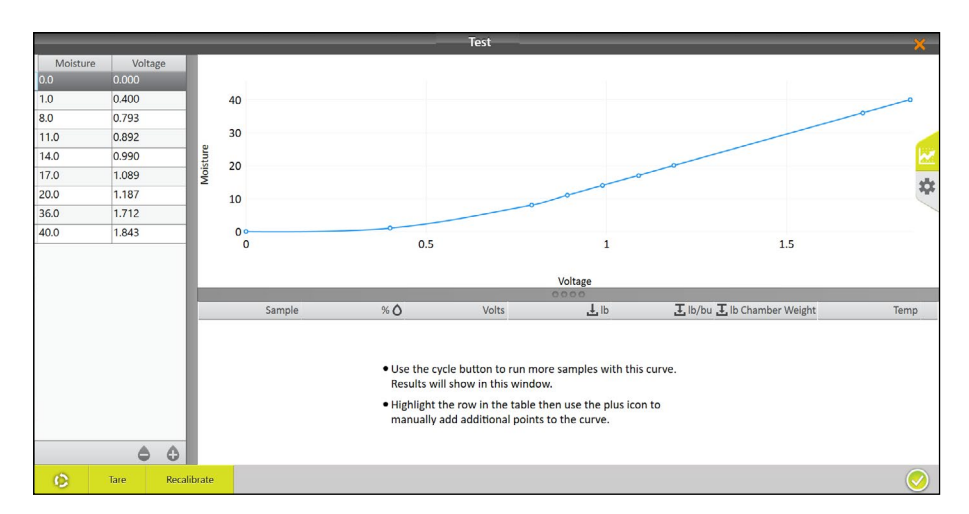

7. Derrame a amostra de grão na tremonha (para simular a colheita).

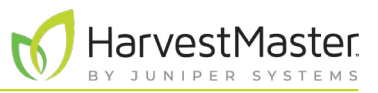

8. Toque no botão **Ciclar C** 

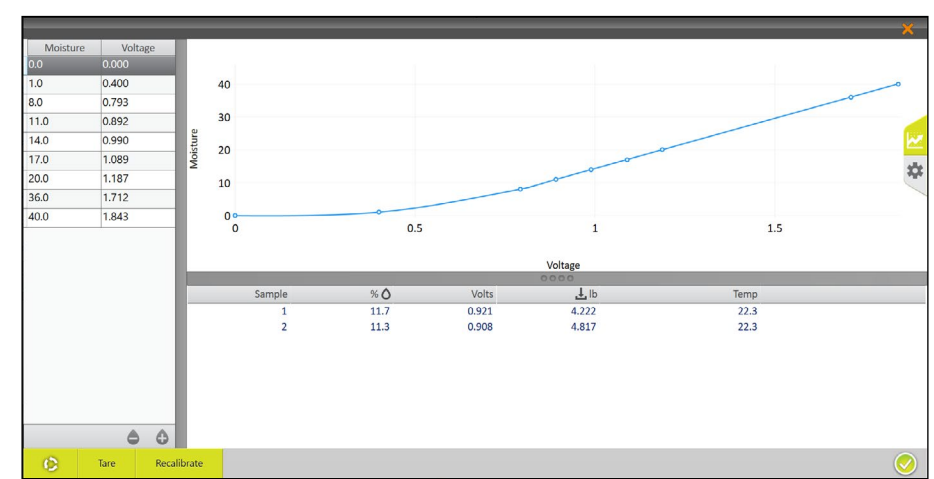

Mirus exibe a umidade, a tensão, o peso de cesto e a temperatura da amostra.

Se desejado, toque no ícone engrenagem  $\frac{1}{2}$  à direita para mais informações sobre a curva de umidade.

*Nota: Ajuste apenas esses ajustes se um Engenheiro de Serviço de Campo do HarvestMaster instruir você a.*

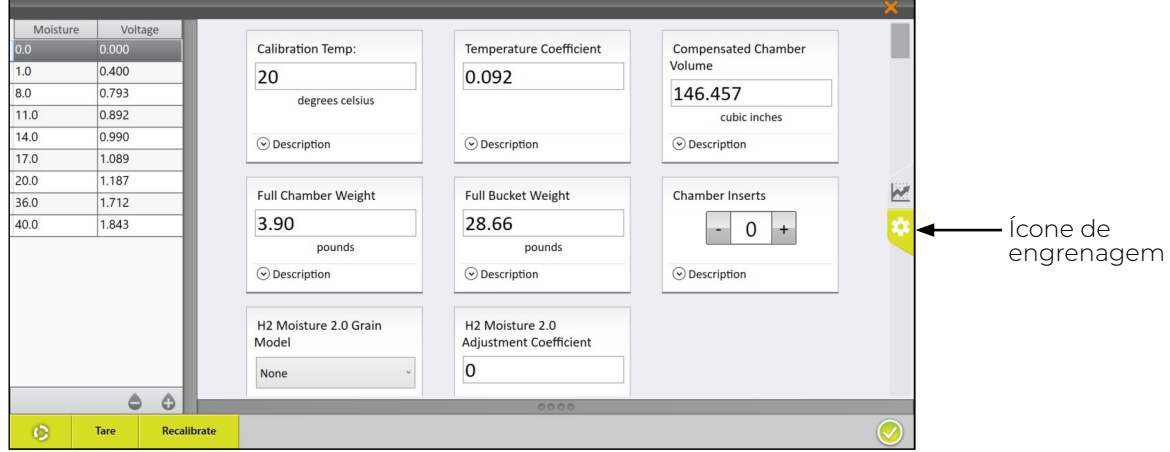

- 9. Cicle a mesma amostra através do GrainGage (repita as etapas 7 e 8) duas vezes mais. Isso permite que o Mirus pondere as leituras de umidade para cada amostra.
- 10. Repita as etapas 7 a 9 para todas as amostras preparadas. Cada amostra de grão deve ser ciclada 3 a 5 vezes.
- 11. Calcule as compensações de porcentagem de umidade.

O ajuste é a diferença entre a medição de umidade de sensor de bancada e a medição de umidade do GrainGage.

Por exemplo, a Amostra Um tem as seguintes medições de umidade:

- Sensor de bancada: 18 %
- GrainGage: 16,8 %

O ajuste seria 18 % a 16,8 % = +1,2 %

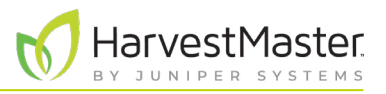

12. Pondere as compensações de amostra.

Por exemplo, se o seu sensor de bancada indicar que a Amostra Um é +1,2 % maior que a medição do GrainGage e a Amostra Dois é +0,8 %, a compensação média é +1,0 %.

13. Adicione o ajuste médio a cada ponto de umidade com exceção dos pontos de umidade 0 e 1 (nunca ajuste 0 ou 1). Subtraia uma compensação média negativa. Não ajuste as tensões.

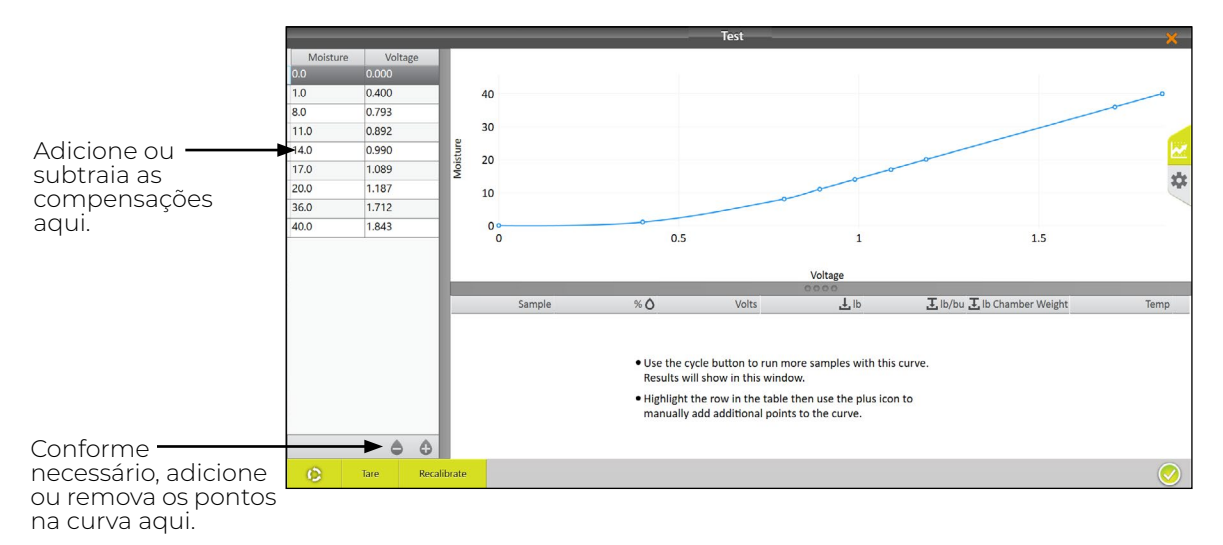

No exemplo acima, as leituras do sensor de bancada indicam que as amostras têm, em média, 1 % a mais de umidade que as porcentagens na curva de umidade anteriormente calculadas.

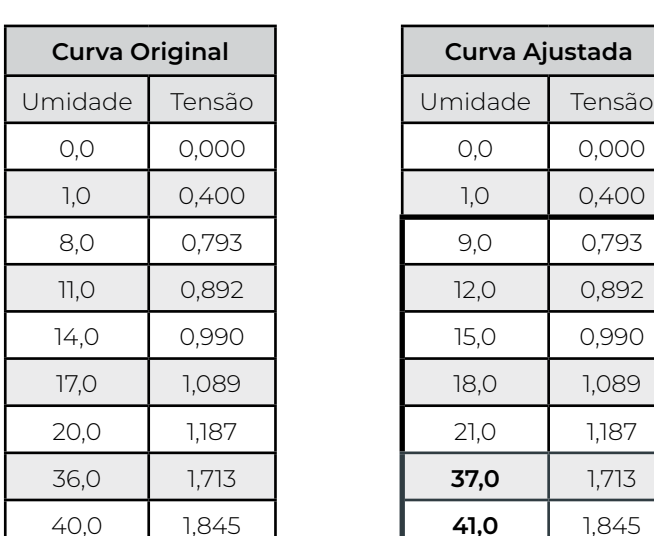

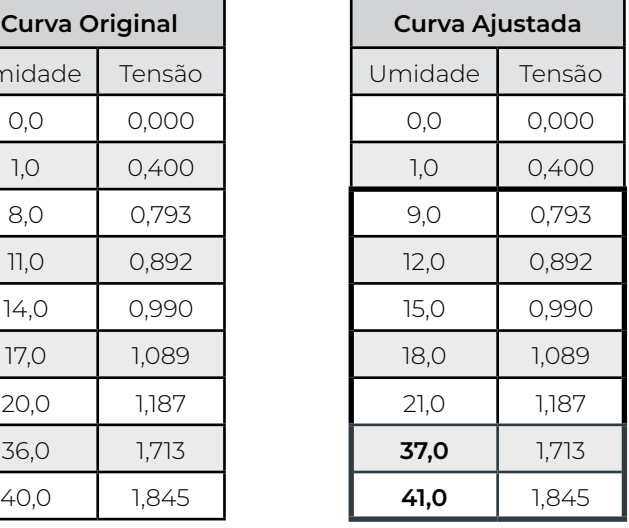

As tabelas a seguir ilustram esse tipo de ajuste:

#### 4.2.6 Calibração Manual Usando o Excel

HarvestMaster fornece uma planilha para criar uma calibração de dois pontos online. Essa pode ser baixada aqui: *[www.harvestmaster.com/data/files/mirus/EM2 Sample Curves 2018.xlsx](http://www.harvestmaster.com/data/files/mirus/EM2%20Sample%20Curves%202018.xlsx)*. Siga as instruções na planilha para criar a curva.

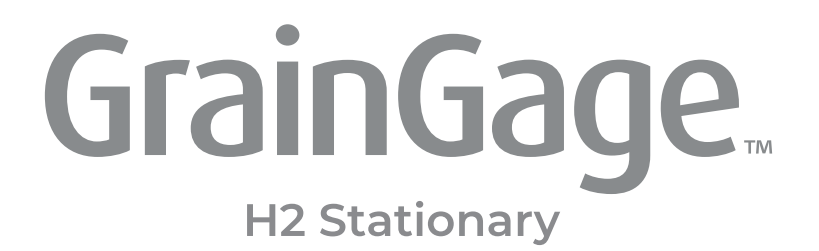

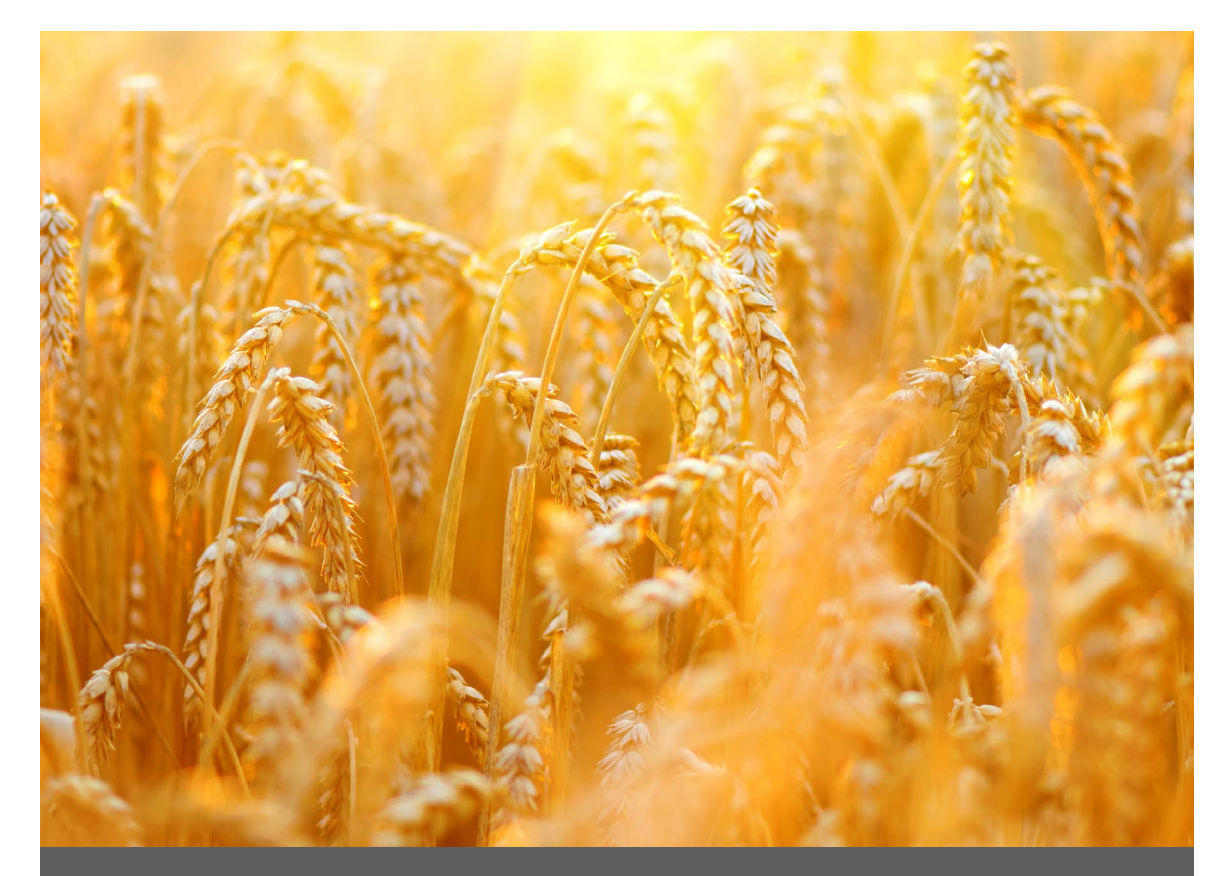

# **CAPÍTULO CINCO**

**Mapas de Campo**

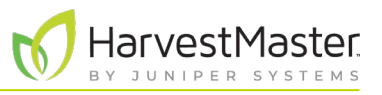

## **5 Mapas de Campo**

### 5.1 Criando um Mapa de Campo

Essa seção explica como criar um mapa de ID de Lote Padrão. Mirus também oferece uma opção para um mapa de Fileira de Faixa.

#### 5.1.1 Criando um Mapa de ID de Lote Padrão

Um mapa de ID de Lote Padrão gera um número de ID exclusivo para cada lote específico. O número de Faixas de Fileiras pode alcançar 999. No entanto, o número de exibição pode alcançar até cinco dígitos, dependendo de como você escolhe numerar os lotes.

- **Faixa** indica um grupo horizontal de lotes.
- **Fileira** indica um grupo vertical de lotes.
- **Replicação**: indica o mesmo grupo horizontal de lotes em uma faixa específica. No entanto, em alguns casos, uma replicação se estenderá além de uma faixa.

As instruções a seguir acompanham você através da criação de um mapa de ID de Lote Padrão.

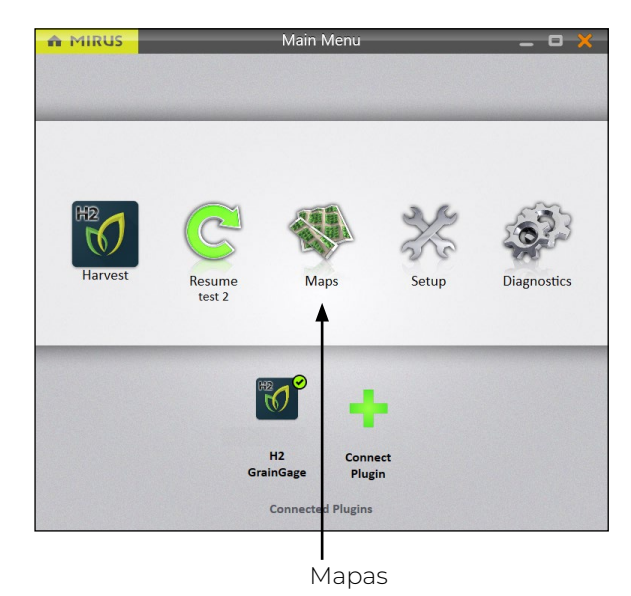

Na tela de Início do Mirus,

1. Toque em **Mapas** 

#### Manual do Usuário do H2 Stationary GrainGage

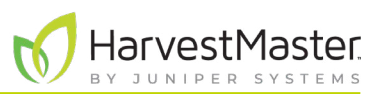

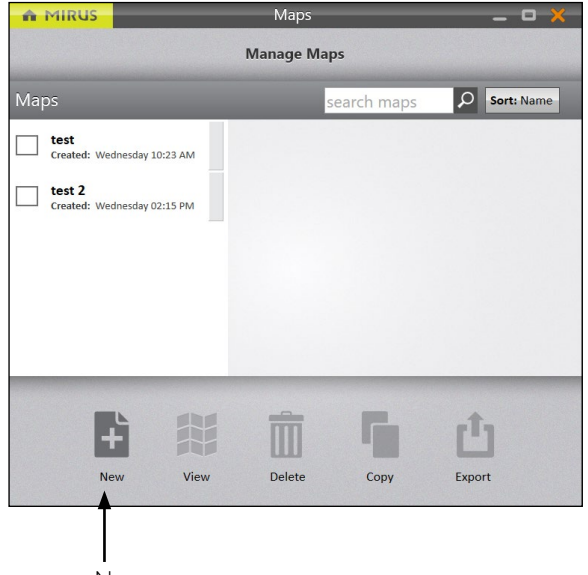

Novo

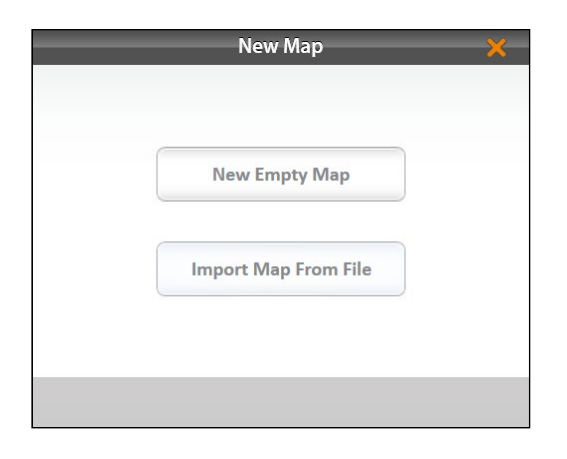

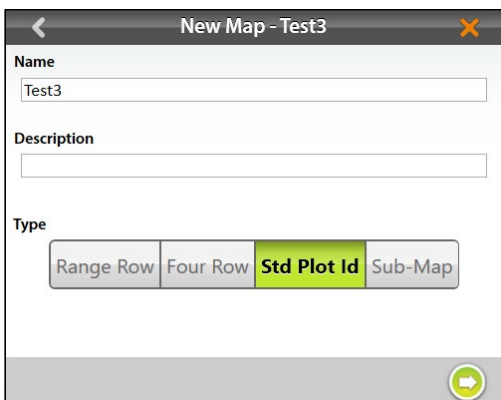

2. Toque em **Novo**.

3. Selecione **Novo Mapa Vazio**.

- 4. Nomeie e descreva o mapa.
- 5. Toque em **Id de Lote Padrão**.
- 6. Toque na seta seguinte  $\bigcirc$ .

*Nota:* A caixa *O Nome aceitará apenas letras e números básicos. Não use emojis ou os seguintes caracteres especiais:* > < : " \ ? | / \*

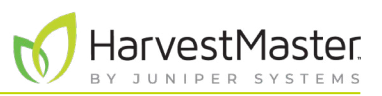

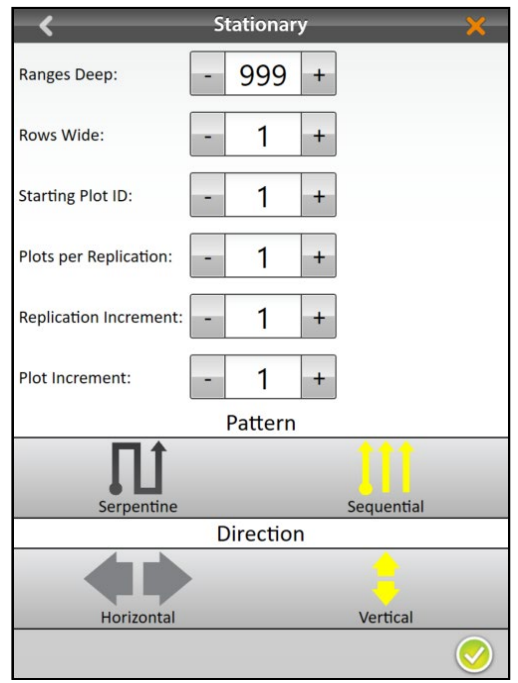

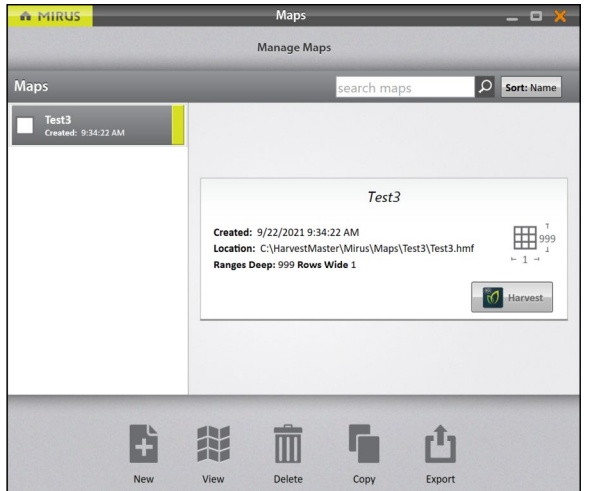

- 7. Defina o seguinte:
- **Profundidade de Faixas** indica o número de faixas dentro de um determinado campo. Definido como 999.
- **Largura de Fileiras** indica o número de fileiras dentro de um determinado campo. Definido como 1.
- **ID de Lote Inicial**: O número do primeiro lote. Definido como 1.
- **Lotes por Replicação**: indica o número de lotes em cada replicação. Definido como 1.
- **Incremento de Replicação**: o intervalo numérico entre os primeiros lotes em cada replicação (por exemplo, 100, 1000 ou 10000). Definido como 1.
- **Incremente de Lote** é o intervalo numérico entre os lotes. Esse será usualmente 1. Definido como 1.
- **Padrão**: indica a sequência de disposição para os incrementos de lote. Definido como Sequencial.
- **Direção**: indica a direção na qual os incrementos de lote aumentam. Isso não é aplicável ao Estacionário H2. Definido como Vertical.
- 8. Toque no ícone verificar  $\bigcirc$  para salvar o mapa.

Mirus exibe uma descrição do mapa na tela Gerenciar Mapas. A partir dessa tela, Mirus permite que você faça o seguinte com seus mapas:

- Criar novo
- Ver
- Apagar
- Copiar
- **Exportar**

Você também tem a opção de começar a colheita.

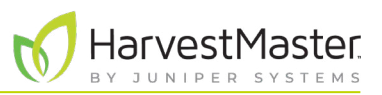

## 5.2 Visualizando um Mapa

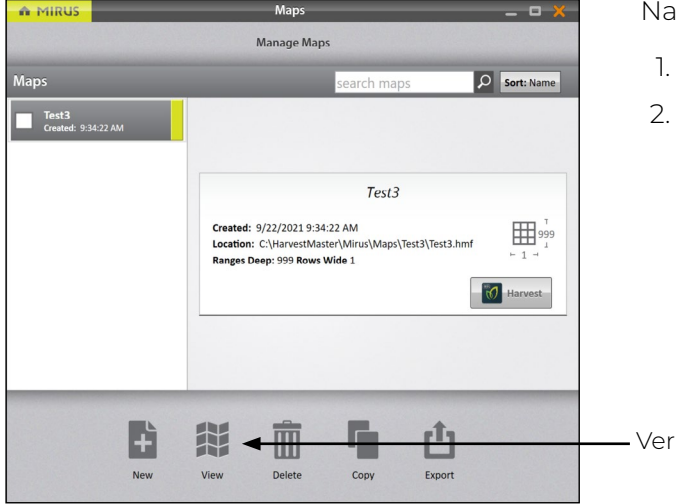

Na tela de Gerenciar Mapas,

- 1. Selecione o mapa que você deseja visualizar.
- 2. Toque em **Ver**.

Mirus abrirá a tela de Visualizar Mapa. A imagem abaixo exibe um mapa que ainda não foi colhido:

*Nota: Em Visualizar Mapa, Mirus exibe inicialmente os mapas de ID de Lote Padrão como mapas de Fileira de Faixa. Para exibir os IDs de lote, selecione ID de Lote abaixo de Atributo.*

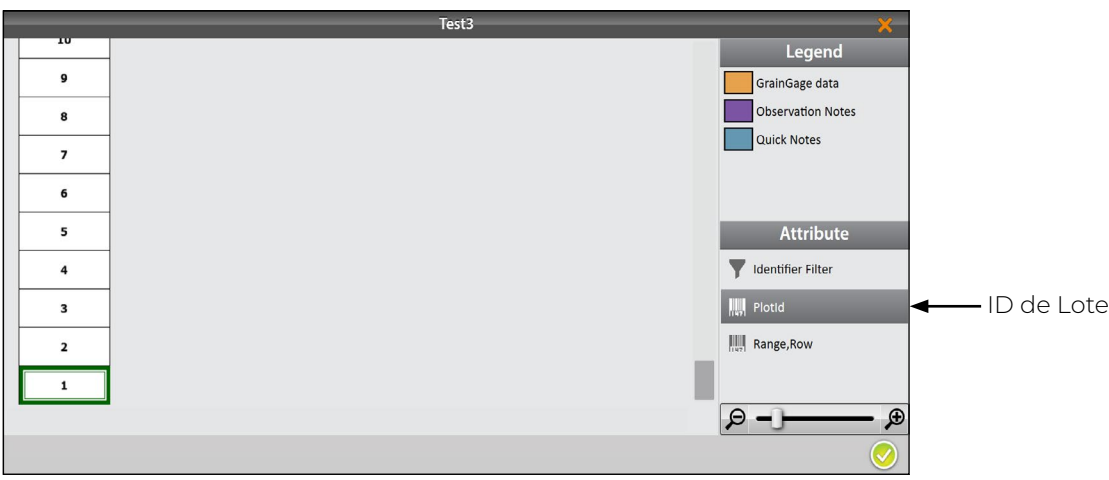

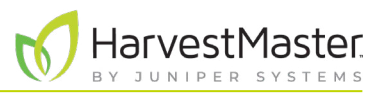

## 5.3 Apagando um Mapa

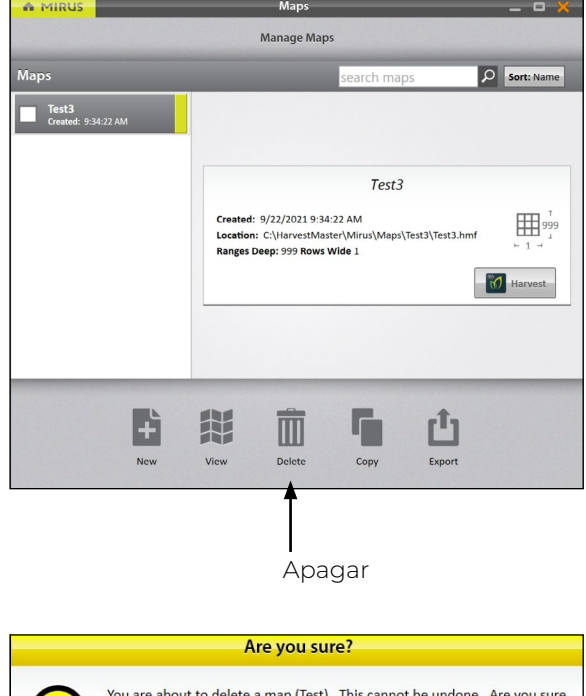

Na tela de Gerenciar Mapas,

- 1. Selecione o mapa que você deseja apagar.
- 2. Toque em **Apagar**.

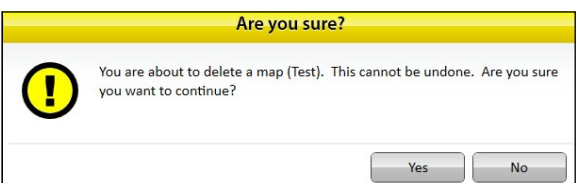

Mirus pergunta se você tem certeza.

**CUIDADO: Isso não pode ser desfeito! Você não recuperar um mapa apagado.**   $\, \mathbb{C}$ 

Se você escolher prosseguir, toque em **Sim**.

Mirus apaga o mapa, e este não está mais disponível na lista na tela de Gerenciar Mapas.

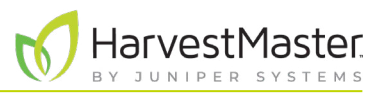

## 5.4 Copiando um Mapa

Os mapas podem ser reutilizados de ano a ano. Para fazer isso, copie simplesmente o mapa no Mirus.

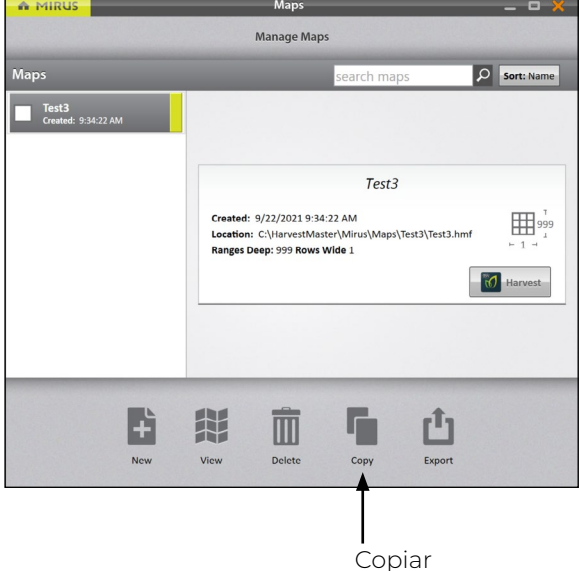

Na tela de Gerenciar Mapas,

- 1. Selecione o mapa que você deseja copiar.
- 2. Toque em **Copiar**.

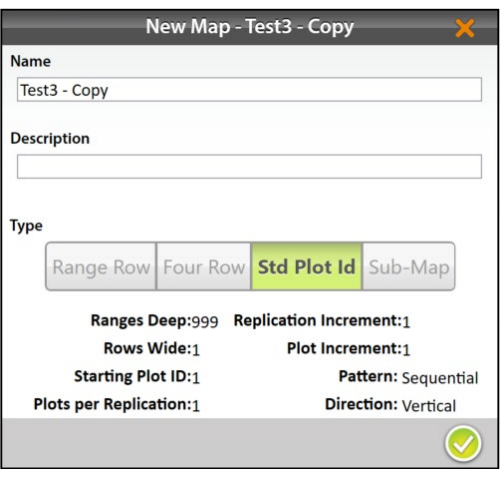

- 3. Insira o nome e a descrição para o mapa.
- 4. Toque no ícone verificar  $\bigcirc$  para salvar a nova cópia.

Mirus o adiciona à lista de mapas na tela de Gerenciar Mapas.

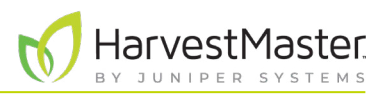

#### 5.5 Exportando Dados de Mapa

A tela de Gerenciar Mapas permite que você exporte os mapas como dados e como mapas de calor. A opção de exportar dados cria uma planilha detalhada de seus dados. A opção de mapa de calor cria um mapa visual codificado por cor (em uma planilha) dos parâmetros que você definiu para cada cor.

Na tela de Gerenciar Mapas,

#### 5.5.1 Exportando Dados

A MIRUS

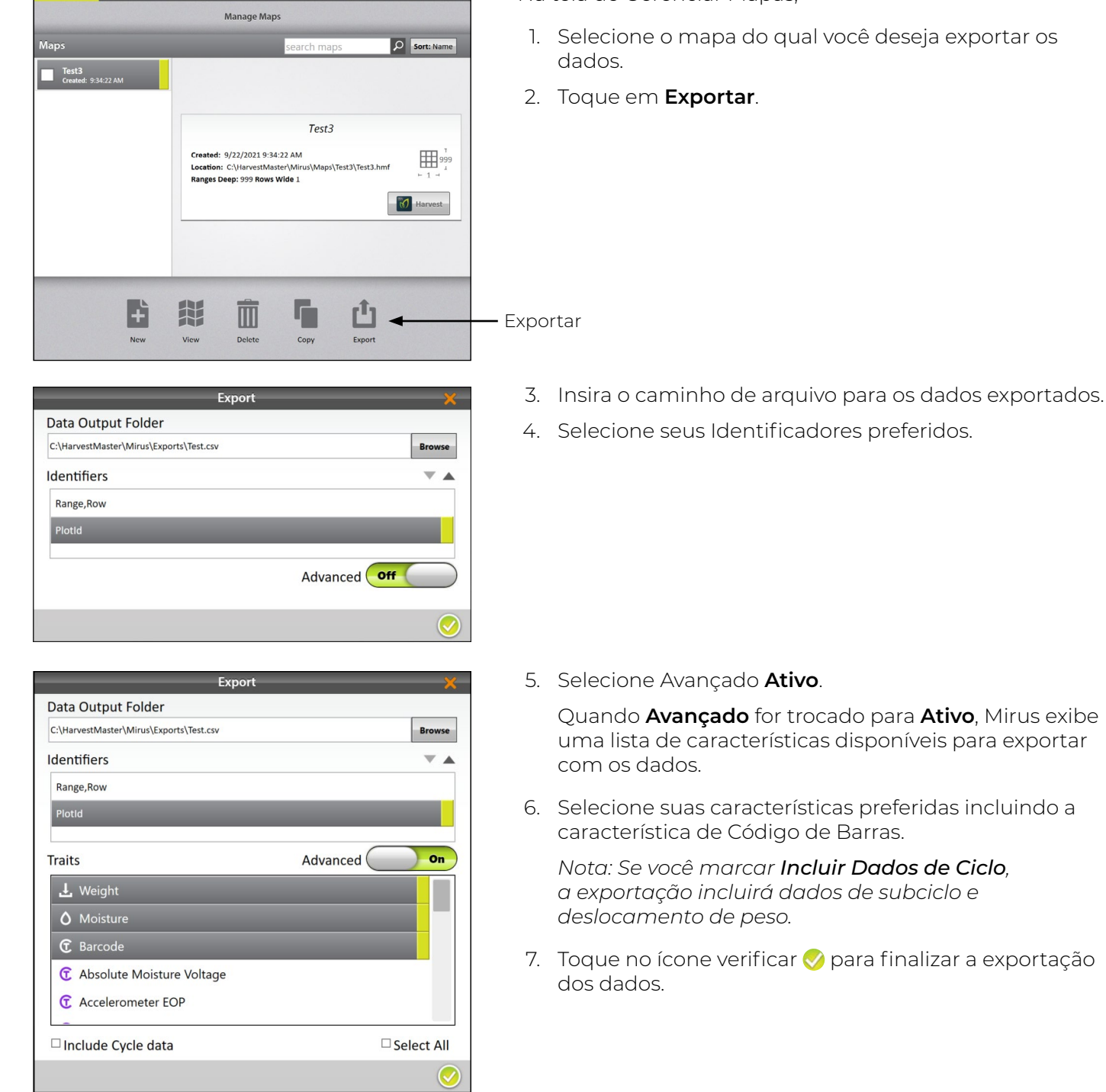

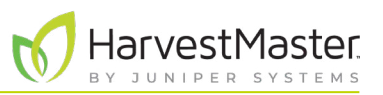

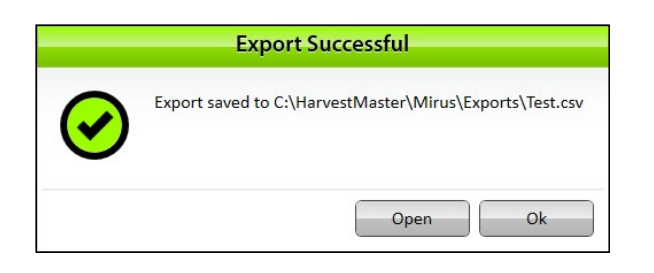

Mirus notifica a exportação bem-sucedida.

- 8. Toque em **Ok** para finalizar a exportação
- 9. Toque em **Abrir** para finalizar a exportação e abrir o arquivo CSV.

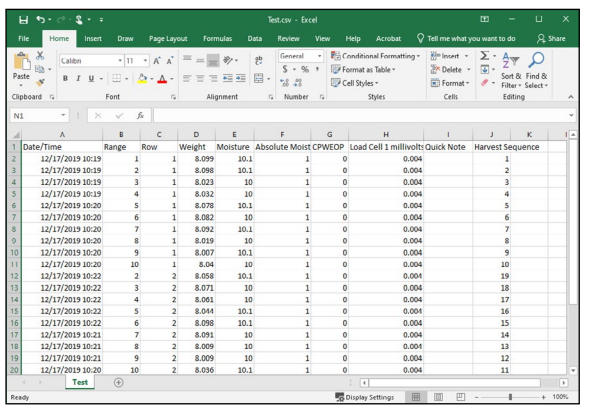

Mirus exporta os dados no formato CSV (delimitado por vírgula). Isso permite que você importe os dados para outros programas para análise.

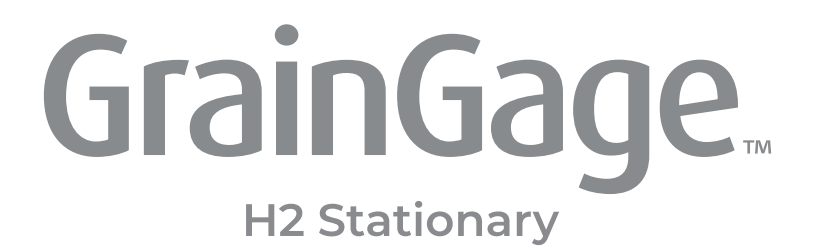

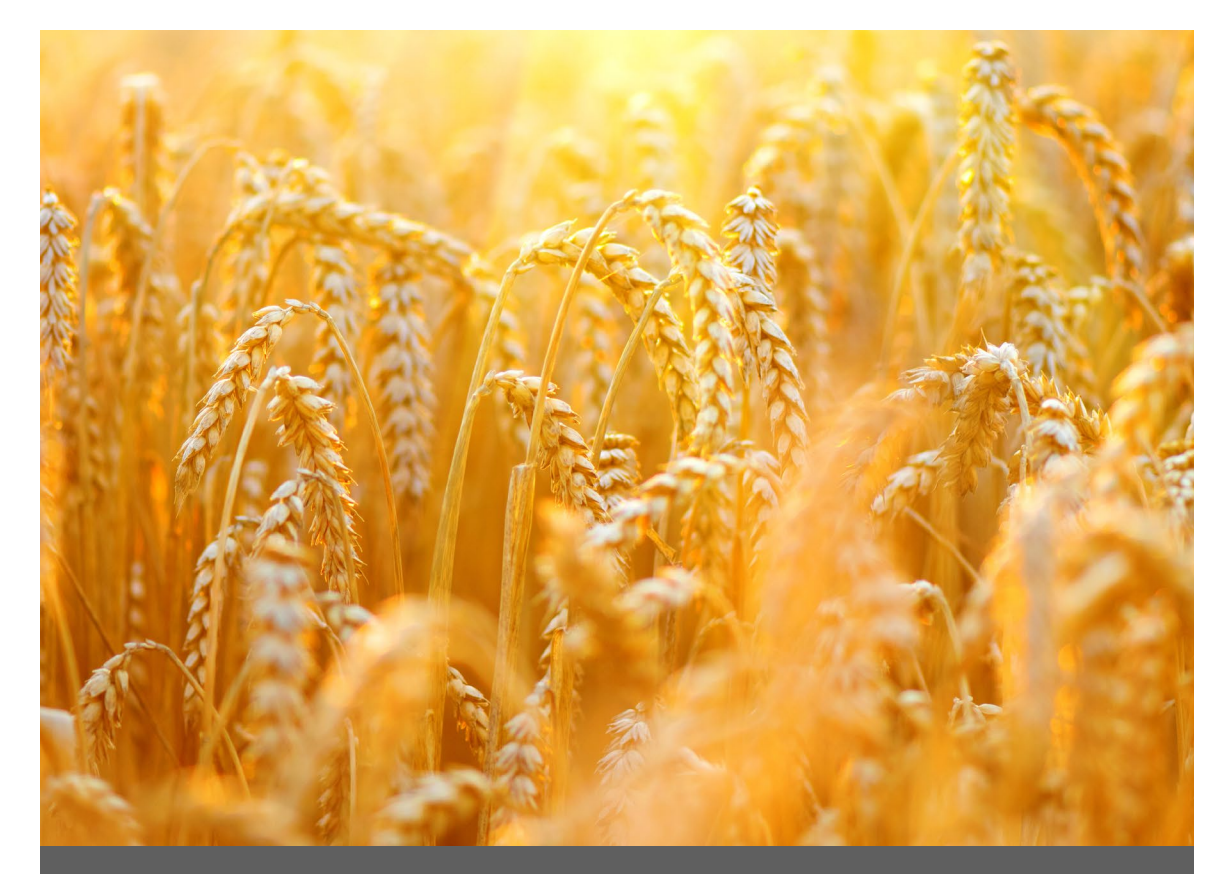

# **CAPÍTULO SEIS**

**Modo Colheita**

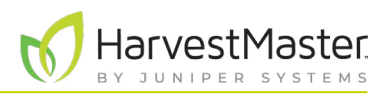

# **6 Modo Colheita**

## 6.1 Opções para Abrir o Modo Colheita

Você precisa criar um mapa antes de você poder fazer a colheita. Mirus oferece três maneiras diferentes para iniciar ou re-entrar no Modo Colheita.

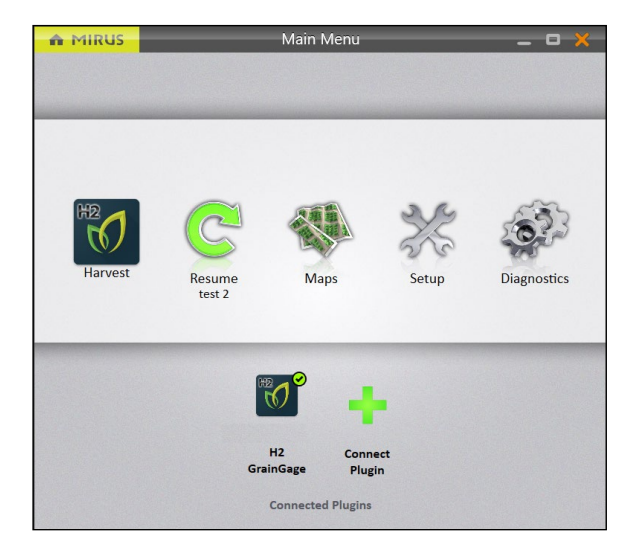

Na tela de Início do Mirus,

• Toque em **Colheita .** Mirus pede para você selecionar de uma lista de mapas anteriormente criados para essa colheita.

*Nota: Se o ícone Colheita não estiver visível, [consulte a](#page-18-0)  [página 19](#page-18-0) para instruções sobre carregamento do plugin do H2 GrainGage.*

Ou

• Toque em **Mapas** . Mirus abrirá a tela de Gerenciar Mapas. A partir daí, selecione um mapa e toque em **Colheita**.

Ou

• Toque em **Reiniciar** C. Mirus reinicia a colheita no último mapa usado (incluindo a direção, o tipo de navegação e a curva de umidade).

Se você já tiver começado a colheita de um mapa específico, Mirus exibe aquele nome do mapa abaixo do ícone Reiniciar  $\mathbf C$ 

## 6.2 Abrindo o Modo Colheita

Essa seção descreve a primeira opção para abrir o Modo Colheita.

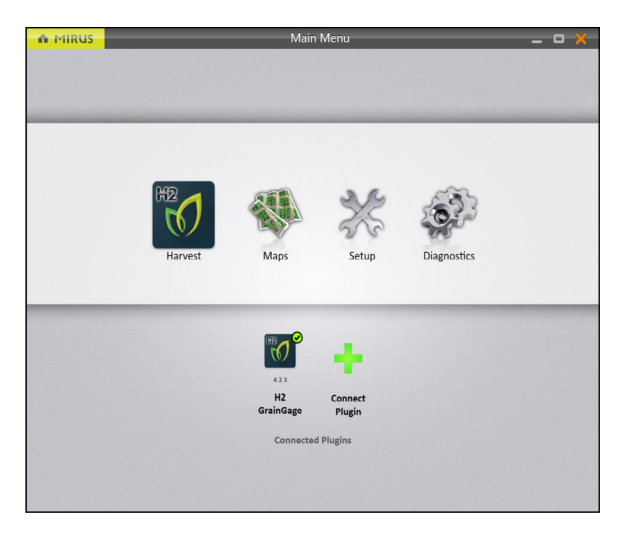

Na tela de Início do Mirus,

1. Toque em **Colheita 1.** 

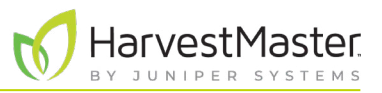

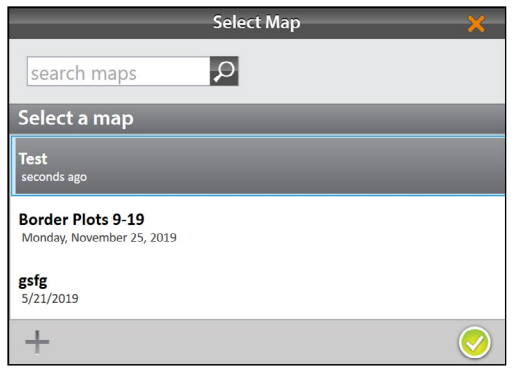

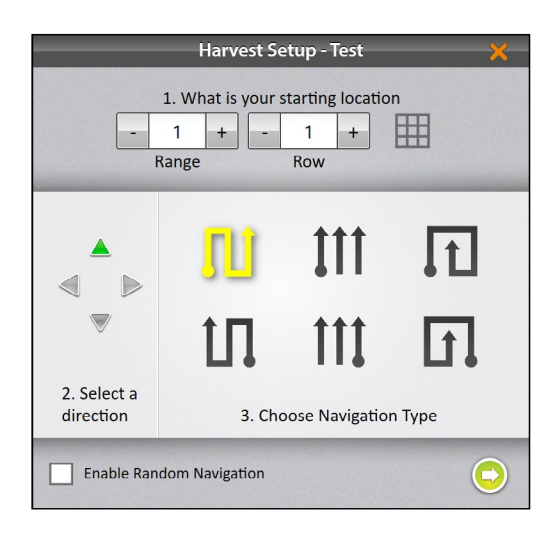

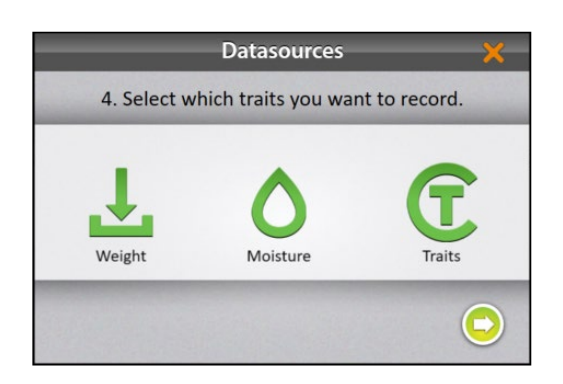

- 2. Selecione um mapa ou toque no ícone mais para criar um novo mapa.
- 3. Toque no ícone verificação  $\sqrt{ }$ .

- 4. Insira a localização inicial.
- 5. Selecione a direção de colheita.
- 6. Selecione um tipo de navegação da fileira de topo. Essas são as navegações que iniciam no canto esquerdo inferior do mapa.
- 7. Toque na seta seguinte  $\bullet$ .

*Nota: Se você marcar Ativar Navegação Aleatória, você será capaz de alterar sua localização na tela principal de Colheita ao tocar no lote desejado. Isso é principalmente usado para fazer anotações.*

8. Selecione quais atributos você pretende registrar.

*Nota: Garanta queCaracterísticas está selecionado para registrar as informações de código de barras.*

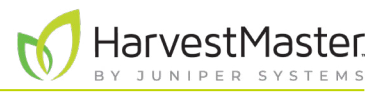

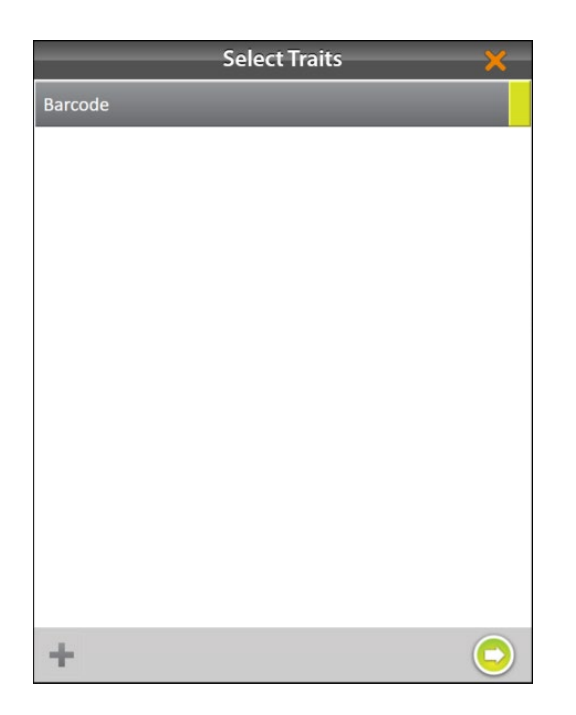

Se você selecionou **Características**, você será solicitado a escolher uma característica anteriormente configurada ou criar uma nova. Para mais informações sobre a configuração das Características a partir da tela de Configuração, vide **[2.3.10 Criando e Registrando](#page-31-0)  [Características de Código de Barras na página 32](#page-31-0)**.

- 9. Selecione uma ou todas as características para incluir.
- 10. Toque na seta seguinte  $\bullet$ .

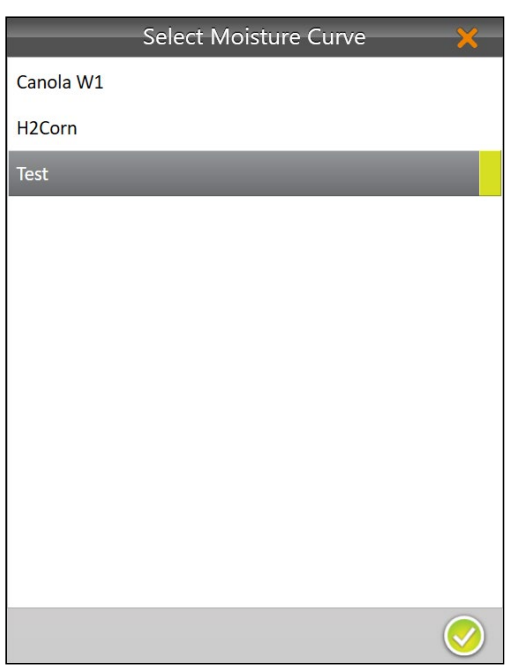

Se você selecionou **Umidade**, Mirus solicita que você selecione uma curva de umidade. Para mais informações sobre a calibração de curvas de umidade, vá para **[4.2.2](#page-49-0)  [Visão Geral de Calibração de Umidade na página 50](#page-49-0)**.

- 11. Selecione uma **Curva de Umidade**.
- 12. Toque no ícone verificação  $\blacklozenge$ .
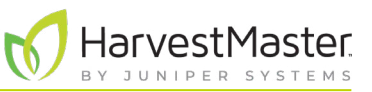

Mirus abrirá a tela de Colheita e está pronto para ser configurado ou para coletar dados.

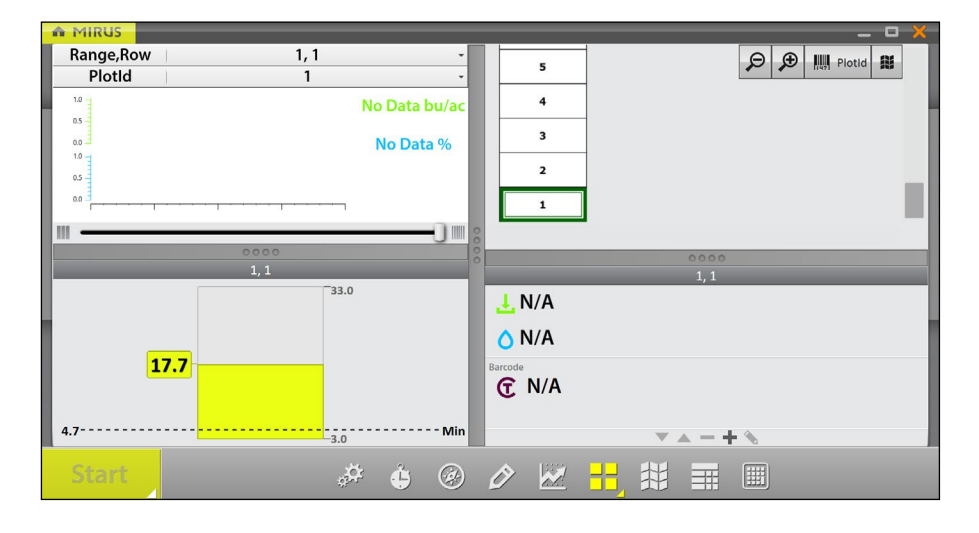

A Exibição Espacial pode mostrar os números de característica de código de barras para cada lote.

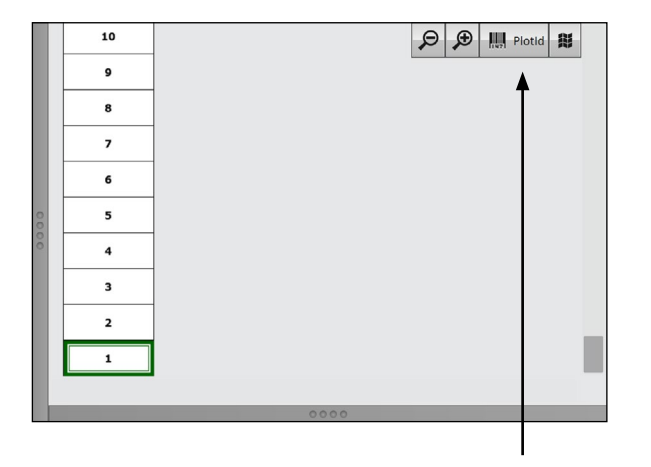

Para ativar esse recurso,

1. Toque nos atributos espaciais e selecione a característica.

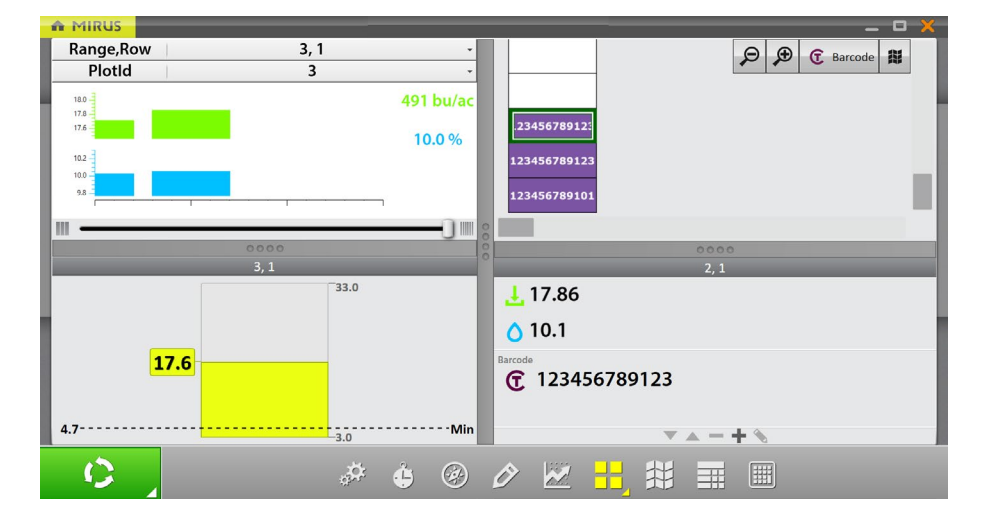

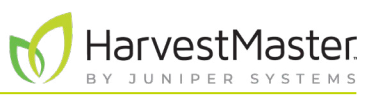

## 6.3 Configurando as Opções de Tela de Colheita

A tela de Colheita fornece várias opções para configurar como os dados são coletados e apresentados durante a colheita.

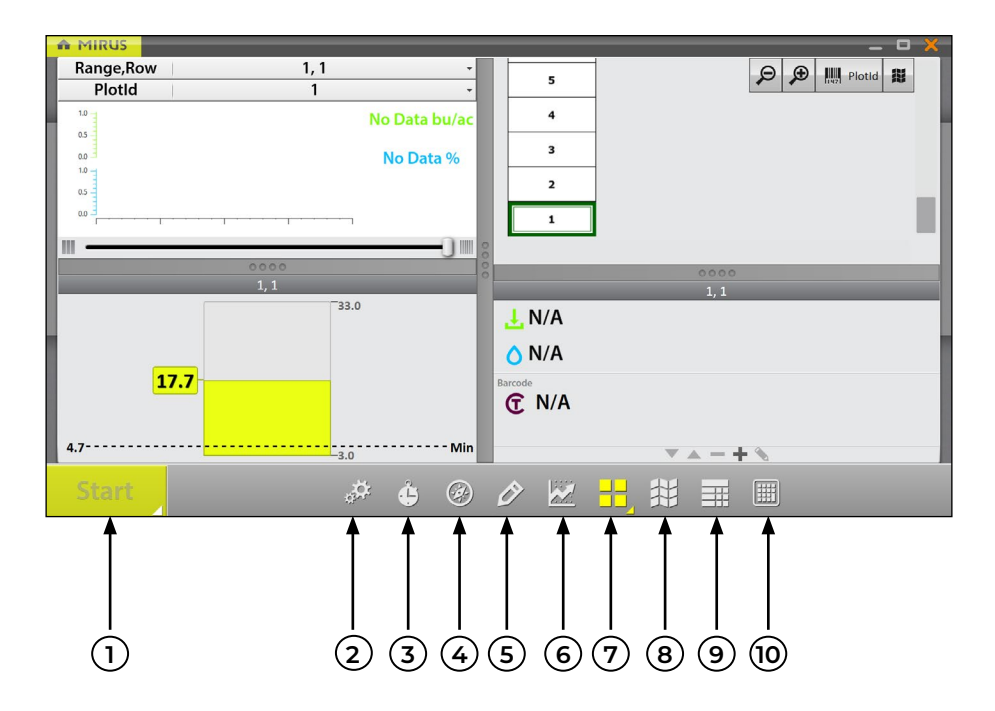

- 1. **Botão Iniciar/Ciclar/Ir**: **Iniciar** inicia a colheita. **Ciclar** inicia as medições e coleta de dados para um lote específico. **Ir** indica que é o momento de se mover para o próximo lote.
- 2. **Diagnósticos**: Abre a caixa de diálogo de **Diagnósticos** para monitoramento durante a colheita.
- 3. **Ajustes de Ciclo**: Permite que o operador altere os ajustes para o botão **Iniciar/Ciclar/Ir**.
- 4. **Navegação**: Abre a caixa de diálogo **Alterar Localização** e permite que o operador faça alterações na localização, direção e tipo de navegação. Esse recurso não é necessário com o H2 Stationary GrainGage.
- 5. **Observações**: Abre uma caixa de diálogo na qual o operador pode registrar notas para cada lote durante a colheita. Aqui também é onde você pode adicionar informações sobre quaisquer características que você configurou.
- 6. **Visualizar Gráfico**: Exibe acumulação de dados como um gráfico.
- 7. **Visualizar Quadrante**: Divide o visor em quatro janelas menores. O operador pode ajustar o tamanho de cada janela e personalizar cada uma para exibir dados em visualização de **Dados de Ciclo**, **Diagnósticos**, **Gráfico**, **Info**, **Lista**, **Espacial** ou **Peso em Tempo Real**.
- 8. **Visualizar Mapa**: Abre a **Exibição Espacial**, também chamada de **mapa de calor**. Essa exibição pode ser configurada para mostrar os dados de atributo lote a lote.
- 9. **Visualizar Lista**: Exibe acumulação de dados como uma lista.
- 10. **Dez teclas**: Teclado numérico para entrada rápida de característica e dados de anotação.

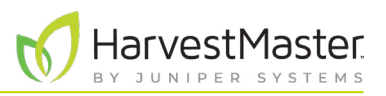

#### 6.3.1 Configurando os Ajustes de Ciclo

Esses ajustes de ciclos determinam os ajustes do botão **Iniciar/Ciclar/Ir**. Esses ajustes podem alterar Modo de Contagem, Tipo de Botão, Posição de Barra de Ferramentas e Temporizador de Contagem.

O temporizador de contagem define um tempo de espera no início de cada ciclo para garantir que todo o grão no lote atual alcance o GrainGage antes do ciclo.

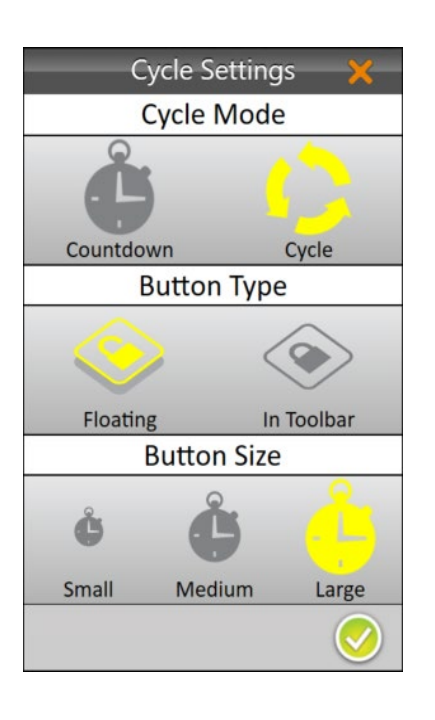

Para configurar os Ajustes de Ciclo,

- 1. Toque no ícone ajustes de ciclo  $\mathbf{G}$  na barra de ferramentas.
- 2. Selecione **Ciclar**.

A opção de Contagem não é necessária com o H2 Stationary GrainGage.

3. Toque no ícone verificação  $\sqrt{ }$ .

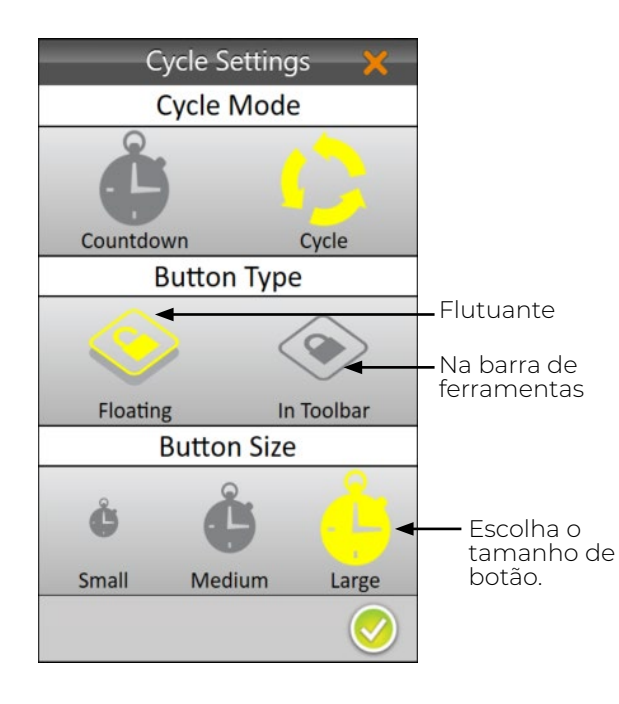

Para alterar o Tipo de Botão,

- 1. Toque no ícone ajustes de ciclo  $\bigoplus$  na barra de ferramentas.
- 2. Selecione **Flutuante** ou **Na barra de Ferramentas**.

Quando você seleciona **Flutuante**, Mirus solicita que você escolha o tamanho do botão flutuante **Iniciar/Ciclar/Ir**.

Se você escolher **Flutuante**, o botão **Iniciar/Ciclar/Ir** aparece como uma caixa de diálogo separada que pode ser movida para qualquer localização.

#### Manual do Usuário do H2 Stationary GrainGage

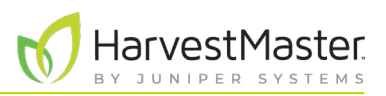

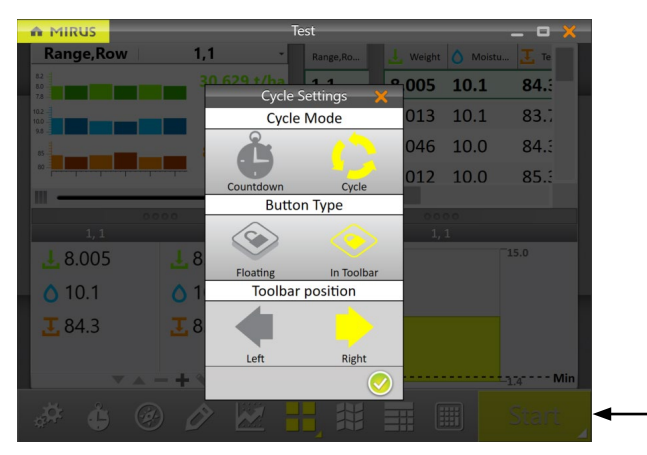

Para alterar a posição da Barra de Ferramentas do botão,

- 1. Selecione **Na Barra de Ferramentas**.
- 2. Selecione **Esquerda** ou **Direita**.

A posição padrão é a esquerda. Se você selecionar direita, o Mirus move o botão **Iniciar/Ciclar/Ir** para o outro lado da tela.

3. Toque no ícone verificação  $\blacktriangledown$ .

#### 6.3.2 Visualização de Quadrante

Mirus fornece a opção de visualizar quatro telas de uma só vez quando **Visualizar Quadrante** é selecionado. Cada tela pode ser configurada para exibir os dados diferentemente. As opções de tela são as seguintes:

Iniciar/Ciclar/Ir

- **Diagnósticos**: Exibe a caixa de diálogo de Diagnósticos para monitoramento durante a colheita.
- **Gráfico**: Mostrar a progressão de lote de peso e umidade em um gráfico.
- **Info**: Exibe o peso e a umidade do lote mais recente.
- **Lista**: Exibe acumulação de dados como uma lista.
- **Espacial**: Também chamado de mapa de calor, mostra dados de atributo lote a lote.
- **Peso em Tempo Real**: Exibe o peso em tempo real do cesto de pesagem.

Cada uma das opções acima está disponível na barra de ferramentas principal no Modo Colheita exceto as opções para visualizar Peso em Tempo Real **de Info H.** 

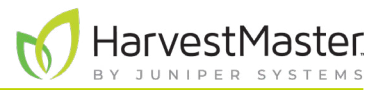

Para configurar as telas Visualizar Quadrante:

1. Insira **Visualizar Quadrante** ao tocar no ícone Visualizar Quadrante **...** 

Se desejado, amplie e reduza telas específicas ao arrastar os limites das telas Visualizar Quadrante.

2. Toque no ícone Visualizar Quadrante por uma segunda vez. Mirus exibe opções para cada uma das quatro telas.

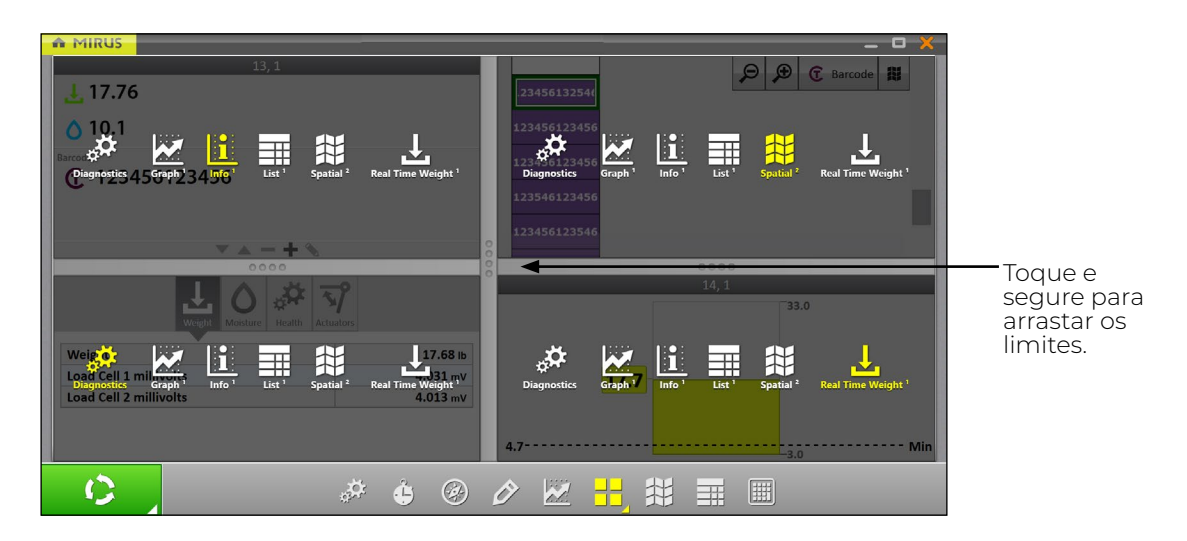

3. Toque no ícone Visualizar Quadrante novamente. Mirus sai das telas de configuração.

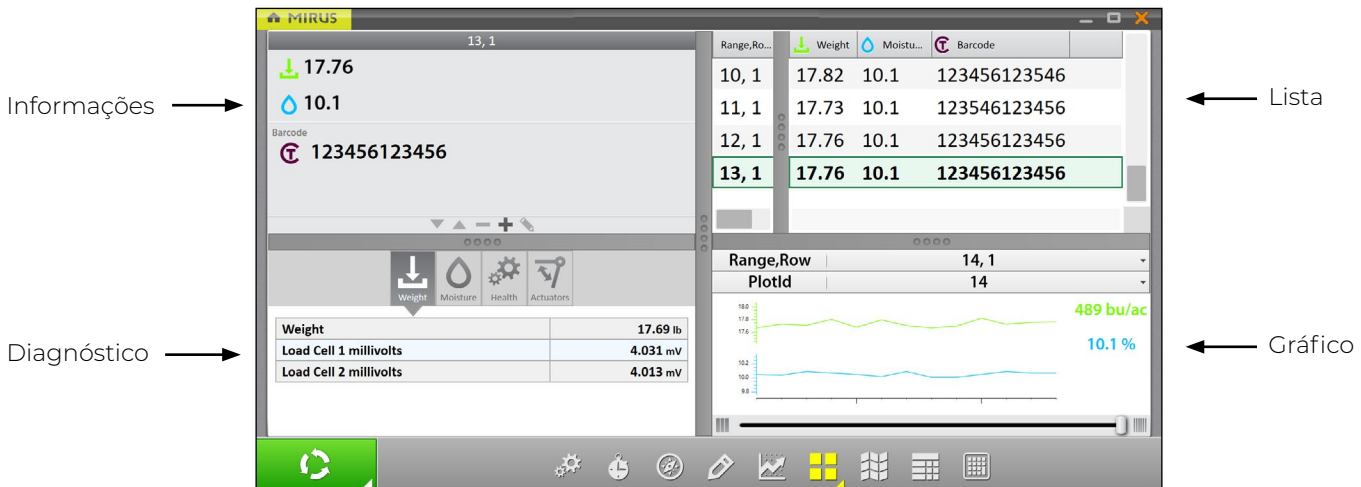

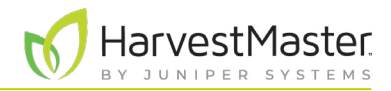

Manual do Usuário do H2 Stationary GrainGage

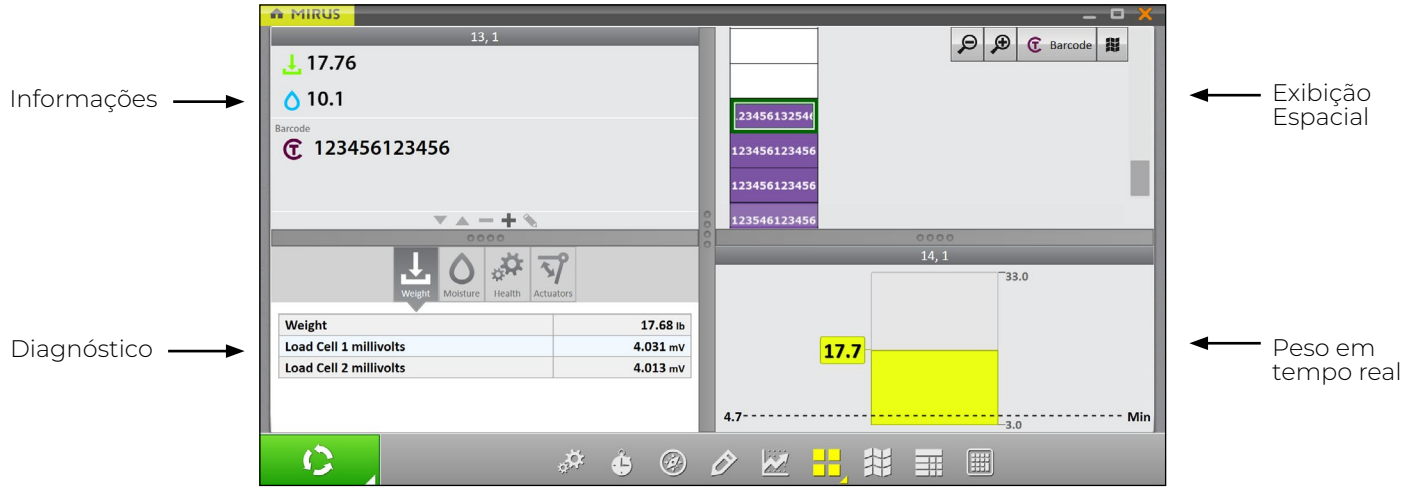

#### 6.3.3 Tela de Diagnósticos

Para acessar a tela de Diagnósticos no Modo Colheita,

1. Toque no ícone engrenagem  $\frac{1}{\sqrt{2}}$  na barra de ferramentas.

*Nota: A tela de Diagnósticos não abrirá enquanto o GrainGage está em ciclo.*

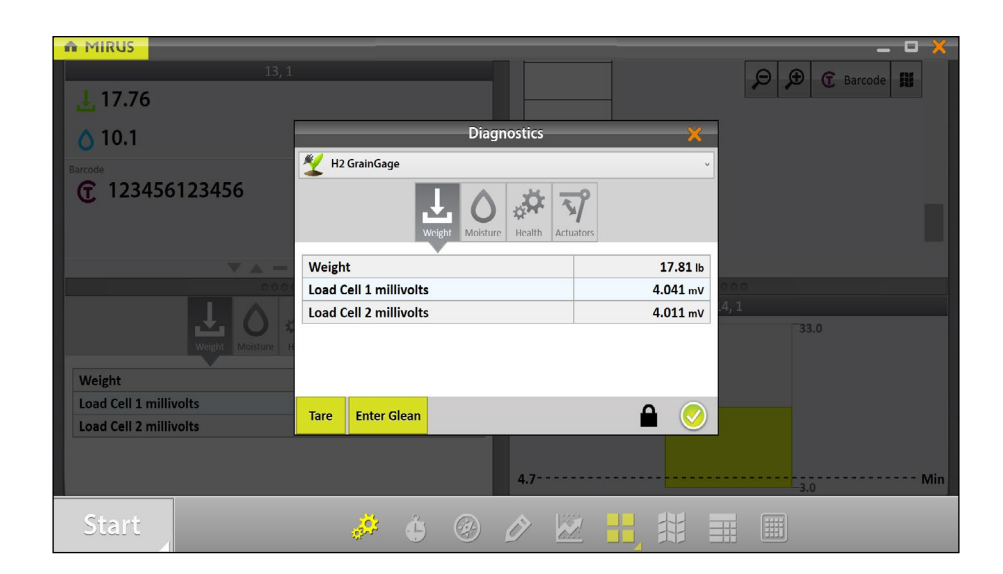

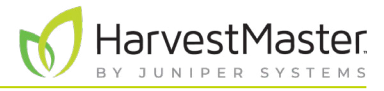

#### 6.3.4 Tela de Navegação

O recurso navegação não é necessário com o H2 Stationary GrainGage.

Essa tela permite que você altere sua localização, direção ou tipo de navegação.

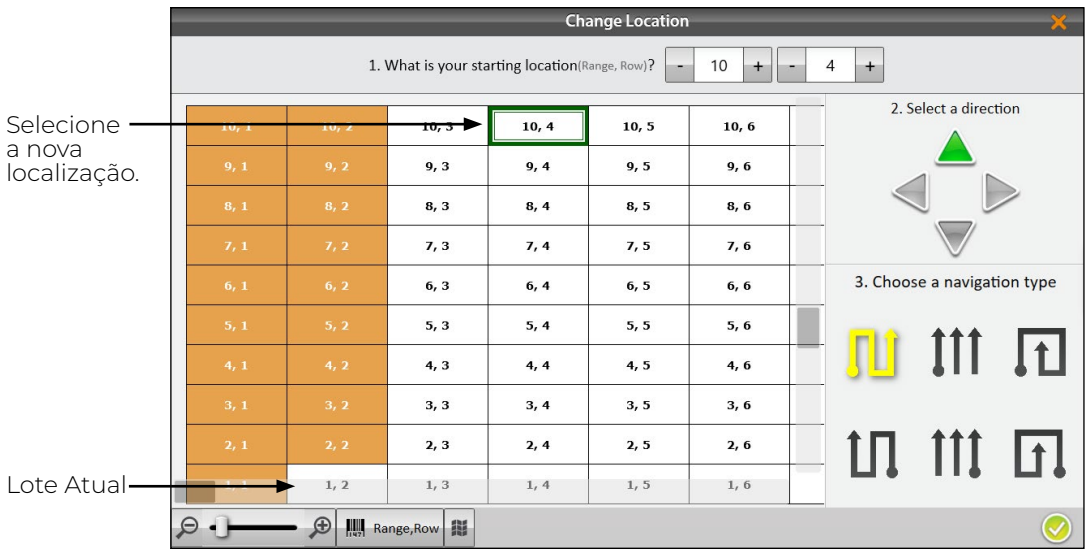

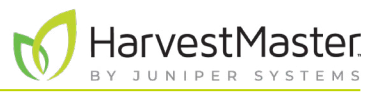

#### 6.3.5 Tela de Observações

Na tela de Colheita,

1. Toque no ícone lápis  $\Diamond$  para abrir a janela Observações.

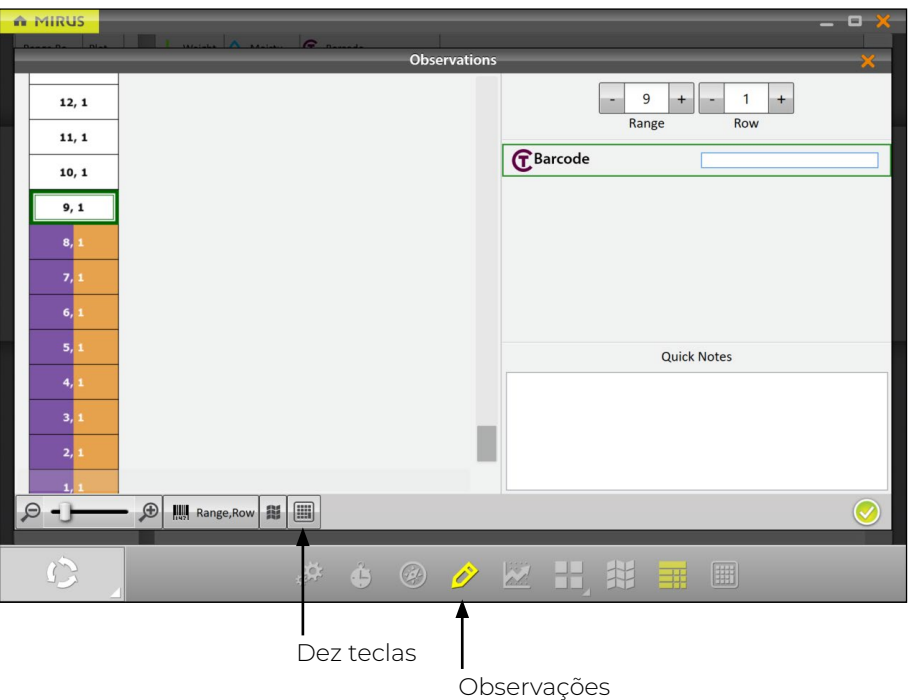

A tela de Observações mostra posição de lote e fornece campos de caractere para notas em cada característica e uma caixa de texto de Notas Rápidas para registrar quaisquer outras observações para cada lote. Mirus armazena as notas rápidas e as notas de característica junto com os dados de colheita.

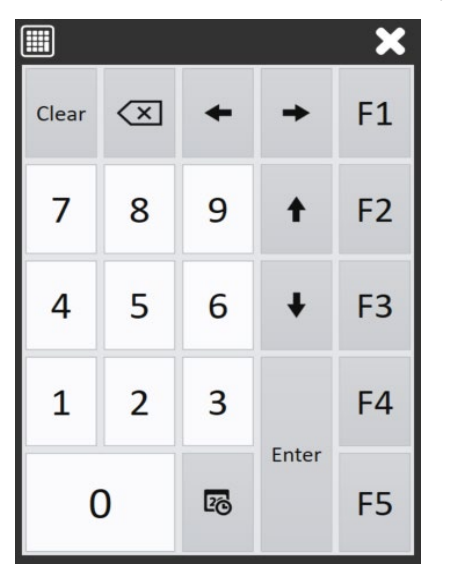

1. Toque no ícone Dez teclas **in para uma caixa de** diálogo flutuante que pode também inserir notas de característica e notas rápidas.

A caixa de diálogo Chave Dez também pode ser encontrada na barra de ferramentas principal.

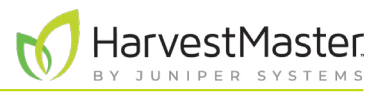

#### 6.3.6 Visualização de Gráfico

Para visualizar os dados de colheita na forma de gráfico, toque no ícone gráfico  $\mathbb{Z}$  na barra de ferramentas.

A coluna à direita do gráfico mostra os dados para o lote atual.

No gráfico, cada barra (ou ponto no gráfico de linha) representa um lote. Cada gráfico representa o mapa para duas características diferentes: peso (verde) e umidade (azul). Os valores mostrados no fim dos gráficos mostram as médias. A média verde mostra a produtividade com base nas medições de peso e no tamanho de lote. Para definir os parâmetros de produtividade, vide **[6.3.10 Configurando Tamanho de Lote](#page-83-0) [e Produtividade em Exibição Espacial na página 84](#page-83-0)**.

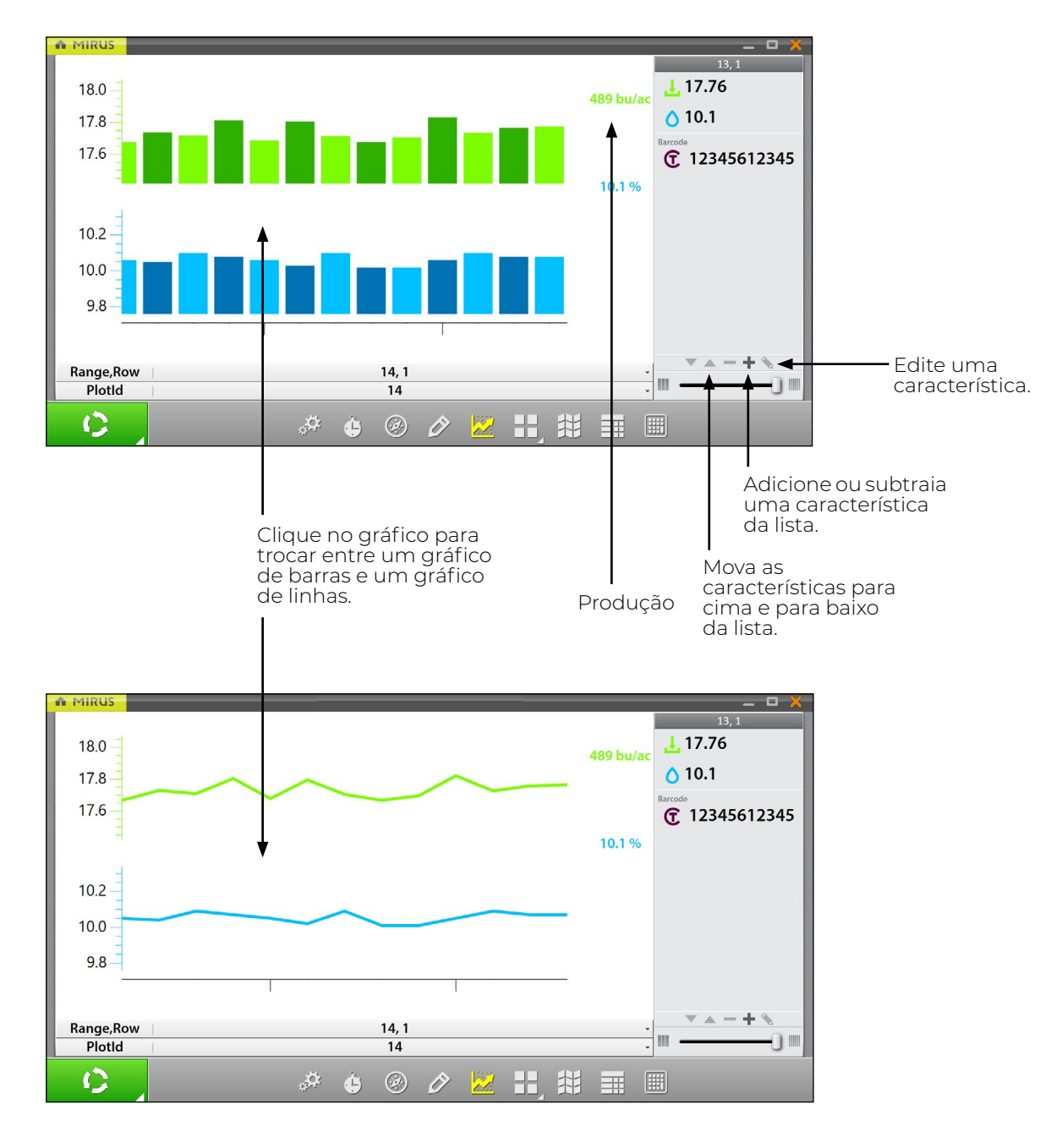

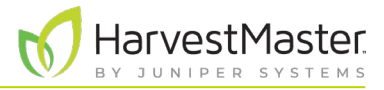

#### 6.3.7 Visualizar Lista

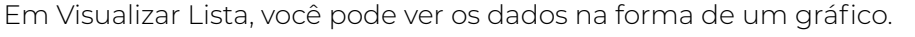

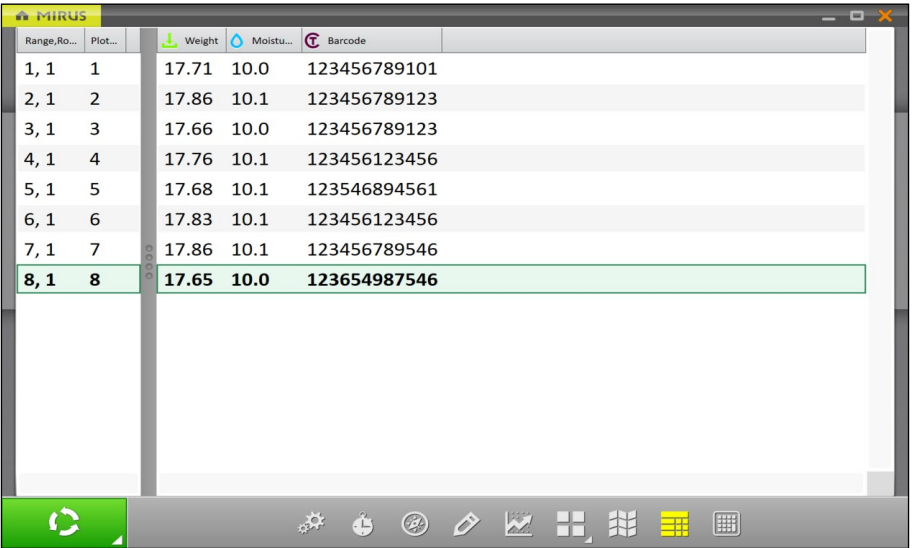

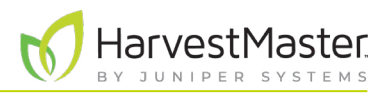

#### 6.3.8 Configurando Peso em Exibição Espacial

Para definir os pesos máximo e mínimo,

- 1. Toque no ícone Exibição Espacial  $\left| \right\rangle$  para exibir os dados em um formato de mapa de calor.
- 2. Selecione o atributo de **Peso**.
- 3. Toque no ícone engrenagem **na barra de Atributo**.
- 4. Defina os Pesos **Mínimo** e **Máximo**.
- 5. Toque no ícone verificação  $\blacklozenge$ .

O ajuste dos valores mínimo e máximo ajuda a criar uma legenda mais detalhada e definir o escopo dos gráficos e dos mapas. Quanto mais estreita a faixa de mínimo e máximo, mais detalhadas as informações exibidas se tornam.

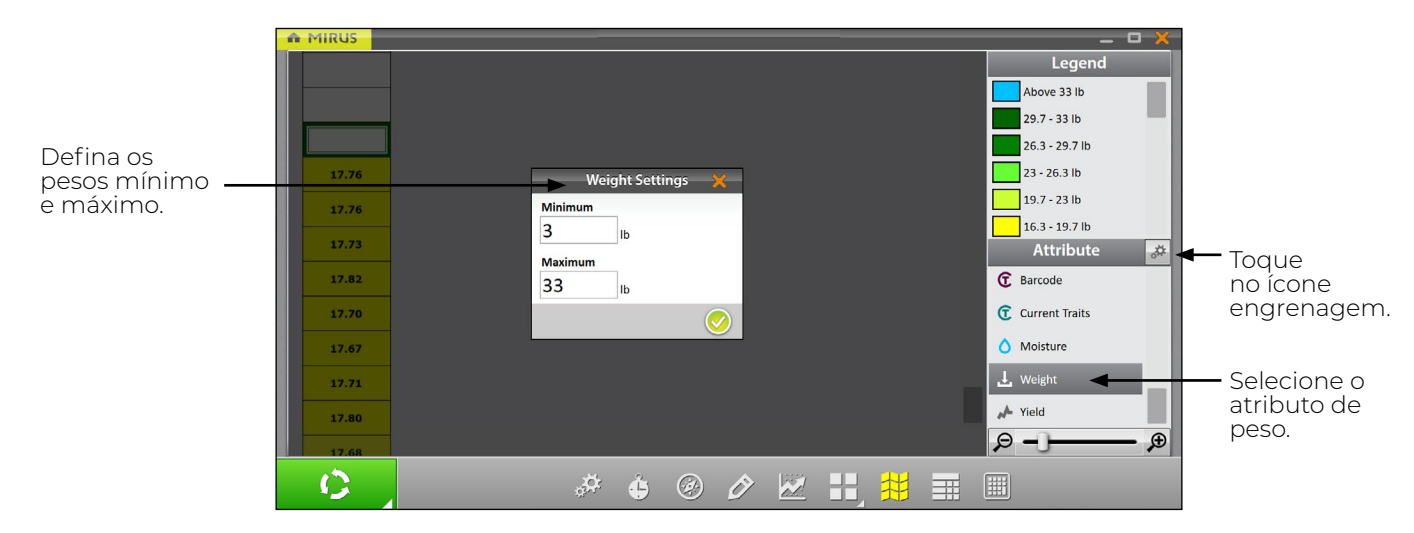

Esse ajuste adequa o peso máximo na exibição Peso em Tempo Real, que permite que você rastreie quão completo o GrainGage está ficando com cada lote. Isso é importante para monitorar para que o GrainGage não fique sobrecarregado.

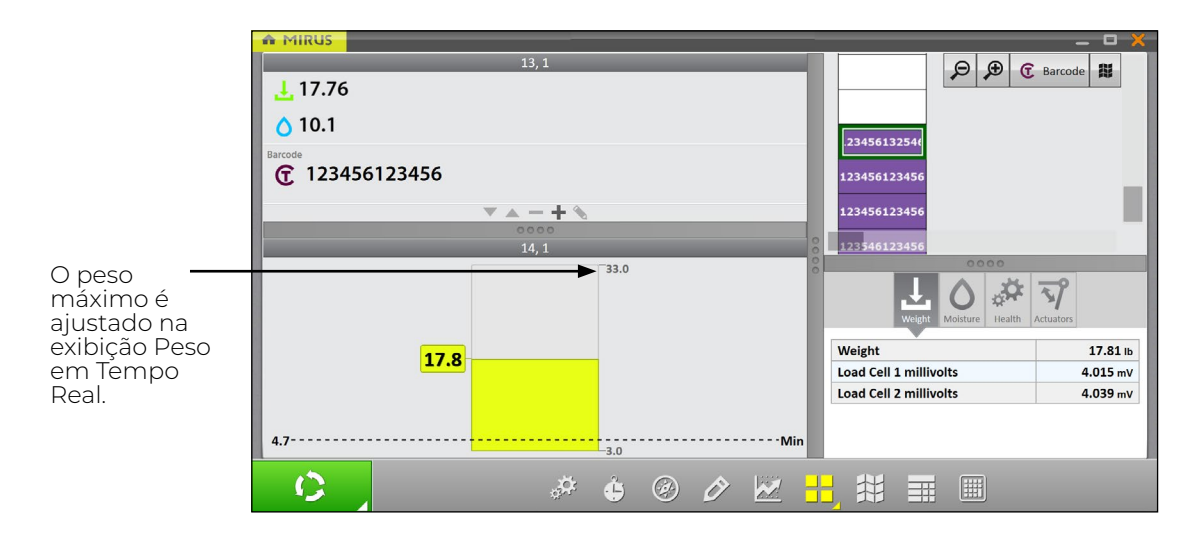

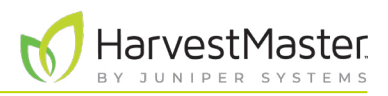

#### 6.3.9 Configurando Umidade em Exibição Espacial

Para definir as umidades mínima e máxima,

- 1. Toque no ícone Exibição Espacial  $\left| \right\rangle$  para exibir os dados em um formato de mapa de calor.
- 2. Selecione o atributo **Umidade**.
- 3. Toque no ícone engrenagem <sub>na</sub>t na barra de Atributo.
- 4. Defina as Umidades **Mínima** e **Máxima**.
- 5. Toque no ícone verificação  $\blacklozenge$ .

O ajuste dos valores mínimo e máximo ajuda a criar uma legenda mais detalhada e definir o escopo dos gráficos e dos mapas. Quanto mais estreita a faixa de mínimo e máximo, mais detalhadas as informações exibidas se tornam.

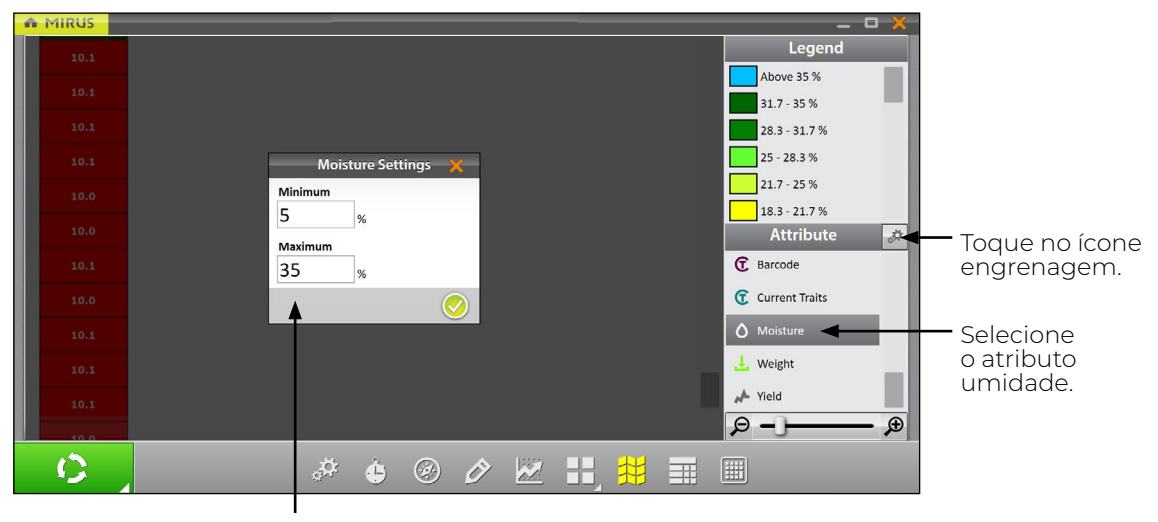

Defina as umidades mínima e máxima.

#### <span id="page-83-0"></span>6.3.10 Configurando Tamanho de Lote e Produtividade em Exibição Espacial

Para definir os tamanhos de lote e produtividades mínimos e máximos,

- 1. Toque no ícone Exibição Espacial  $\left| \right\rangle$  para exibir os dados em um formato de mapa de calor.
- 2. Selecione o atributo **Produtividade**.
- 3. Toque no ícone engrenagem **na barra de Atributo.**
- 4. Defina o **Comprimento de Lote** e **Largura**.
- 5. Defina as Produtividades **Mínima** e **Máxima**.
- 6. Toque no ícone verificação .

Os valores definidos aqui ajudam a calcular a produtividade por acre (bu/ac, kg/ha) usando as medições de peso divididas pela área de lote. Para cada mínimo e máximo alterado, a Legenda mudará a correspondência dos valores corretos.

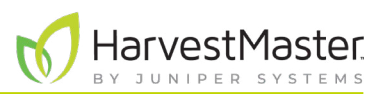

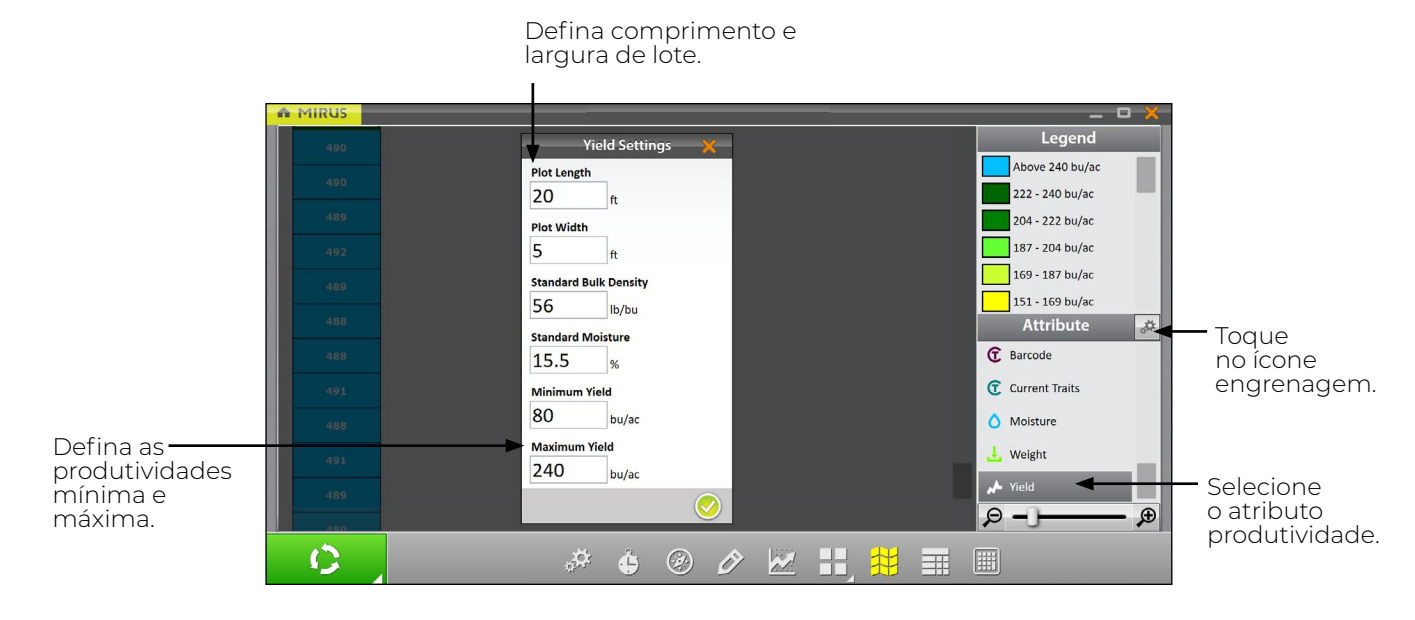

O ajuste dos valores mínimo e máximo ajuda a criar uma legenda mais detalhada e definir o escopo dos gráficos e dos mapas. Quanto mais estreita a faixa de mínimo e máximo, mais detalhadas as informações exibidas se tornam.

Para exemplos de valores de densidade aparente padrão e umidade padrão, vide **[7 Apêndice A:](#page-87-0)  [Informações de Grão Padrão na página 88](#page-87-0)**.

### 6.4 Coletando Dados de Colheita

#### 6.4.1 Colheita com Botão Ciclar

- 1. Abra a tela de Colheita do Mirus.
- 2. Selecione um mapa, configure a configuração de colheita, escolha características e uma curva de umidade. Vide **[6.2 Abrindo o Modo Colheita na página 70](#page-69-0)** para especificidades.
- 3. Tare o GrainGage caso seja necessário.
- 4. Toque no botão **Iniciar** no Mirus.

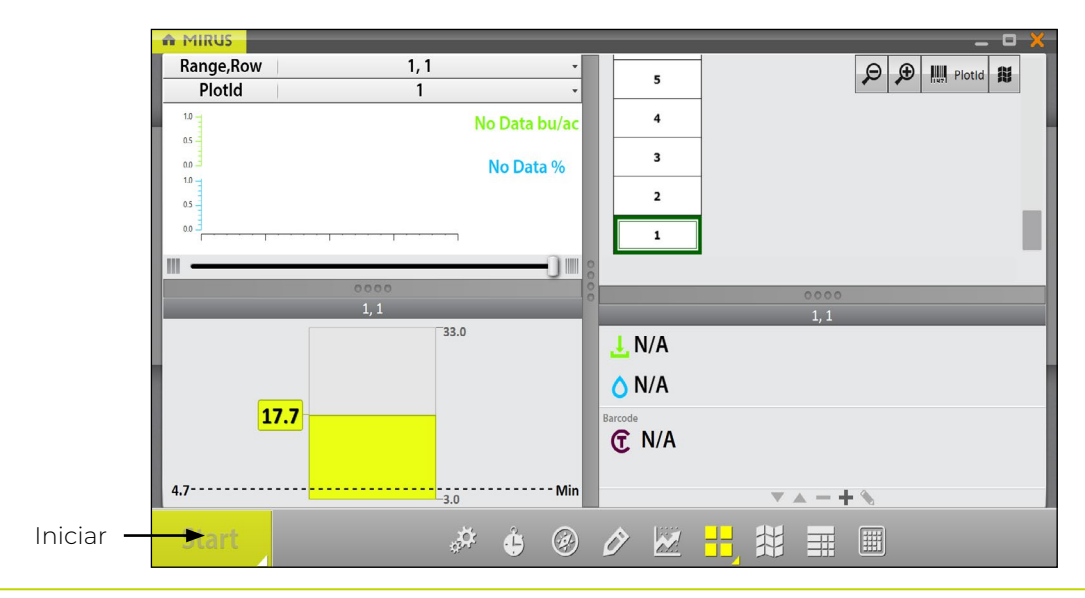

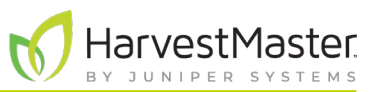

5. Despeje o grão no GrainGage.

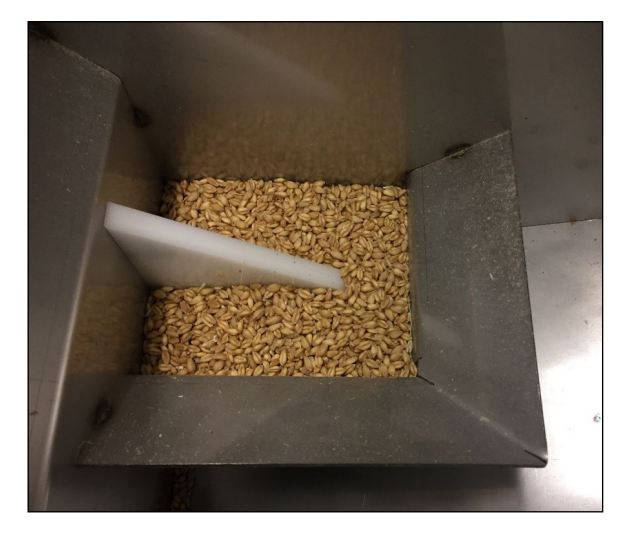

*Nota: HarvestMaster recomenda que a mesma pessoa despeje o grão diretamente sobre a lâmina de umidade da mesma maneira em cada vez. Essa imagem mostra a quantidade mínima de grão necessária para cobrir a lâmina de umidade.*

- 6. Toque em **Ciclar D**<sub>d</sub> quando todo o grão estiver no GrainGage.
- 7. Leia o código de barras.

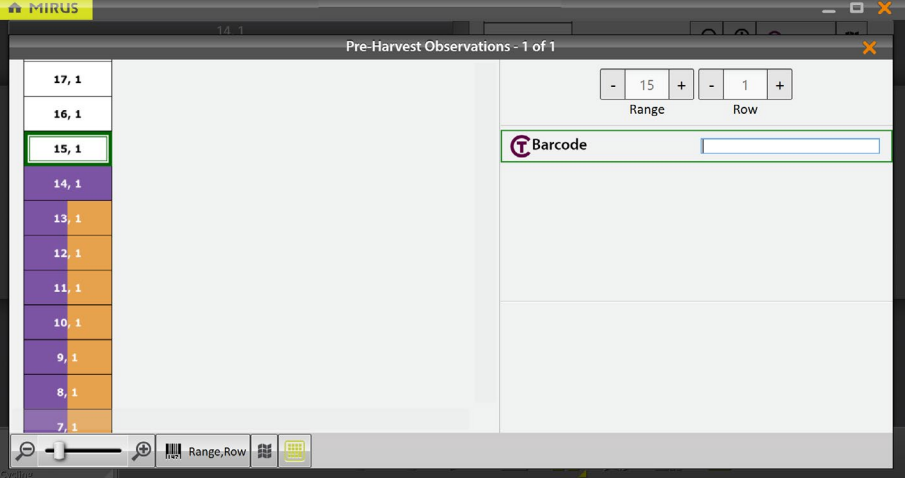

- 8. Quando solicitado com um botão **Ir** verde **como de despeje o grão para o próximo lote.**
- 9. Repita para cada lote.

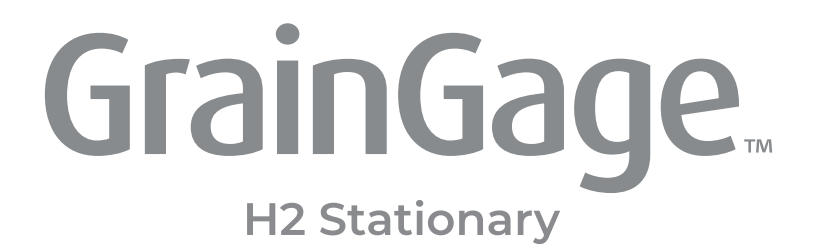

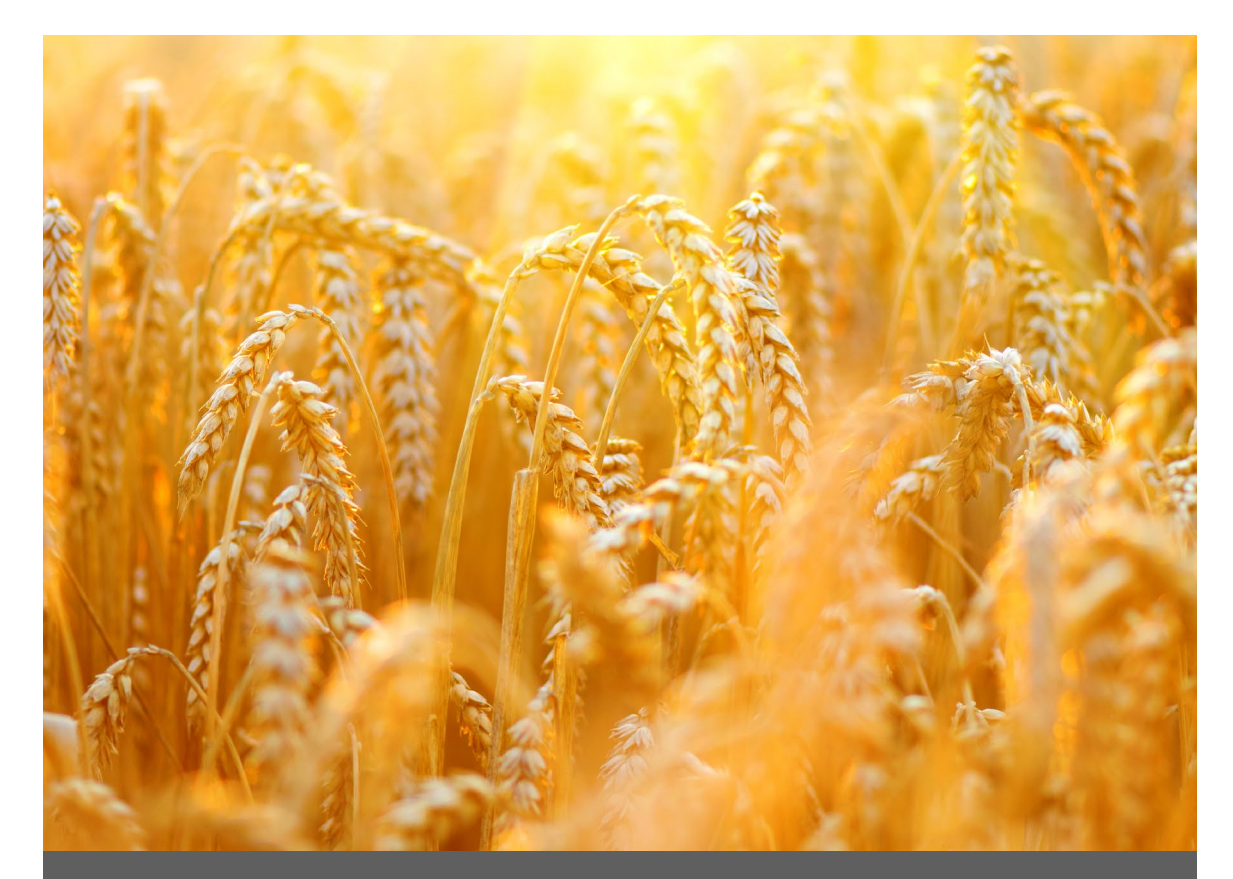

# **APÊNDICE A**

## **Informações de Grão Padrão**

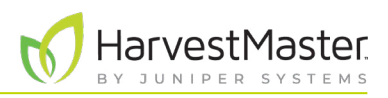

## <span id="page-87-0"></span>**7 Apêndice A: Informações de Grão Padrão**

### 7.1 Umidade e Peso de Teste Padrão

O peso de teste deve ser sempre calculado com uma amostra que é a mais próxima do padrão de umidade industrial possível. A tabela abaixo mostra alguns exemplos do padrão de umidade industrial. O peso de teste não é usado com o H2 Stationary GrainGage.

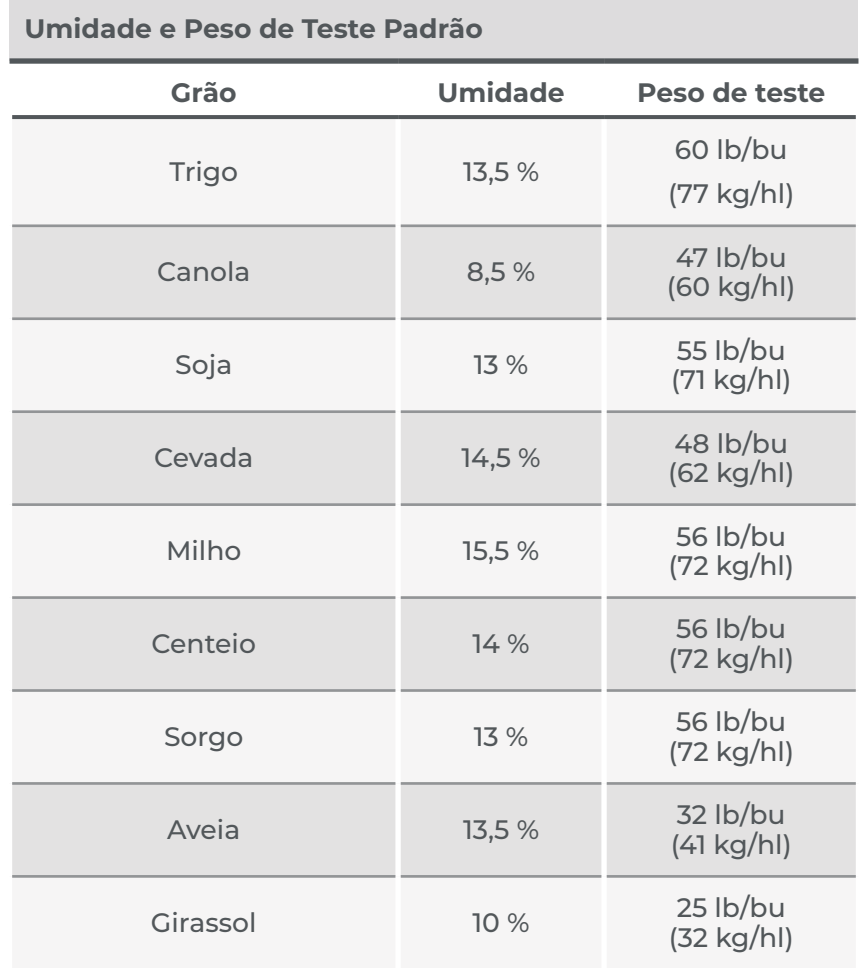

\*Essas medições são baseadas em alqueire dos Estados Unidos (Winchester).

Referências para Umidade e Peso de Teste Padrão

Devkota P., & Mulvaney M. J. (maio de 2020). *Adjusting crop yield to a standard moisture content*. Extensão IFAS, Universidade da Flórida. https://edis.ifas.ufl.edu/pdf%5CAG%5CAG44200.pdf.

Isleib, J. (6 de agosto de 2012). *Test weight in small grains*. Extensão da Universidade do Estado de Michigan. *[https://www.canr.msu.edu/news/test\\_weight\\_in\\_small\\_grains](https://www.canr.msu.edu/news/test_weight_in_small_grains)*.

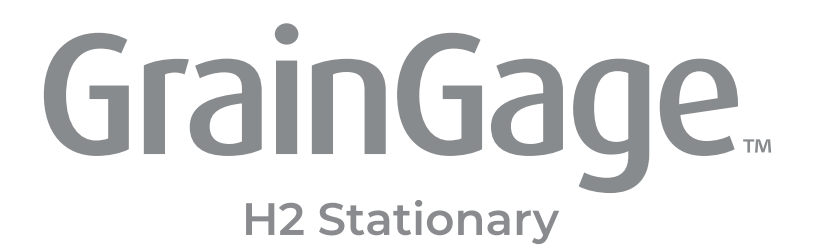

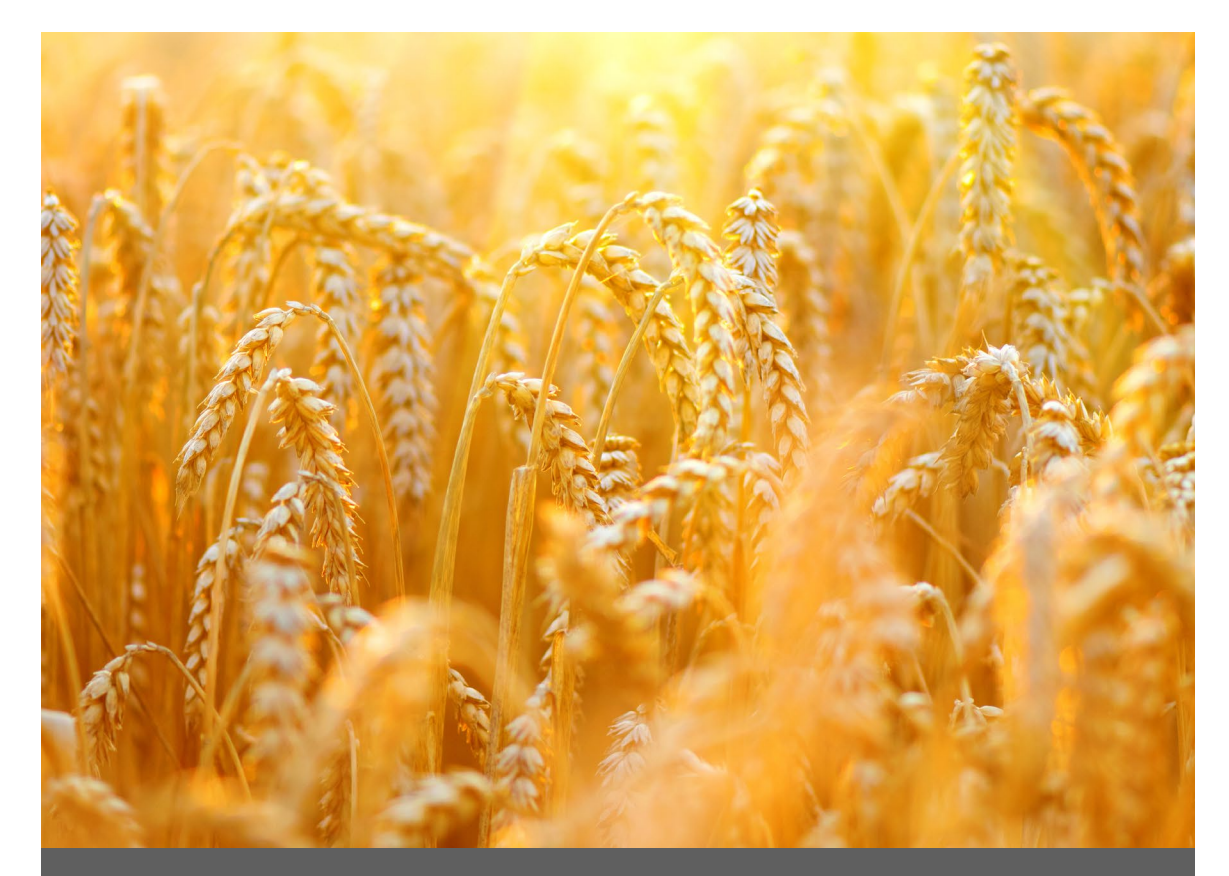

# **APÊNDICE B**

**Solução de Problemas do Mirus**

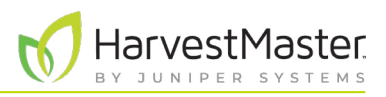

## **8 Apêndice B: Solução de Problemas do Mirus**

### 8.1 Registros de Erro

Os registros de erro são usados pelo Engenheiro de Serviço de Campo do HarvestMasters para apontar o problema que ocorre no Mirus.

#### 8.1.1 Erros de Sinalização

Quando se experimenta um erro, no Mirus versão 4.3.0 e posterior, você pode sinalizar o erro para o Engenheiro de Serviço de Campo do HarvestMasters. Quando um erro foi sinalizado, os engenheiros podem encontrá-lo facilmente nos registros de erro.

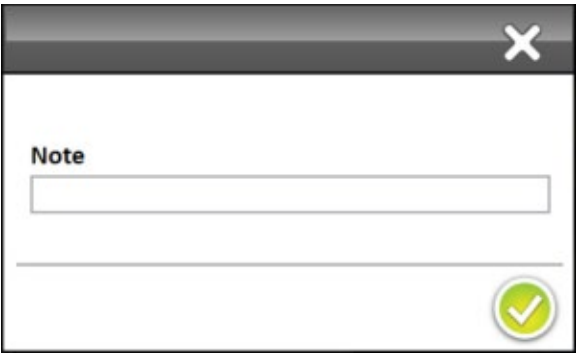

- Use F5 para sinalizar o erro no registro de erro.
- Use F6 para sinalizar e deixar uma mensagem no registro de erro.

#### 8.1.2 Encontrando e Enviando Registros de Erro

Após ocorrer um erro, copie o arquivo de registro de erro logo que possível para enviar ao Engenheiro de Serviço de Campo do HarvestMasters.

Para encontrar e enviar os registros de erro ao Engenheiro de Serviço de Campo do HarvestMasters,

- 1. Abra o Explorador de Arquivos em seu dispositivo.
- 2. Vá para C:\HarvestMaster\Mirus\Errorlogs\Mirus.
- 3. Envie o documento de texto Mirus\_log ao Engenheiro de Serviço de Campo do HarvestMasters.

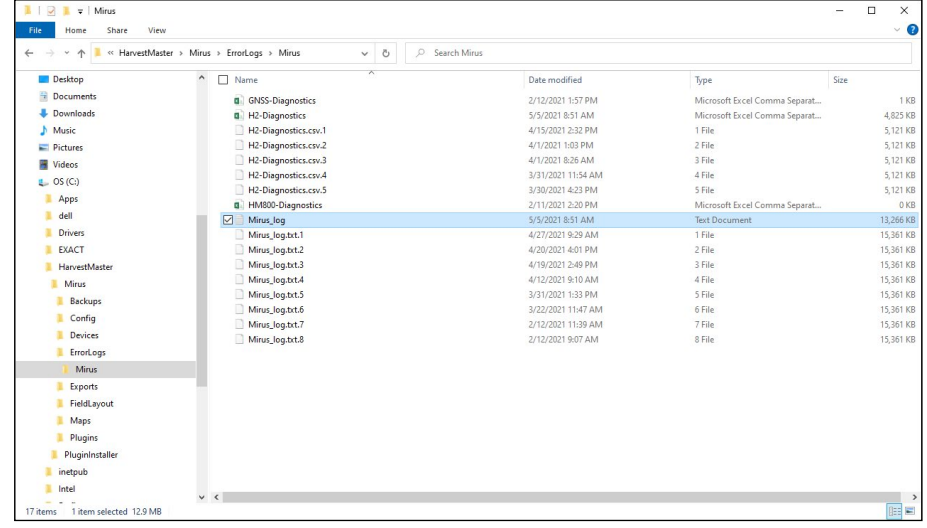

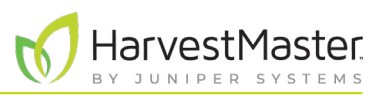

## 8.2 Ativando o Streaming de Depuração

Essa opção ativa as mensagens de streaming de depuração do módulo DSP. Essa ativação só é recomendada durante a solução de problemas do GrainGage com um Engenheiro de Serviço de Campo do HarvestMaster, visto que a mesma o fornece um registro de erro mais detalhado. Garanta que desligou o streaming de depuração quando não estiver usando.

Para ativar o streaming de depuração,

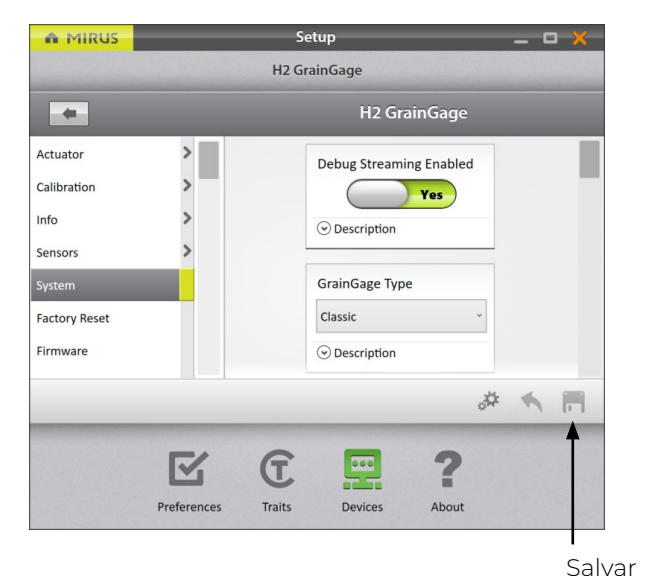

- 1. Entre na tela de Início do Mirus.
- 2. Selecione **Configuração** > **H2 GrainGage** > **Sistema**.
- 3. Altere Streaming de Depuração Ativado para **Sim**.
- 4. Toque em **Salvar**.

## 8.3 Erros Comuns

#### 8.3.1 Peso de Lote Impreciso

Se os valores de peso forem imprecisos, abra Diagnósticos e siga as etapas listadas abaixo.

- 1. Garanta que o cesto de pesagem do GrainGage está nos trilhos.
- 2. Limpe o interior do cesto, em torno do cesto e em torno das células de carga do GrainGage com ar comprimido.
- 3. Garanta que não está colocando nenhuma tensão positiva ou negativa no cesto de pesagem/células de carga (mangueiras de ar, cabos, pino de proteção de sobrecarga, etc.).
- 4. Aplique pressões negativas e positivas ao cesto enquanto observa os valores de peso em Diagnósticos. Remova a pressão para garantir que o peso retorne para zero. Faça isso várias vezes para garantir a capacidade de repetição.
- 5. Coloque o peso de calibração HarvestMaster no cesto com a porta superior fechada e verifique contra o peso de calibração em Diagnósticos.
- 6. Se o problema persistir, entre em contato com o Engenheiro de Serviço de Campo do HarvestMasters.

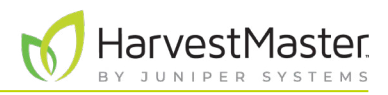

#### 8.3.2 Não Pode se Conectar ao GrainGage

Se você está tendo problema em se conectar ao GrainGage,

- 1. Garanta que o Controlador de Sistema H2 está ligado.
- 2. Garanta que o plugin do H2 GrainGage está ativado. Para instruções sobre como ativar o plugin, vide **[2.1.1 Carregando o Plugin do H2 GrainGage na página 19](#page-18-0)**.
- 3. Verifique se há uma luz de energia verde fixa e uma luz de status amarela piscando em cada um dos módulos.
- 4. Garanta que todos os cabos estão adequadamente conectados.
	- Um cabo USB ou serial entre a plataforma e o Controlador de Sistema H2.
	- Um cabo CAN entre o Controlador de Sistema H2 e o H2 GrainGage.
- 5. Desligue o Controlador de Sistema H2, Mirus e o tablet, deixe-os desligados por 30 segundos, então, ligue-os novamente e tente se conectar.
- 6. Desplugue os cabos CAN e de energia nos módulos, deixe-os por 30 segundos, então, plugue-os novamente e tente se conectar.
- 7. Se o problema persistir, entre em contato com o Engenheiro de Serviço de Campo do HarvestMasters.

#### 8.3.3 Avisos de Tara

Um aviso de tara pode ser solicitado por razões explicadas na tabela abaixo.

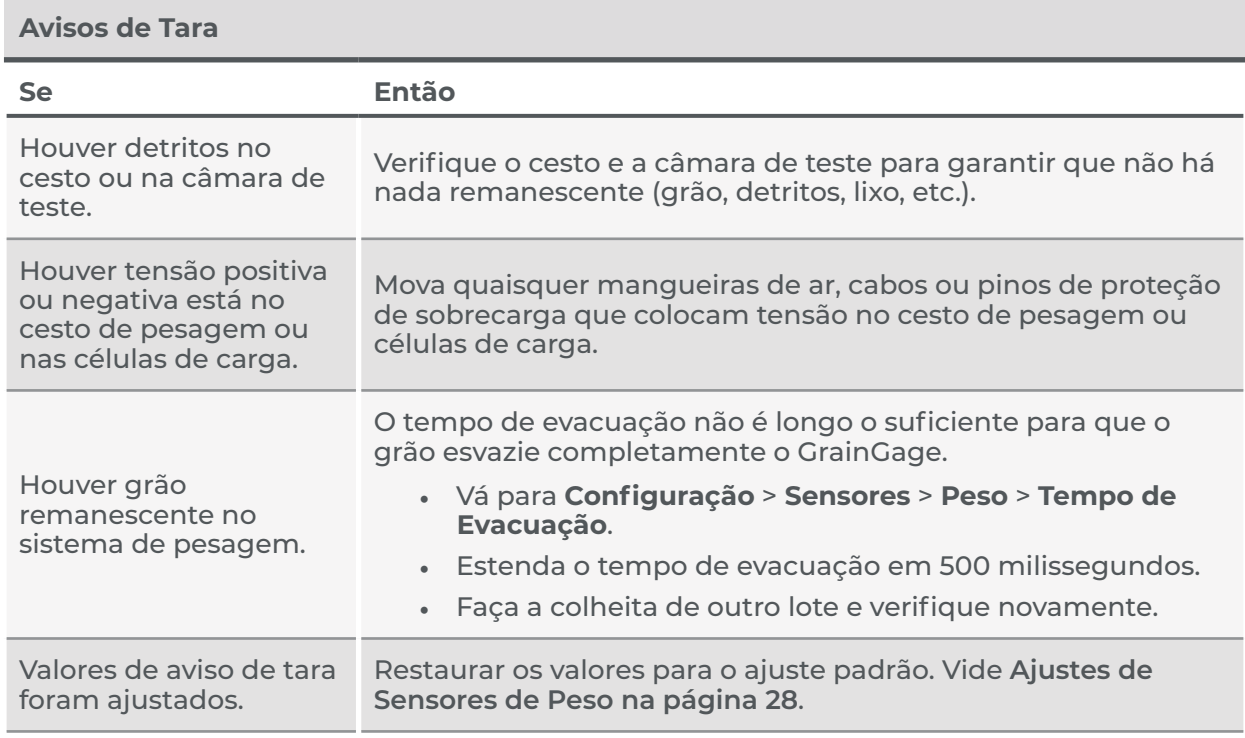

Se o problema persistir, entre em contato com o Engenheiro de Serviço de Campo do HarvestMaster.

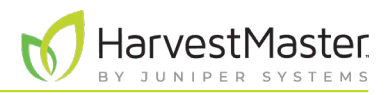

### 8.4 Entre em Contato com HarvestMaster

#### 8.4.1 Conteúdo Instrutivo

Visite o canal do *[YouTube de HarvestMaster](https://www.youtube.com/channel/UC5Tle0MzWTOyYHXzxhTs-hw/videos)* e a página de *[Suporte de HarvestMaster](https://harvestmaster.com/support)* para vídeos instrutivos e artigos de ajuda do Mirus e do H2 GrainGage.

Esse conteúdo instrutivo inclui (mas não se limita a):

- *[Visão Geral do Mirus](https://www.youtube.com/watch?v=IUZsOxSeVKs)*
- *[Avisos de Tara de Peso](https://harvestmaster.com/support/article/14631)*
- *[Erros em Alimentação com Mirus](https://harvestmaster.com/support/article/14639)*
- *[Travamentos do Mirus](https://harvestmaster.com/support/article/14641)*
- *[GrainGage Não se Conecta](https://harvestmaster.com/support/article/14628)*

#### 8.4.2 Entre em contato com um Engenheiro de Serviço de Campo do HarvestMaster

#### **Número de Telefone**: 435-753-1881

**Email**: hmtechsupport@junipersys.com

**Endereço**: 1132 W 1700 N, Logan, UT 84321

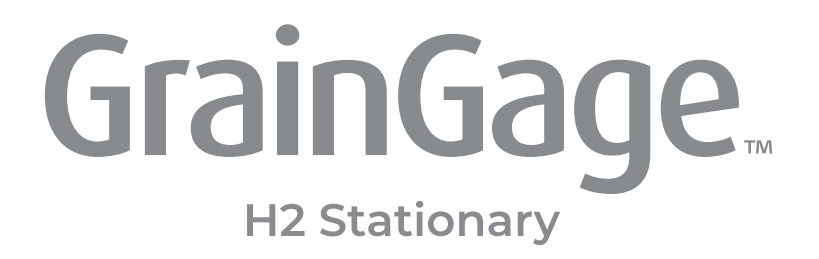

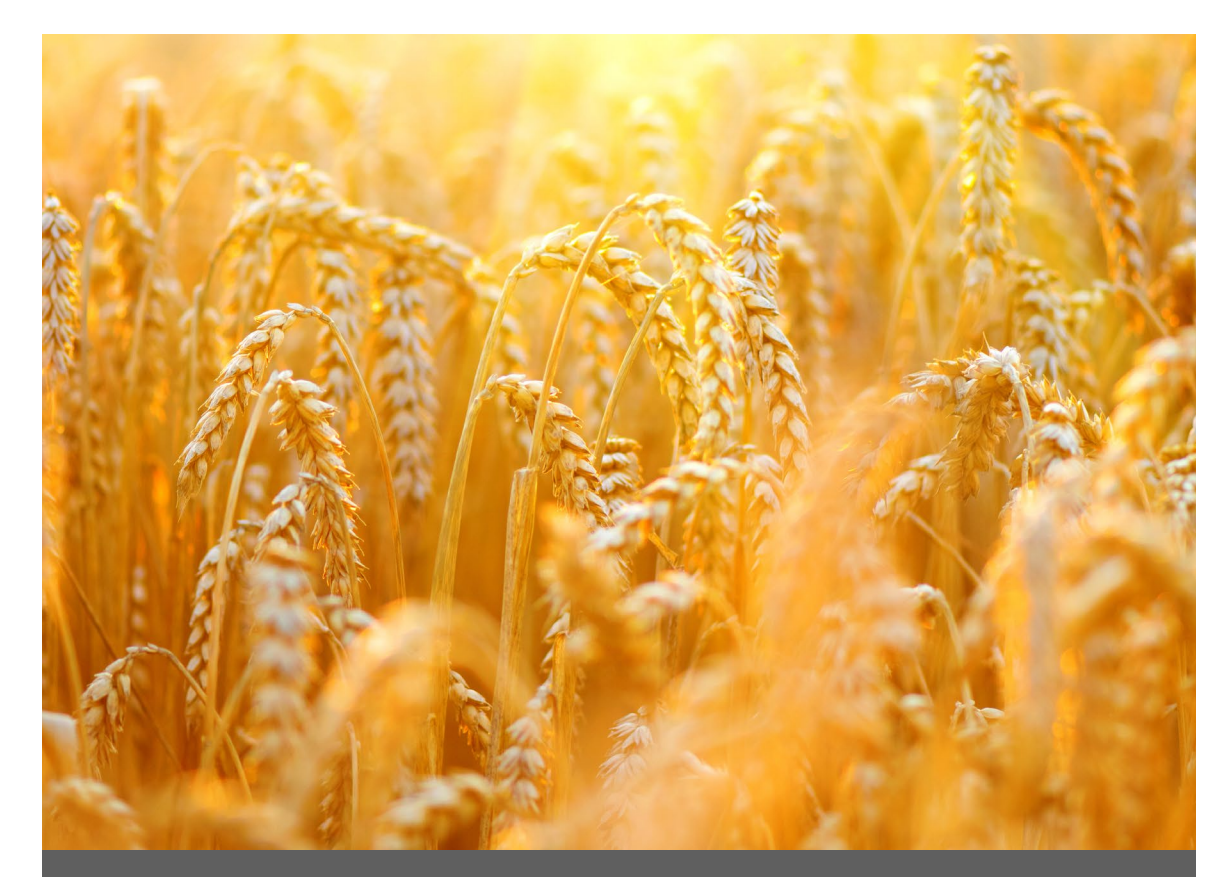

# **APÊNDICE C**

## **Garantia Limitada**

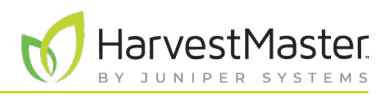

## **9 Apêndice C: Garantia Limitada**

## 9.1 Software

Os produtos de software que são projetados pela Juniper Systems para uso com um produto de hardware e que estão devidamente instalados nesse produto de hardware têm garantia para o usuário final não deixar de executar suas instruções de programação devido a defeitos de material ou de fabricação por um período de um ano a partir da data de entrega.

Se a Juniper Systems receber notificação de tais defeitos durante o período de garantia de um ano, a Juniper Systems deverá, a seu critério, reparar ou substituir a mídia de software defeituosa. A garantia é limitada ao reparo ou substituição da mídia de software.

As garantias fornecidas neste documento não se aplicam no caso de manutenção imprópria ou inadequada ou no caso de reparo por qualquer pessoa não previamente autorizada por escrito pela Juniper Systems para fazer tal manutenção ou fazer tais reparos.

Estas garantias também não se aplicam onde os produtos foram operados fora das especificações ambientais do produto, onde produtos de software diferentes daqueles especificados pela Juniper Systems foram usados ou onde tentativas de interface de software foram feitas por qualquer pessoa não previamente autorizada por Juniper Systems para realizar tais operações de interface.

## 9.2 Aviso Legal de Garantias

As garantias aqui estabelecidas substituem todas as outras garantias da Juniper Systems, sejam escritas, orais ou implícitas. A Juniper Systems não oferece garantias em relação aos seus produtos (hardware ou software), incluindo, sem limitação, garantias quanto à comercialização, adequação a um propósito específico, qualquer garantia decorrente do curso de desempenho, curso de negociação ou uso do comércio, seja qualquer uma das garantias anteriores expressa ou implícita. Especificamente, a Juniper Systems não oferece nenhuma garantia sobre a adequação de seus produtos para qualquer aplicação em particular. A Juniper Systems não será, em hipótese alguma, responsável por danos especiais, incidentais ou consequenciais em conexão com ou decorrentes do fornecimento, desempenho ou uso de qualquer produto coberto por este acordo, independentemente de tal reclamação ser baseada na garantia (expressa ou implícita), contrato, responsabilidade objetiva, negligência ou de outra forma.

## 9.3 Atualizações ou Modificações

A Juniper Systems não tem obrigação de atualizar ou modificar seus produtos, exceto conforme aqui indicado para corrigir erros de programa. Além disso, o cliente concorda que todas as representações e garantias aqui contidas serão imediatamente nulas e sem efeito no caso de qualquer modificação, alteração ou alteração em ou em qualquer produto afetado por ou em nome do cliente, exceto para uma mudança feita pela Juniper Systems.

## 9.4 Remoção de Número de Série

A remoção da etiqueta com o número de série da Juniper Systems de um instrumento anulará qualquer garantia do referido instrumento. A Juniper Systems não irá reparar ou atualizar um instrumento e devolvêlo a um indivíduo se o instrumento não tiver a etiqueta com o número de série.

## 9.5 Garantias estendidas

A Juniper Systems oferece uma variedade de opções de garantia para estender a cobertura além da garantia padrão. Você pode entrar em contato com o Departamento de Atendimento ao Cliente da Juniper Systems para obter detalhes pelo telefone (435) 753-1881 (6h00 - 17h00 MT, de segunda a sexta).